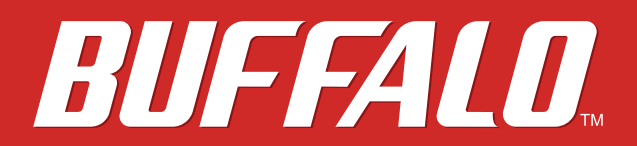

**LinkStation 200**

# **User Manual**

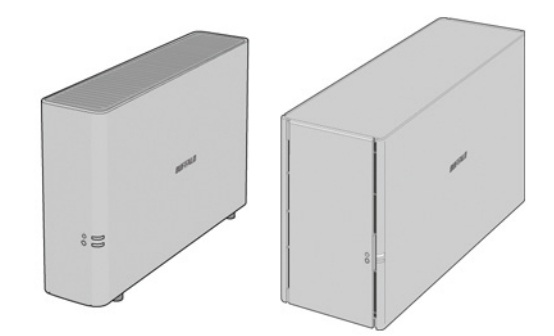

# *www.buffalotech.com*

35020312-02 2014-03

# **Contents**

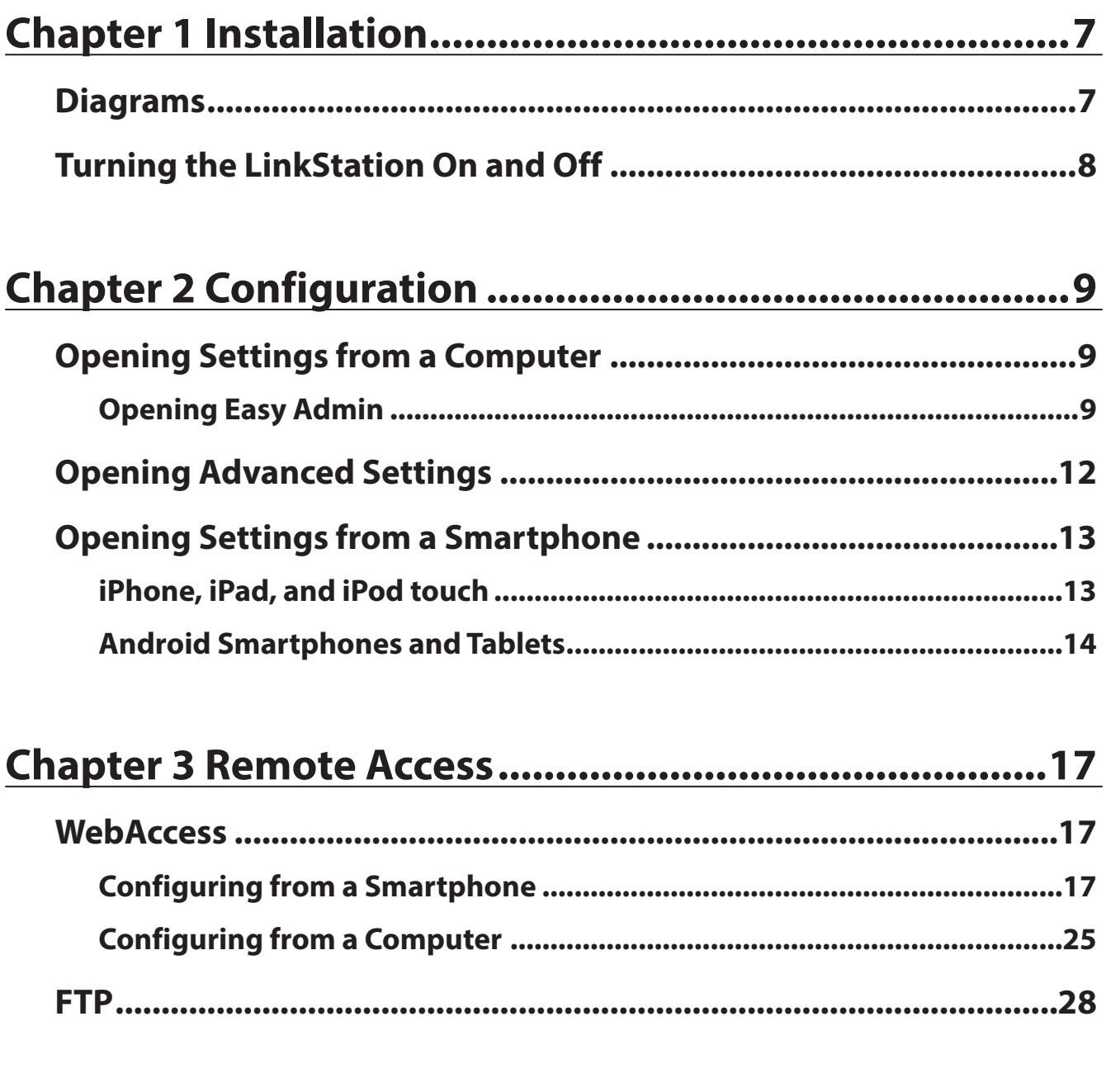

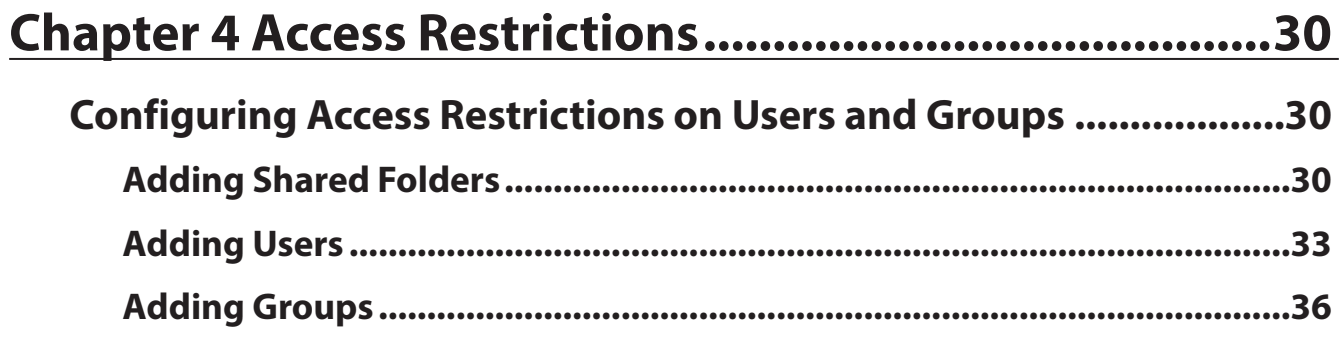

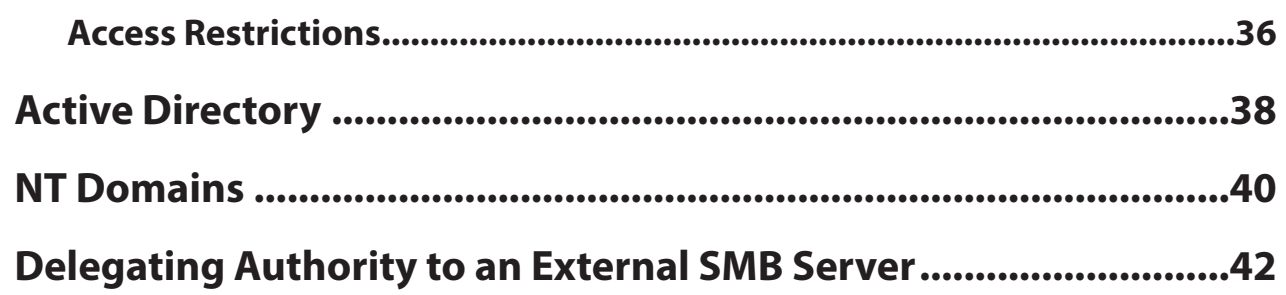

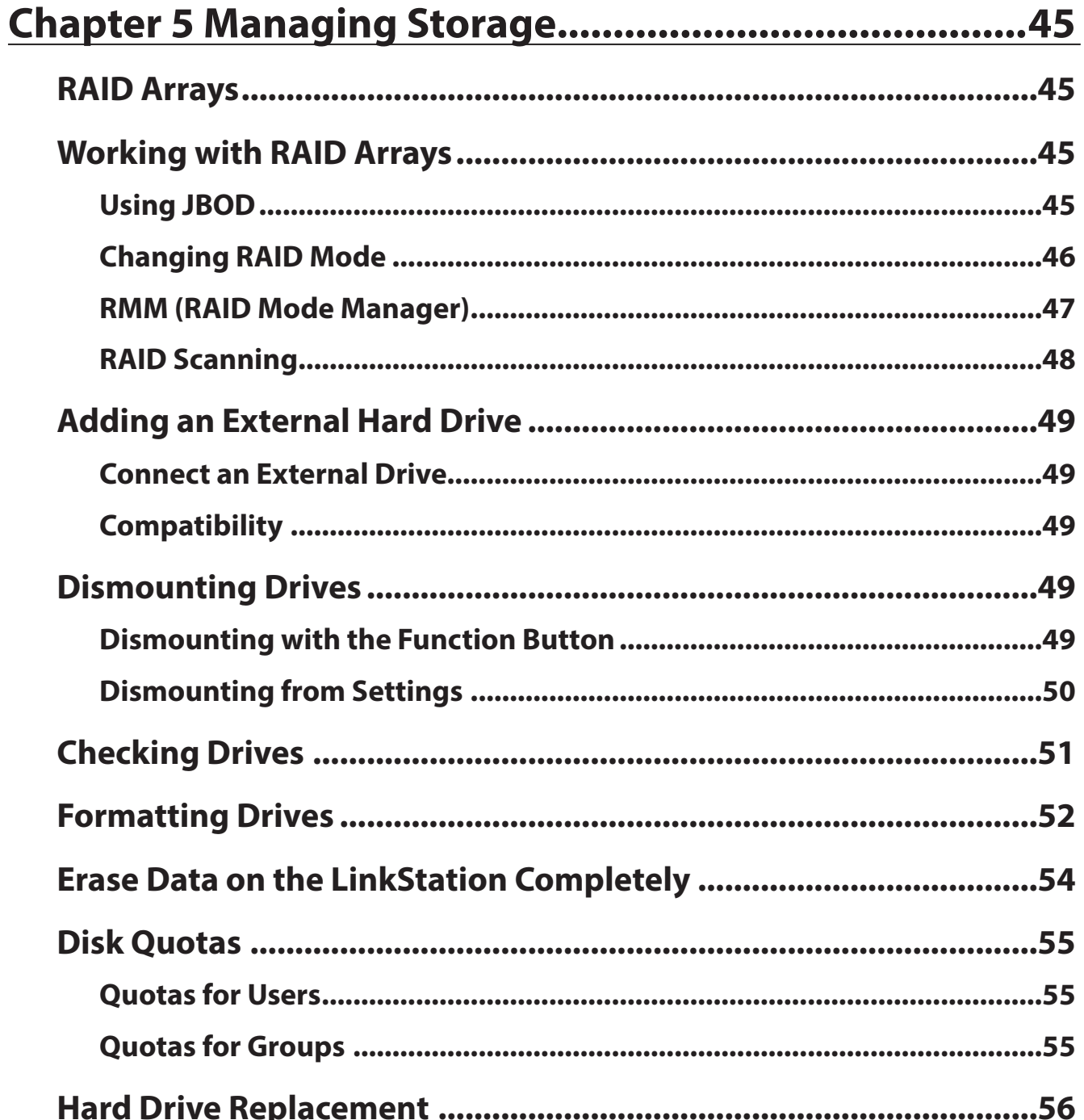

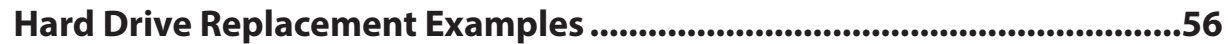

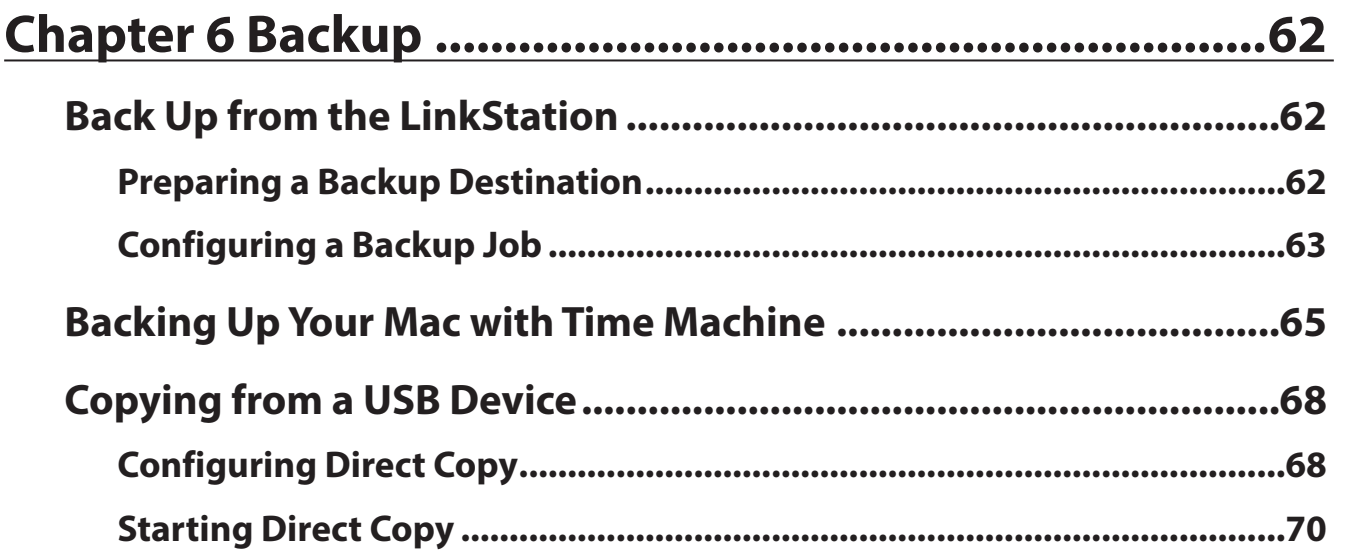

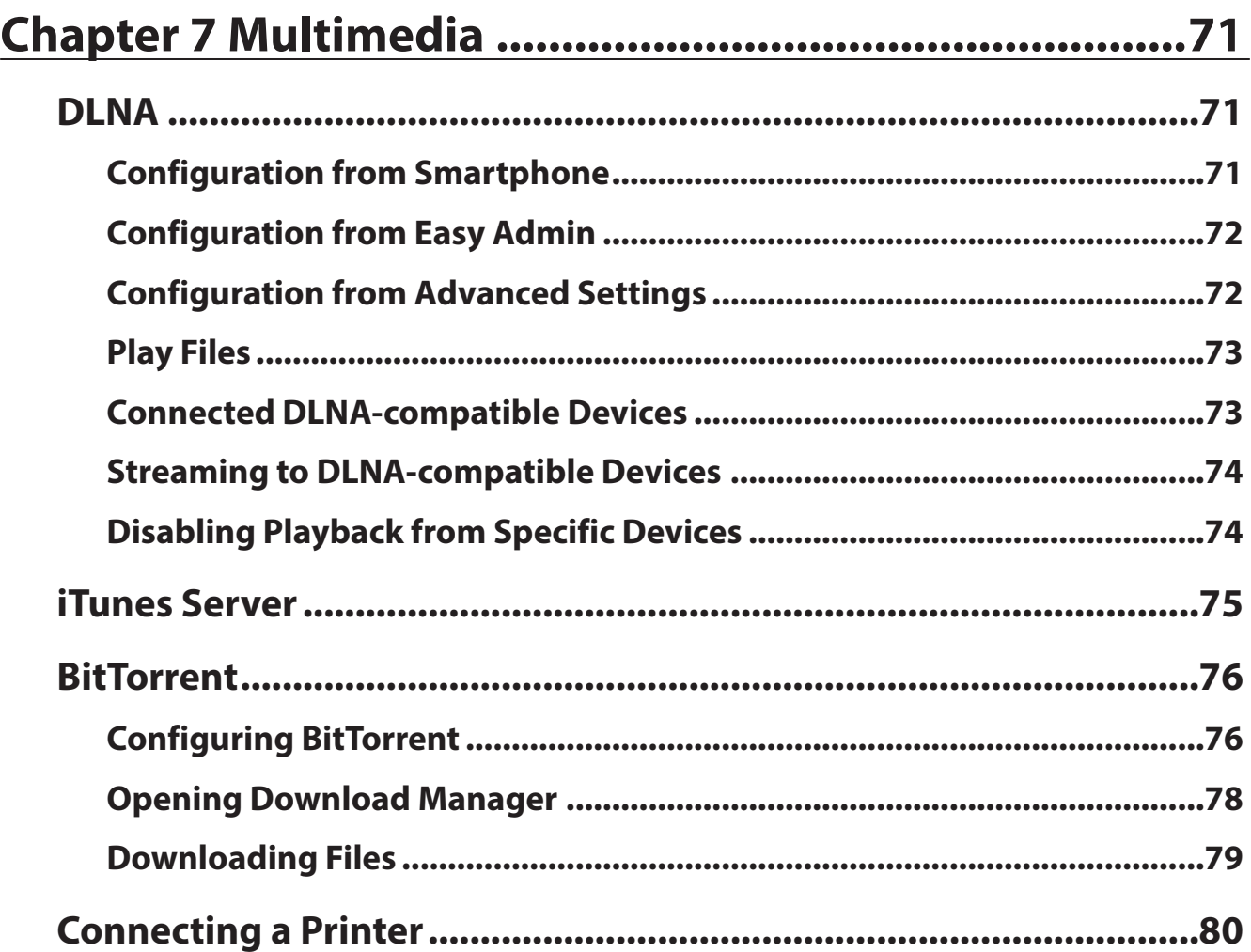

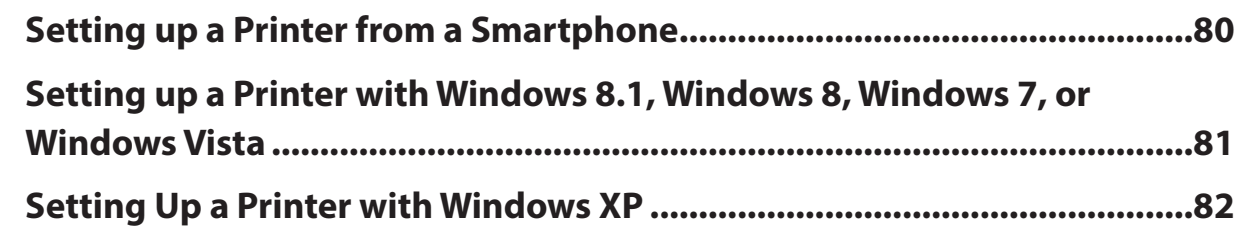

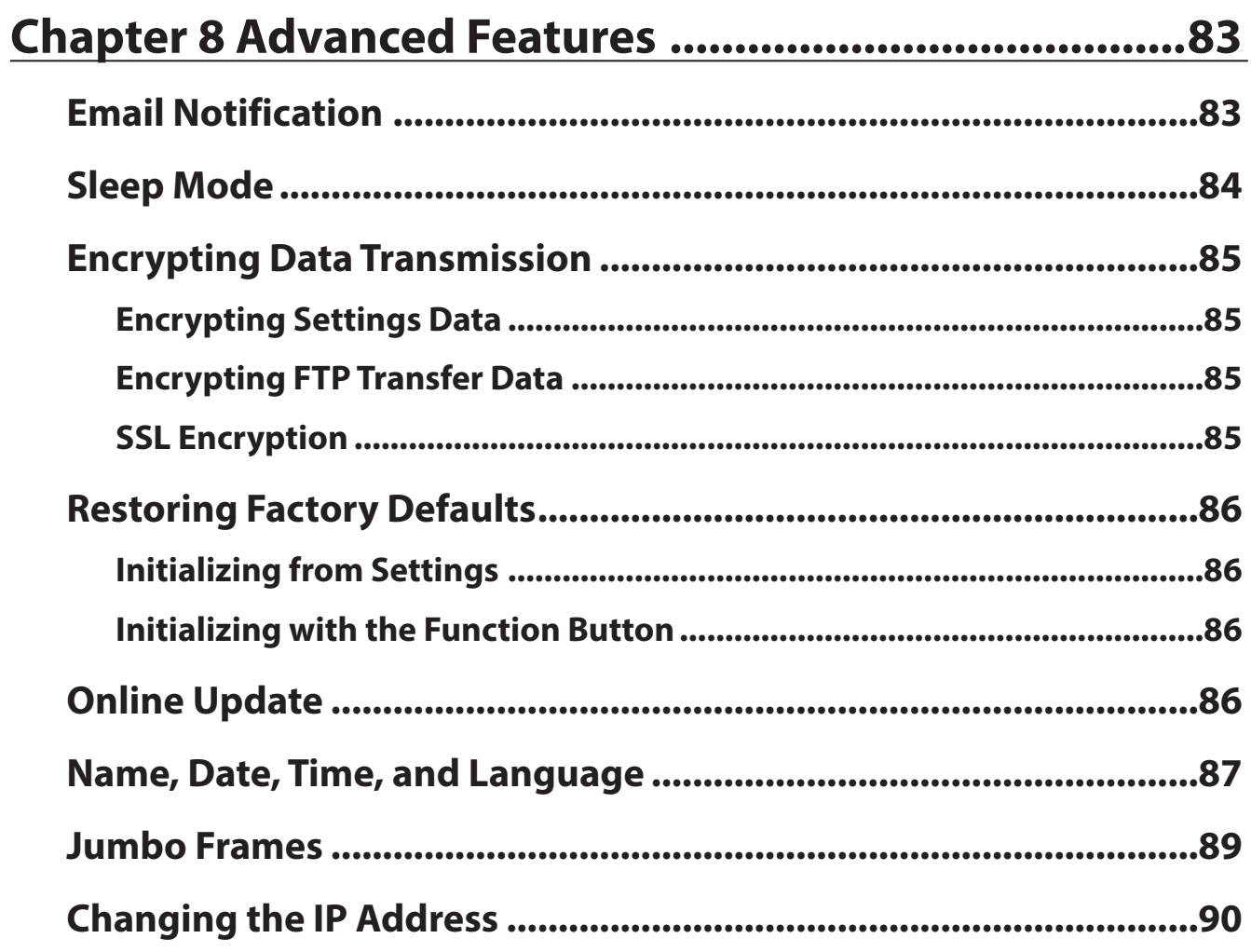

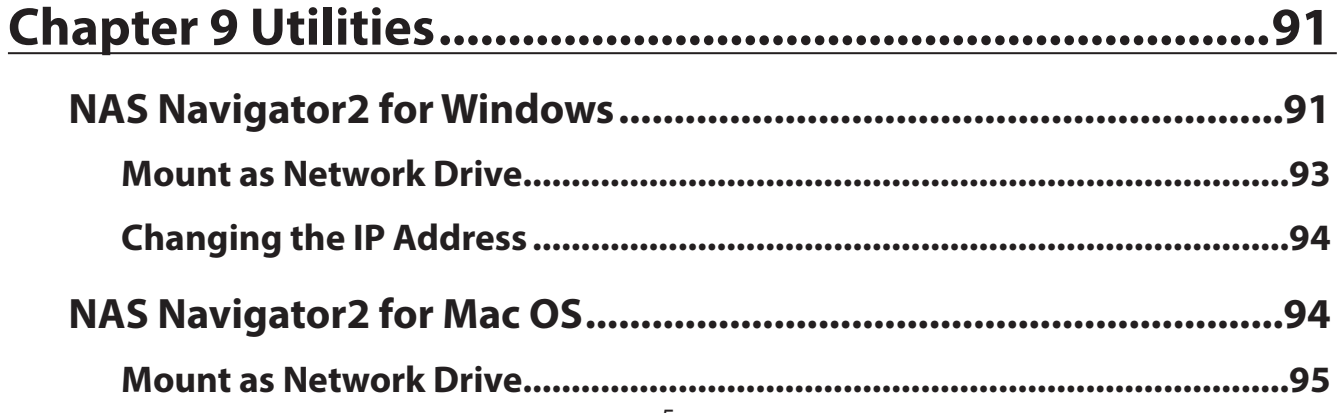

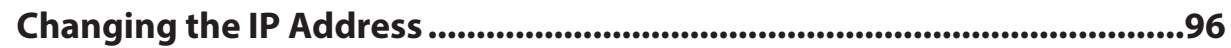

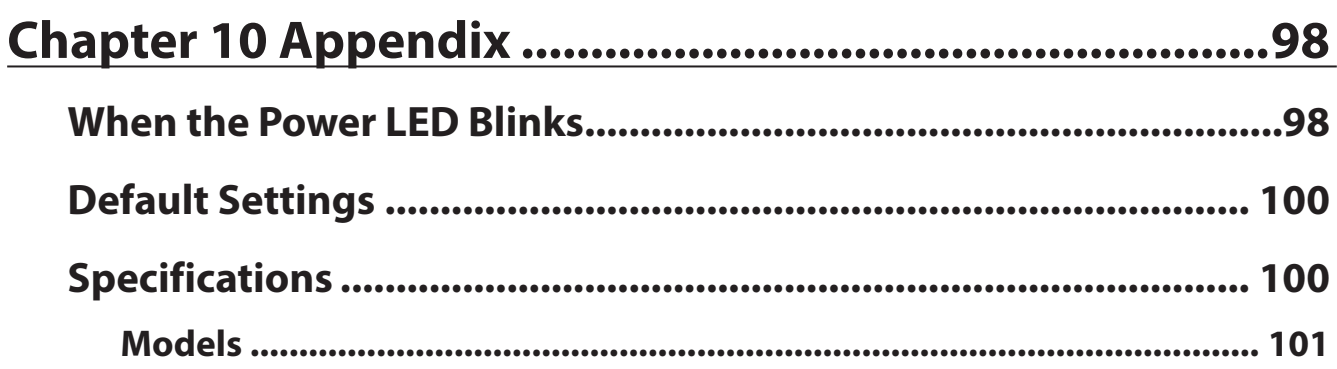

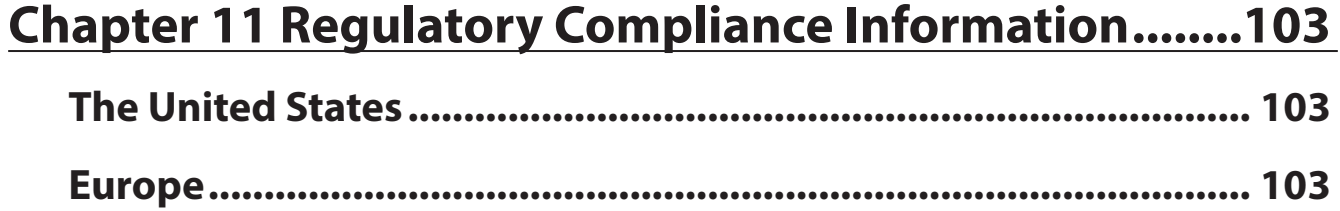

# <span id="page-6-0"></span>**Chapter 1 Installation**

# **Diagrams**

### **LS210D**

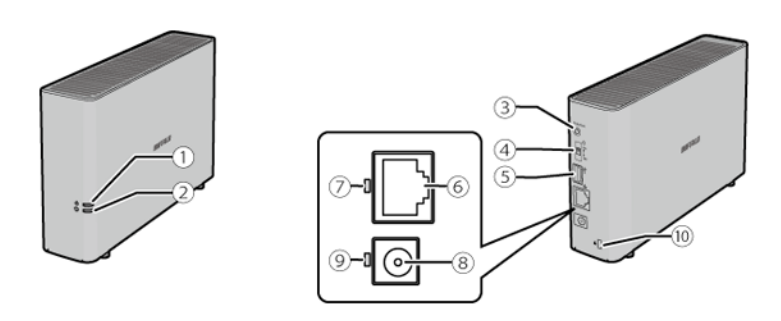

### **LS220D/LS220DE**

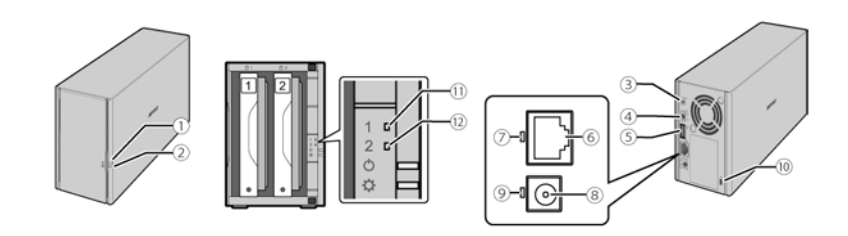

### **1** Power LED

The white power LED will light up while the LinkStation is on. The white power LED blinks while booting or shutting down. The red power LED blinks when an error occurs. If there is a status message, the power LED blinks amber. If there is new firmware available, the power LED glows amber.

# **2** Function LED

This LED glows white while the LinkStation is being initialized and while dismounting USB devices. It blinks white while Direct Copy.

For enclosure model, the red function LED glows when turning the LinkStation on to the initial hard drive installation and it blinks after pushing the function button.

## **3** Function Button

Use this button for Direct Copy, dismounting USB devices, and initializing settings.

<span id="page-7-0"></span>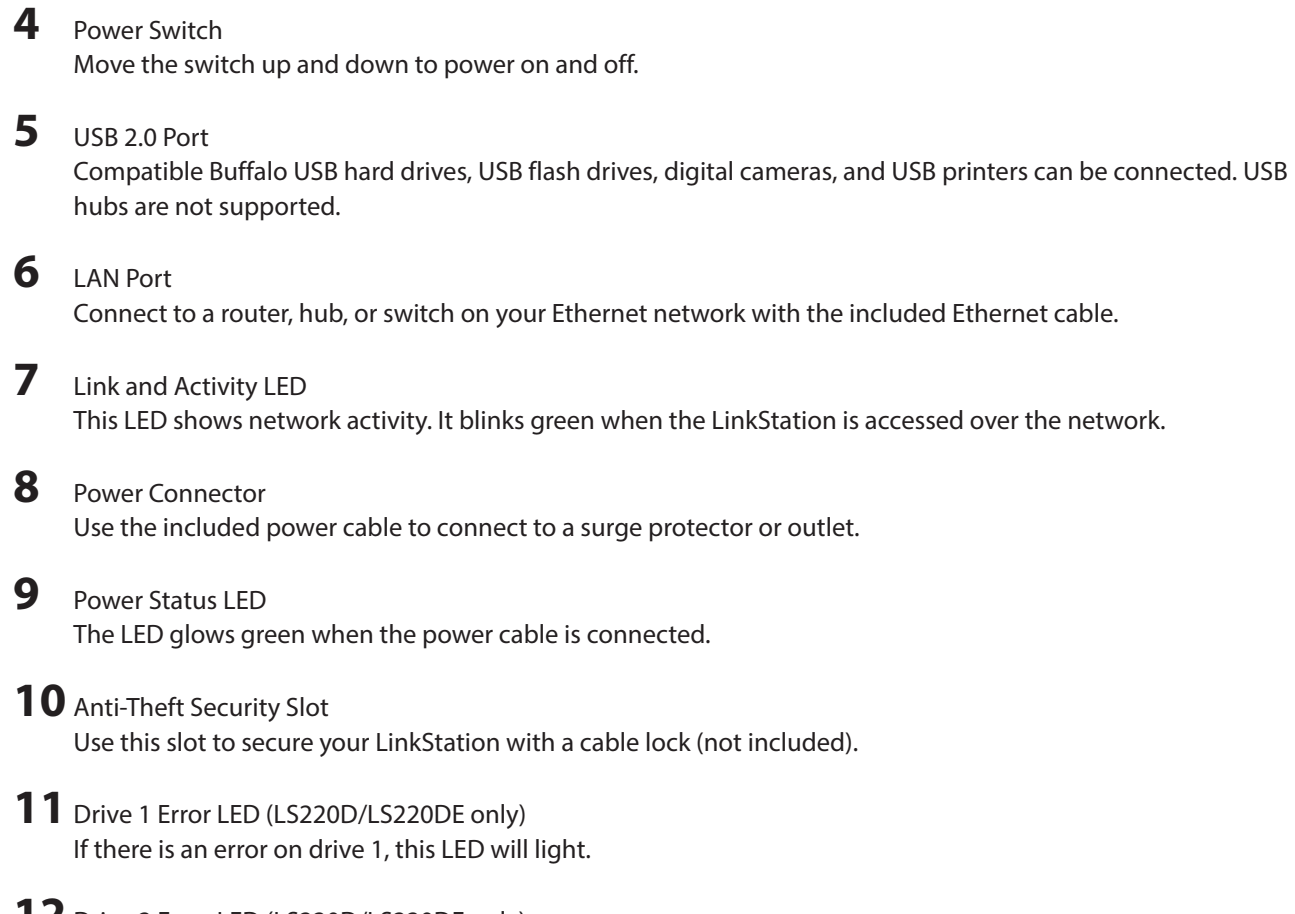

**12** Drive 2 Error LED (LS220D/LS220DE only) If there is an error on drive 2, this LED will light.

# **Turning the LinkStation On and Off**

Move the power switch on the back of the LinkStation to the "on" position to turn it on. To turn it off, move the switch to the "off" position and wait for the unit to fully shut down before unplugging it. Never unplug the AC adapter without properly shutting down the LinkStation first.

When all the LEDs on the front of the LinkStation turn off, the shutdown process is complete.

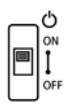

# <span id="page-8-0"></span>**Chapter 2 Configuration**

Configure and administer your LinkStation using the Settings interface, accessible from a browser window. Open the interface using the procedure below or type the LinkStation's IP address in the URL field of your browser. Within Settings, the Easy Admin page gives you quick access to commonly used settings.

## **Opening Settings from a Computer**

**Note:** Internet Explorer 9, Firefox 18, Google Chrome 24, Safari 5, and later are supported. If you have difficulty viewing Settings, check the following:

- If you have a proxy server enabled in the browser settings, disable the proxy server.
- With Internet Explorer, set security to *Local intranet*. On Windows Server 2012 or Windows Server 2008, higherlevel security is configured by default. Set the security to a lower level temporarily.

# **Opening Easy Admin**

The Easy Admin page makes it easy to change common settings. Follow the steps below to open Easy Admin.

- **1** Open NAS Navigator2 by double-clicking the **interpretation**.
- **2** Right-click on your LinkStation's icon and choose *Settings*. For Mac OS, click your LinkStation's icon while holding down the control key, then select *Settings*.

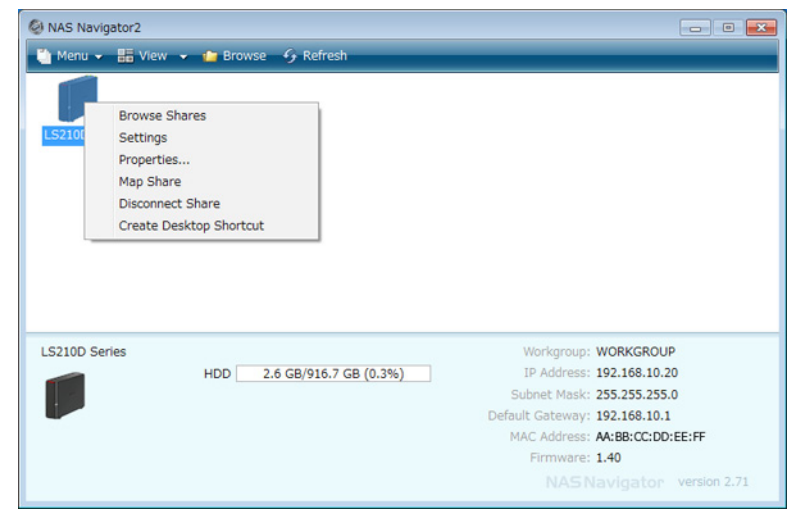

**3** The Easy Admin screen will open.

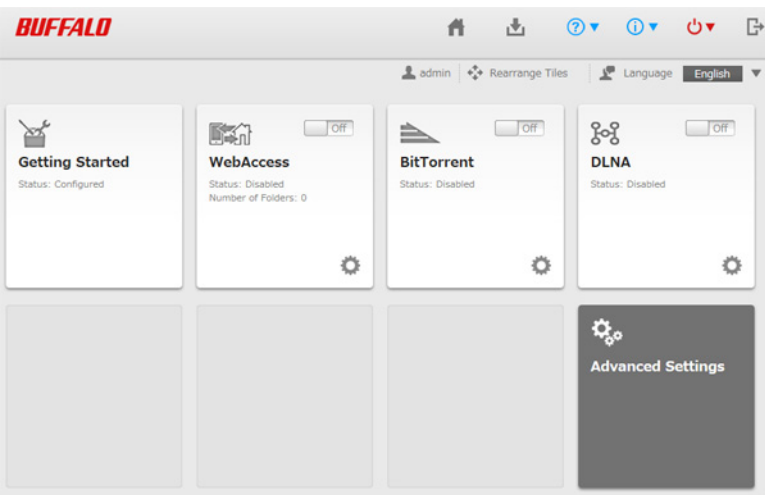

### **Notes:**

• If you click any buttons, you will need to enter a username and password.

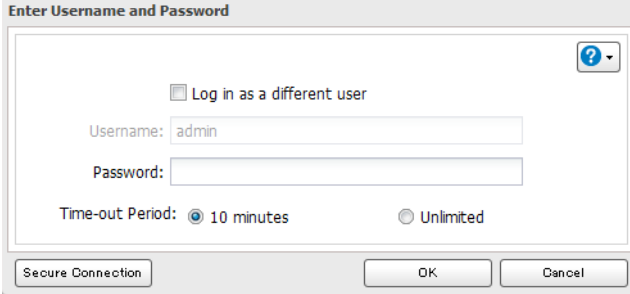

• Username/Password Combinations:

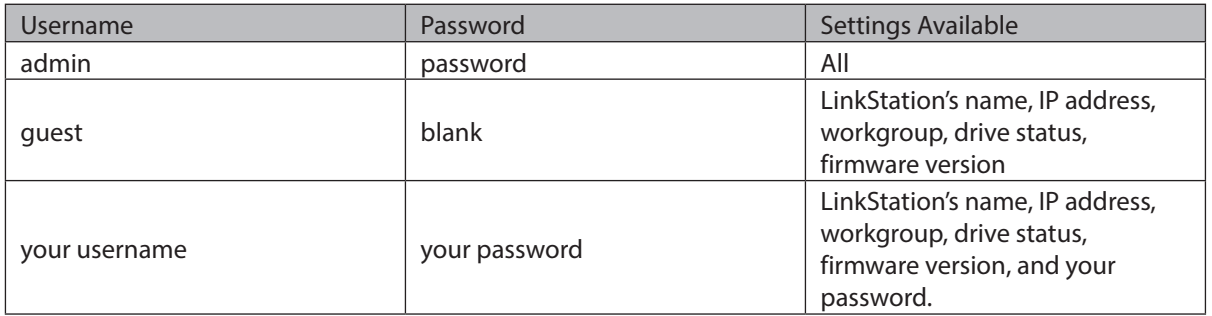

- If the time-out period is set to "10 minutes", you will be logged out of Settings after 10 minutes of inactivity. You will also be logged out when you reboot the LinkStation or close the web browser, even if you select "Unlimited".
- Click *Secure Connection* to log in with an encrypted connection.
- You can also use Bonjour to log in to Settings from Mac OS. In Safari, click *View Show Bookmarks Bar*. From Bookmarks, click *Bonjour* - *LinkStation name*.

### **Getting Started**

The wizard lets you configure the following settings:

- Changing administrator password
- Creating shared folders
- Access restrictions

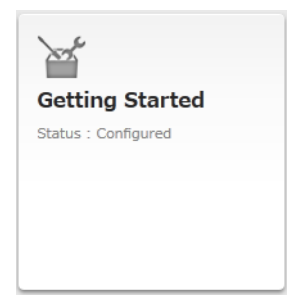

The first time you access your LinkStation, this page will open. Step through the wizard to change your administrative password.

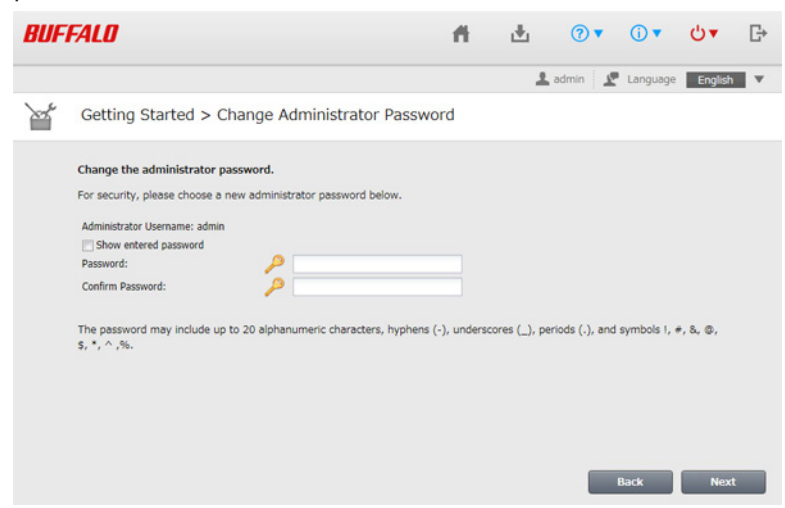

### **WebAccess**

Configure WebAccess to access your LinkStation remotely. Refer to the WebAccess section in chapter 3 for more information.

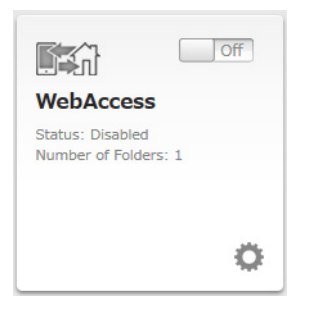

### **BitTorrent**

Configure BitTorrent to download large files efficiently. Refer to the BitTorrent section in chapter 7 for more information.

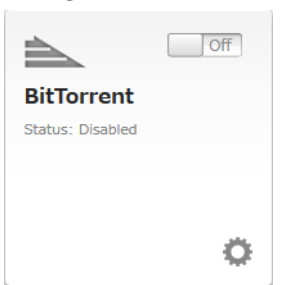

### <span id="page-11-0"></span>**DLNA**

Configure DLNA to stream media files to DLNA-compatible devices on the LAN. Refer to the DLNA section in chapter 7 for more information.

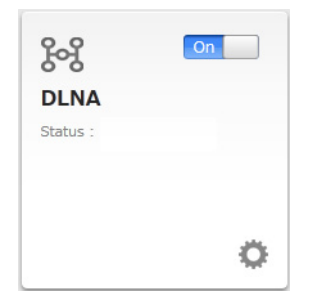

# **Opening Advanced Settings**

**1** Click *Advanced Settings* in Easy Admin.

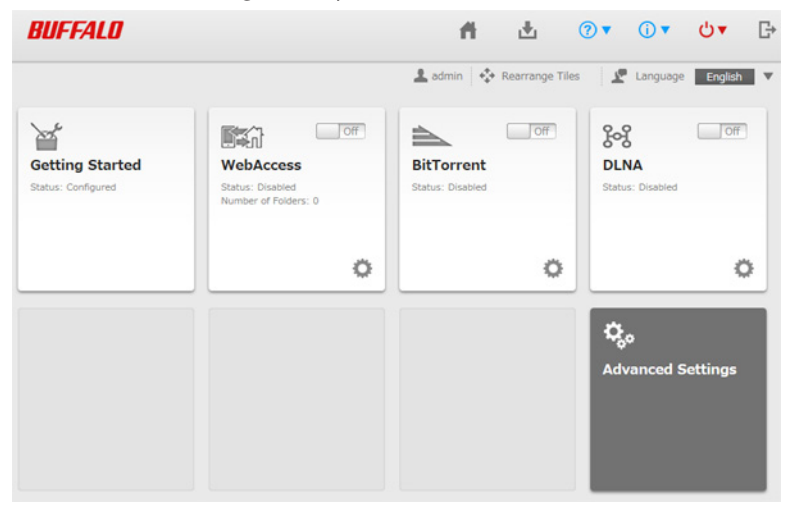

- 
- **2** Enter the administrator username and password, then click *OK*.

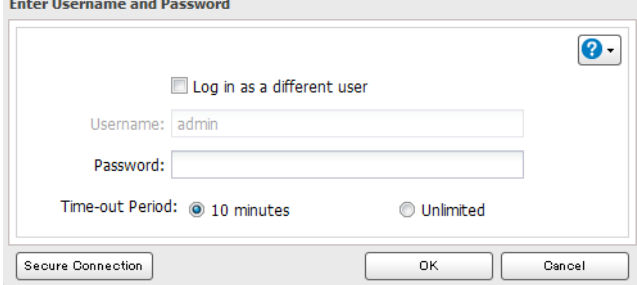

**3** The Advanced Settings screen will open.

<span id="page-12-0"></span>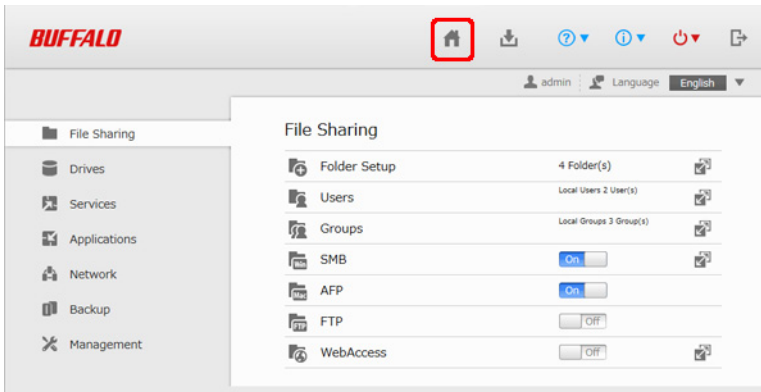

**Note:** To go back to Easy Admin, click the Home icon.

## **Opening Settings from a Smartphone**

You can access your LinkStation's Settings from your iOS or Android device. Download and install "SmartPhone Navigator" from the App Store or Google Play.

**Notes:** 

- If you have an older version of SmartPhone Navigator installed on your phone, update it to the latest version. Your icons and software may be slightly different from the examples in this manual.
- You must be logged in as an administrator to change settings. To use SmartPhone Navigator, log in as a member of the administrators group.

# **iPhone, iPad, and iPod touch**

**1** Open "SP Navigator" on your iOS device.

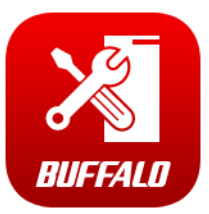

**2** Tap *Open Settings*.

<span id="page-13-0"></span>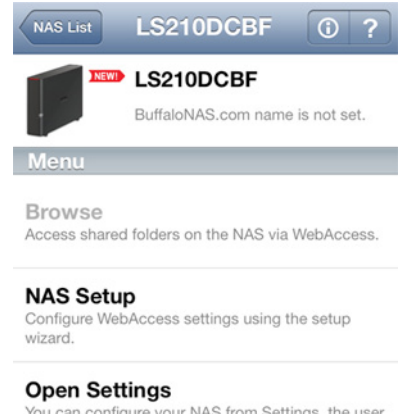

You can configure your NAS from Settings, the user configuration interface.

### **IP Address Settings**

Change IP address settings.

**3** Settings will be displayed.

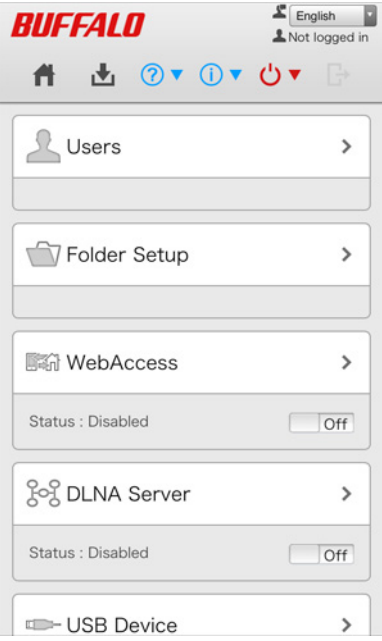

### **Notes:**

- The first time you go through setup, you'll be given a chance to change the default password, correct the time zone settings, and select the RAID mode (models with 2+ drives only). Step though the wizard to change these settings.
- If you tap any buttons, you will need to enter a username and password.
- Tap *Desktop* to show Advanced Settings. This screen gives the full array of settings that could be changed from a computer, but is not optimized for smartphones.

# **Android Smartphones and Tablets**

**1** Open SmartPhone Navigator" on your Android device.

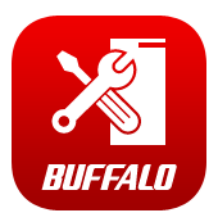

## **2** Tap *Open Settings*.

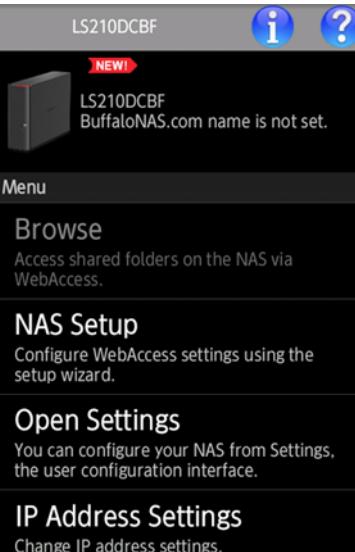

**3** Settings will be displayed.

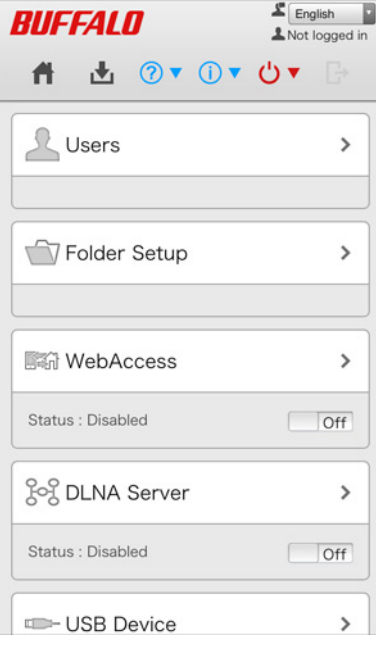

### **Notes:**

- The first time you go through setup, you'll be given a chance to change the default password, correct the time zone settings, and select the RAID mode (models with 2+ drives only). Step though the wizard to change these settings.
- If you tap any buttons, you will need to enter a username and password.

• Tap *Desktop* to show Advanced Settings. This screen gives the full array of settings that could be changed from a computer, but is not optimized for smartphones.

### **What the Mobile Mode Settings Can Do**

You can change the following settings from your mobile device:

- Create users, change usernames and passwords.
- Create shared folders.
- Configure WebAccess settings to remotely access your LinkStation.
- Configure your LinkStation to use with DLNA-compatible devices on the LAN.
- Configure and dismount USB devices connected to your NAS, including Direct Copy options and print server settings.
- Update the firmware.
- Recover the RAID array when a drive fails (models with 2+ drives only).

# <span id="page-16-0"></span>**Chapter 3 Remote Access**

## **WebAccess**

WebAccess is a program for accessing the files in the shared folder of your LinkStation from your computer, smartphone, or tablet through the Internet.

### **Notes:**

• Be careful when configuring WebAccess. Certain settings can make the files in the shared folder available to anyone on the Internet, without any access restrictions.

# **Configuring from a Smartphone**

### **iPhone, iPad, and iPod touch**

**Notes:** 

- Download the "SmartPhone Navigator" and "WebAccess" applications from the App Store.
- You can also configure WebAccess settings from Settings.

**1** Open "SP Navigator" on your iOS devices.

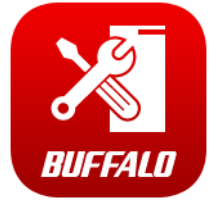

**2** Tap *NAS Setup*.

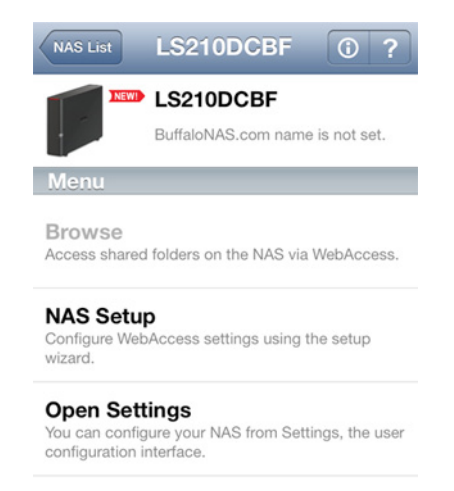

### **IP Address Settings**

Change IP address settings.

### **3** Enter a username and password. This will create a new user. Tap *Next*.

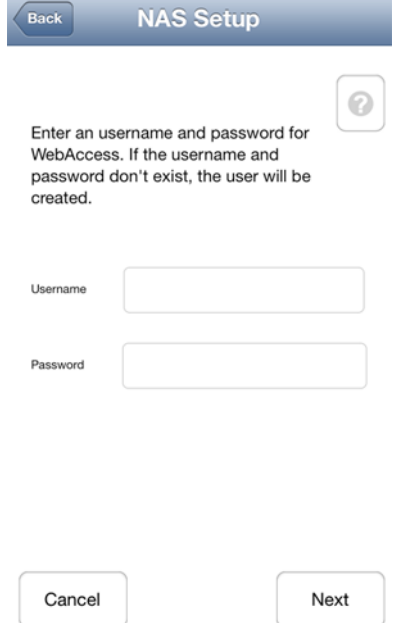

**4** Enter the password from the previous step again and tap *Next*.

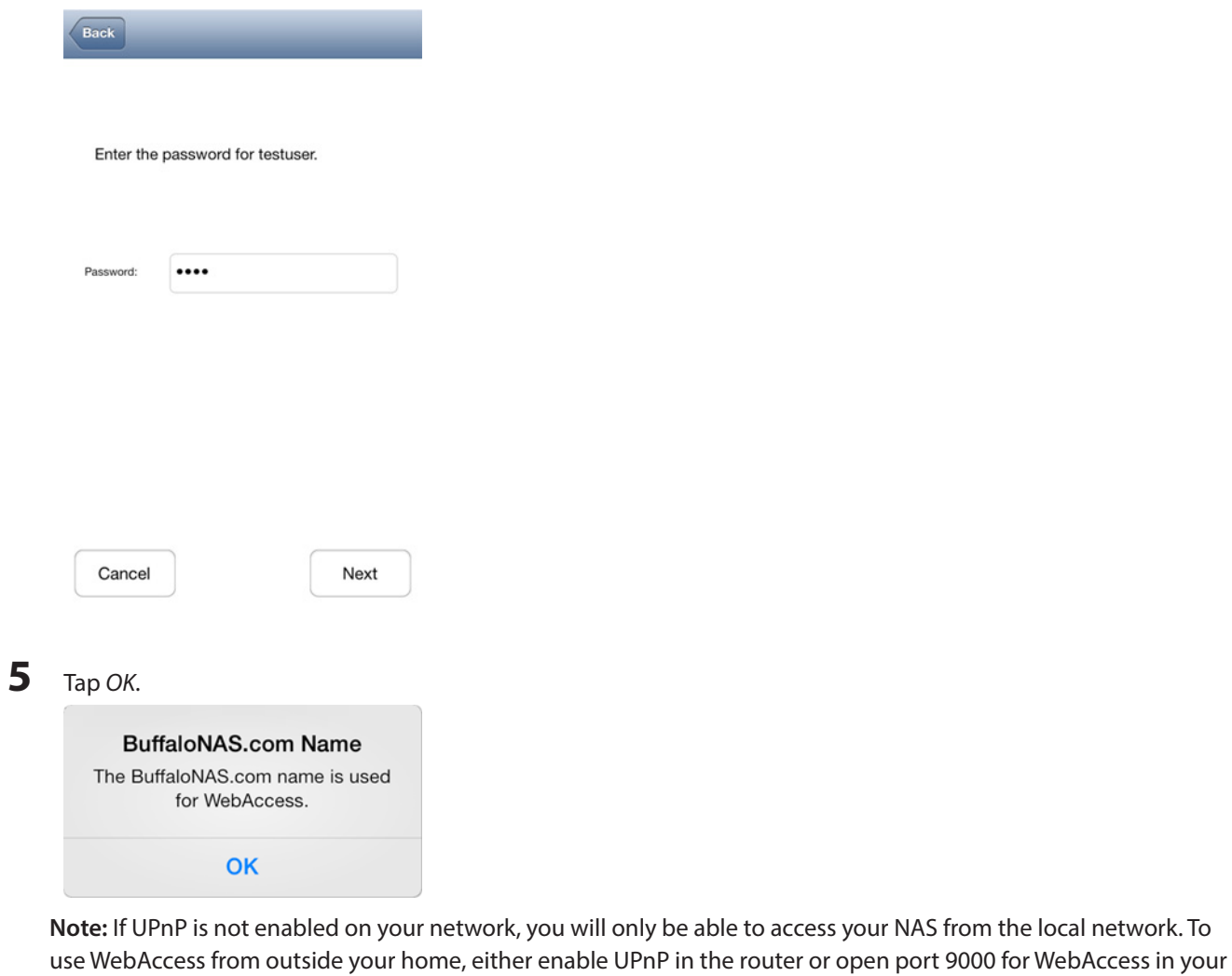

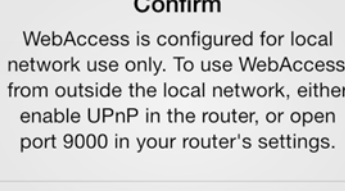

OK

 $\overline{a}$ 

router's settings.

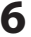

**6** Enter the BuffaloNAS.com name and tap *Set*.

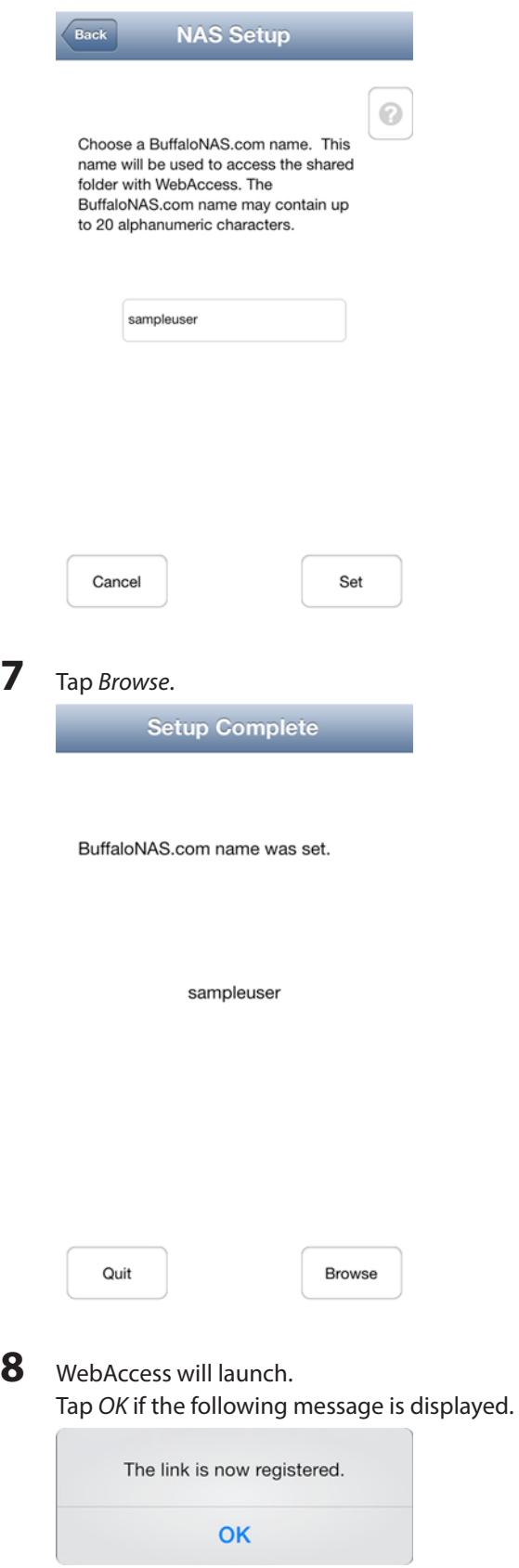

Tap your NAS's hostname to open the shared folder.

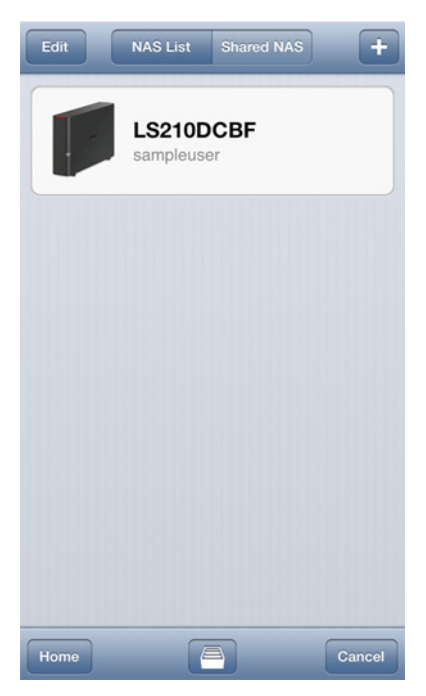

**Note:** For more details, select *View Manual* from the application. For additional features, install the WebAccess application on your smartphone.

### **Android Smartphones and Tablets**

### **Notes:**

- Download the "SmartPhone Navigator" and "WebAccess" applications from the Google Play.
- You can also configure WebAccess settings from Settings.

**1** Open "SmartPhone Navigator" on your Android device.

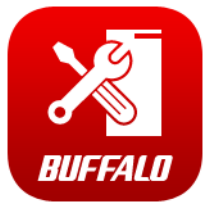

**2** Tap *NAS Setup*.

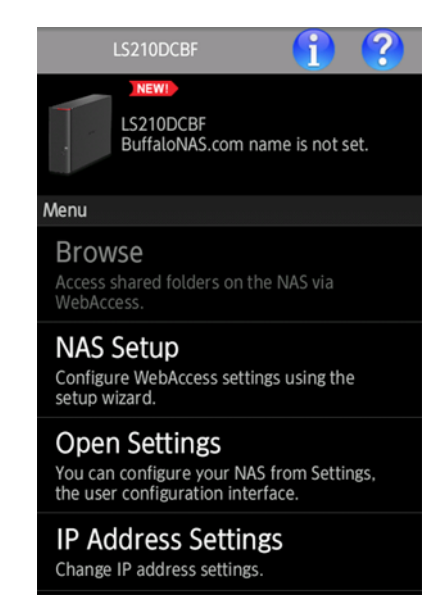

**3** Enter a username and password to create a user for WebAccess and tap *Next*.

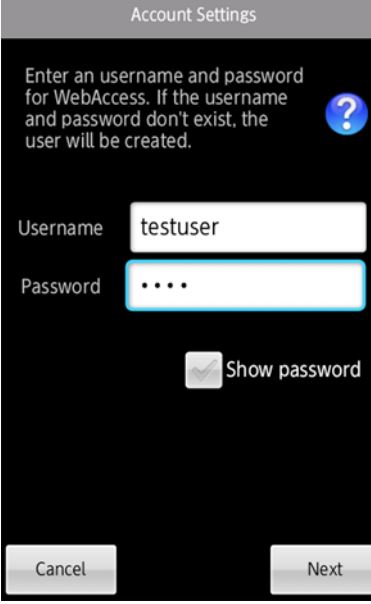

**4** Tap *OK*.

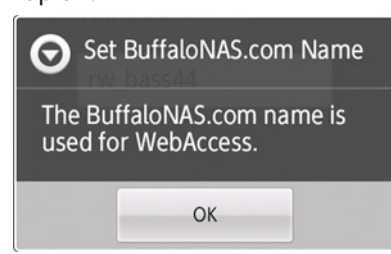

**Note:** If UPnP is not enabled on your network, you will only be able to access your NAS from the local network. To use WebAccess from outside your home, either enable UPnP in the router or open port 9000 for WebAccess in your router's settings.

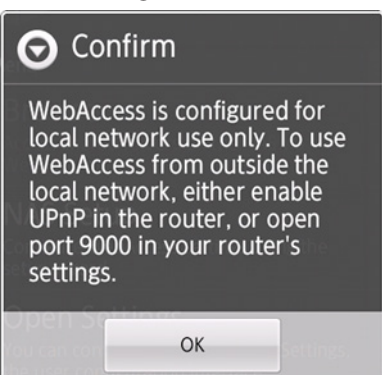

Enter the BuffaloNAS.com name and tap *Set*.

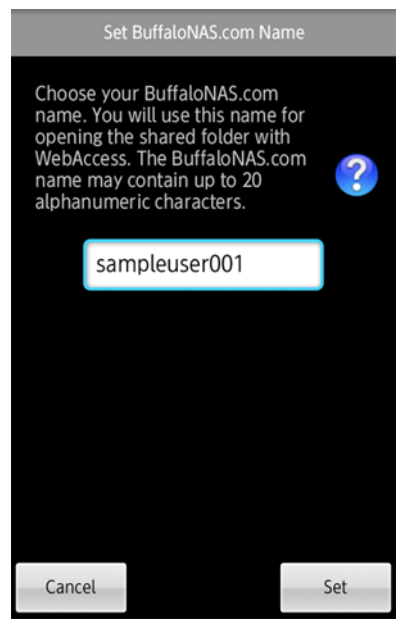

### Tap *Browse*.

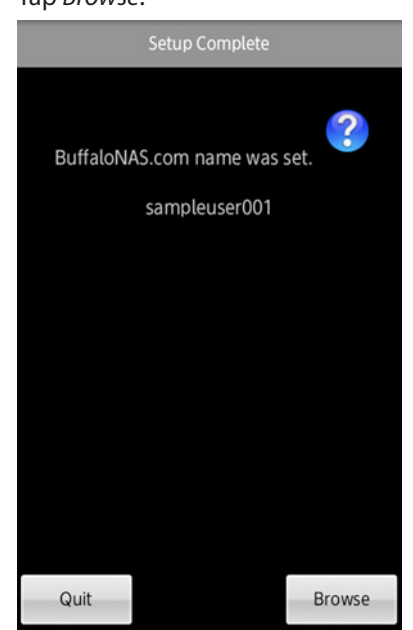

**7** WebAccess will launch.

**8** Tap *NAS List*.

Tap *Close* if the following message is displayed.

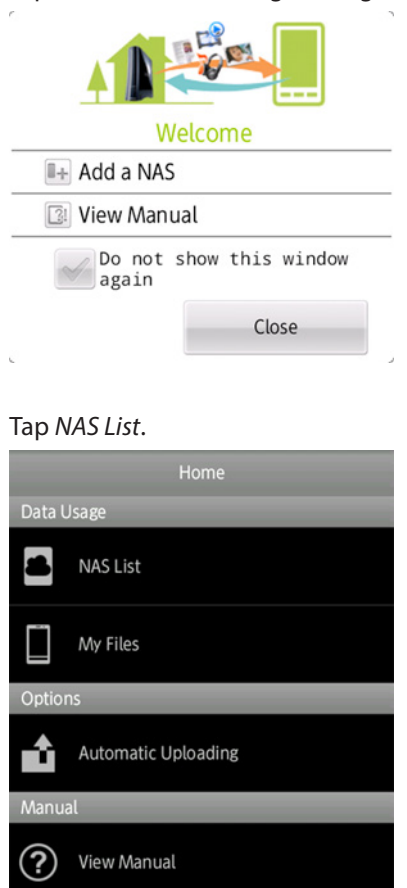

You may now access the shared folder on the LinkStation.

**Note:** For more information, select *View Manual* from the application. For additional features, install WebAccess on your smartphone.

### **If Creating BuffaloNAS.com Name Failed**

If UPnP is disabled in your router, creating the BuffaloNAS.com name from SmartPhone Navigator may fail. If this happens, try the following procedure.

- **1** Tap the "SmartPhone Navigator" icon on your smartphone.
- **2** Tap *Open Settings*.
- **3** Tap *WebAccess*.

<span id="page-24-0"></span>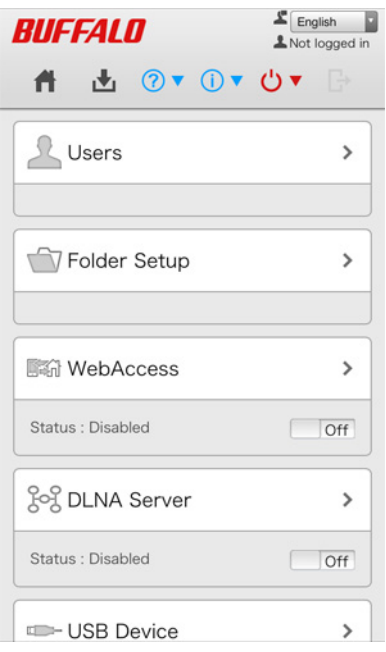

- **4** Select the access level from the drop-down list and tap *Apply*.
- **5** Tap *OK*.

 $\sim$ 

- **6** Enter the desired BuffaloNAS.com name.
- **7** Select "Configure router's port settings manually", enter the router's port number, and tap *Apply*.

# **Configuring from a Computer**

### **Configuration from Easy Admin**

**Note:** Use compatibility mode to use WebAccess with Internet Explorer on Windows 8 and Windows 8.1.

**1** Click *WebAccess* in Easy Admin.

 $\mathbb{R}$  WebAccess on

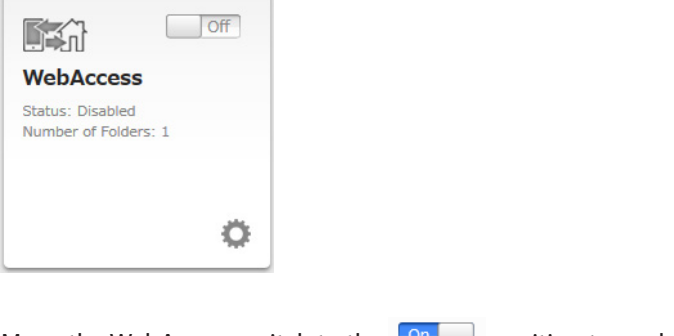

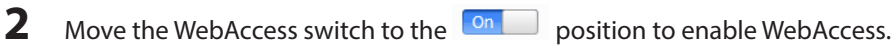

WebAccess allows you to create a secure personal cloud for easy remote access<br>and file sharing with anyone, anywhere over the Internet while your data remains<br>securely stored in one place on your home network.

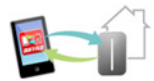

Select the level of access for each shared folder from the drop-down list.

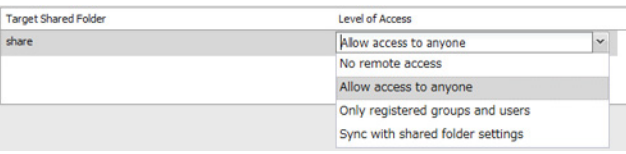

Enter a BuffaloNAS.com name for your BuffaloNAS account.

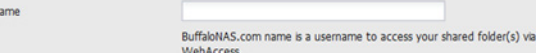

**Note:** The BuffaloNAS.com name may contain from 3 to 20 alphanumeric characters, underscores (\_), and hyphens (-). The BuffaloNAS.com name is case-sensitive.

Click *Apply*.

BuffaloNAS.com N

Continue with the procedure at http://buffalonas.com/manual/setup/en/.

### **Configuration from Advanced Settings**

**Note:** Use compatibility mode to use WebAccess with Internet Explorer on Windows 8 and Windows 8.1.

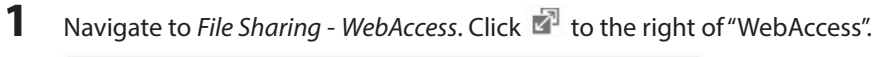

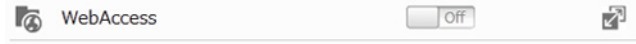

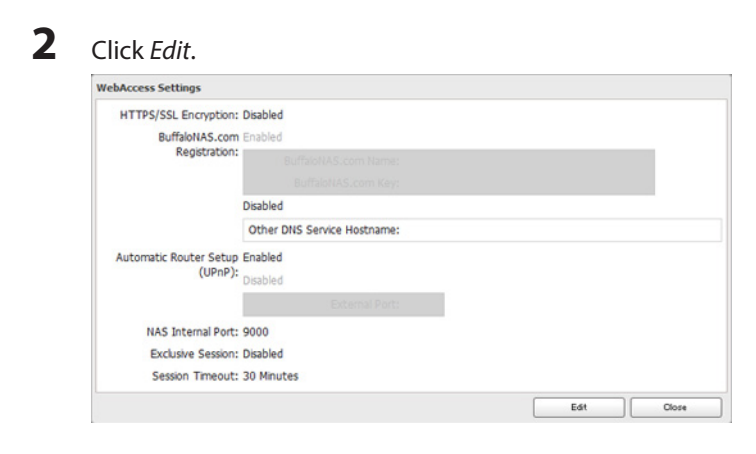

Configure the desired settings, then click *OK*.

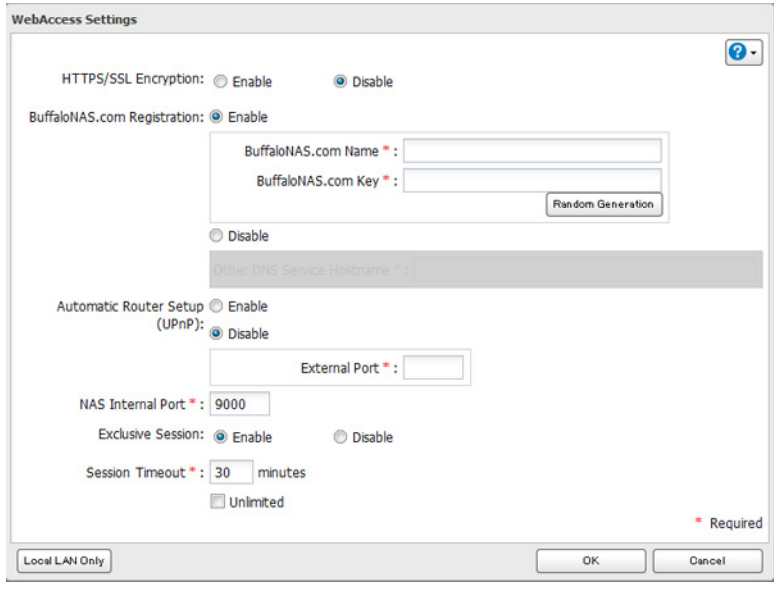

- To use SSL encryption for more secure data transfers, enable "HTTPS/SSL Encryption".
- Some WebAccess applications may not support HTTPS/SSL encryption. Disable it if this is an issue. For more details, refer to the WebAccess Help Guide.
- You may use the default BuffaloNAS.com registration, or disable it to use a different DNS server.
- Choose a "BuffaloNAS.com name" and "BuffaloNAS.com key" for your WebAccess account. Names and keys may use 3 to 20 alphanumeric characters, underscores (\_), and hyphens (-).
- If "Exclusive Session" is enabled, users cannot log multiple computers in to WebAccess. Only the last login will be active.
- Enter a time in minutes (1 to 120 or "Unlimited") before inactive users are logged out of WebAccess.

### **4** Click *OK*.

- **5** Move the switch to the **DRACCESS** position to enable WebAccess.
- **6** Click **d** to the right of "Folder Setup".

Folder Setup 2 Folder(s) F,

**7** Select a shared folder to publish.

**Notes:** 

- For best results, create a new dedicated share for WebAccess.
- When accessing shared folders through WebAccess from a remote location, the username and password may be required for certain operations. For best results, create a user account with permissions on the WebAccess share before using WebAccess.
- **8** Click *Edit*.
- **9** Navigate to *File Sharing Folder Setup* and choose the folder you will use for WebAccess. Enable "WebAccess LAN protocol support".

**Notes:** 

• The following levels of security are available: "Allow Anonymous" - Anyone can access (view) shared folders. "Allow All Groups and Users" - All groups and users registered on the LinkStation or TeraStation can use <span id="page-27-0"></span>WebAccess.

"Use Inherited Folder Permissions" - Users and groups have the same access permissions with WebAccess that they do locally. If access restrictions are not set for the shared folder, then this option will not be shown.

• When a user or group can access a folder through WebAccess depends on a combination of WebAccess settings and the shared folder's settings.

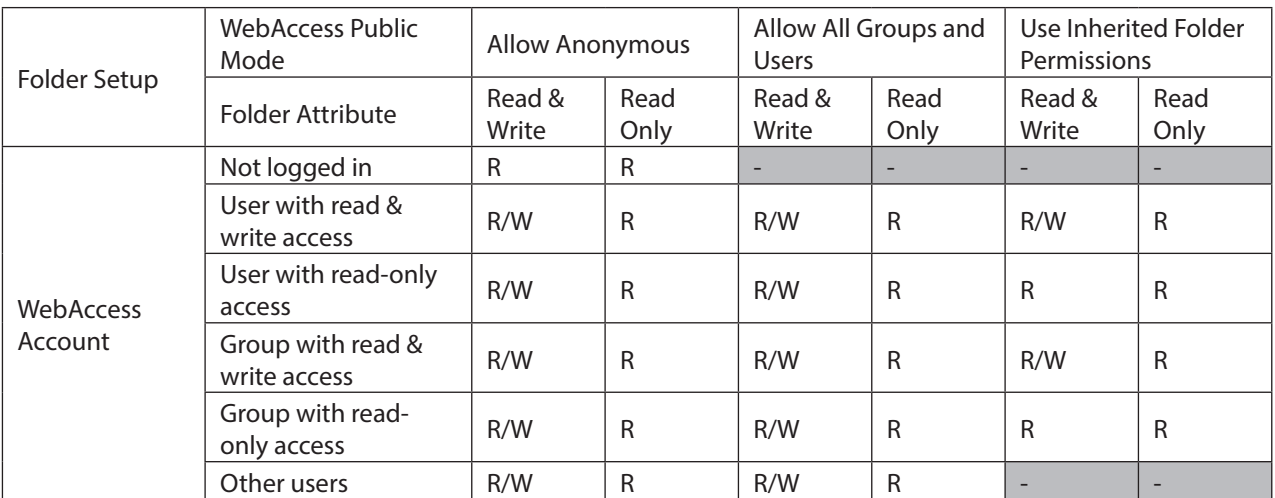

R: Read only, R/W: Read and write, -: No access

**10** Continue with the procedure at http://buffalonas.com/manual/setup/en/.

**Note:** If you change your BuffaloNAS.com name after WebAccess has been configured, WebAccess may no longer work properly. If this happens, disable and then re-enable WebAccess.

## **FTP**

By default, the LinkStation's shares are only accessible by users connected to the same network or router as the LinkStation. The optional FTP server allows users outside the local network to access the LinkStation.

**Note:** FTP is intended for users who already have FTP client software and have experience with it.

**1** In Advanced Settings, navigate to *File Sharing - Folder Setup*. Move the FTP switch to the **On the position to** enable FTP.

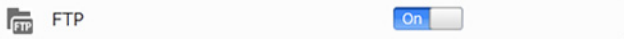

- **2** Click **to** to the right of "Folder Setup".
- **3** Choose a folder to enable remote FTP access on.
- **4** Click *Edit*.
- **5** Select read-only or read & write for the shared folder's attribute, check "FTP" under "LAN Protocol Support", and click *OK*.

### **Accessing the LinkStation with an FTP client**

• To access the LinkStation via FTP, configure your FTP client software with the following settings:

Hostname: IP address of the LinkStation Username: The LinkStation's username Password: The LinkStation's password Port: 21

• Shared folders connected by FTP are available from the "/mnt" directory. The default locations are: /mnt/disk1/share /mnt/usbdisk1

### **Accessing the LinkStation with an anonymous user:**

- To allow anonymous access to your FTP share, disable access restrictions.
- To access the LinkStation via anonymous FTP, configure your FTP client software with the following settings: Hostname: IP address of the LinkStation

Username: Anonymous

Password: Any character string

Port: 21

**Notes:** 

- If the LinkStation joins a domain, anonymous users cannot access it.
- Don't use FTP to share files and folders with multi-byte characters in their names with a Mac. Use an AFP or SMB connection instead.
- If a file was created or copied by AFP, you may not be able to delete it using an FTP connection. If this occurs, use an SMB or AFP connection instead to delete the file.
- For FTP connections, make sure that the total filename including directory path is 250 single-byte characters or less.

# <span id="page-29-0"></span>**Chapter 4 Access Restrictions**

You may restrict access to specific shared folders, including external USB drives.

### **Notes:**

- Access restrictions can be set separately for each shared folder, but not for subfolders within the shared folders.
- Configure access restrictions through Settings. Configuring access restrictions through Windows is not supported and may cause unexpected behavior.

# **Configuring Access Restrictions on Users and Groups**

# **Adding Shared Folders**

### **Configuration from a Smartphone**

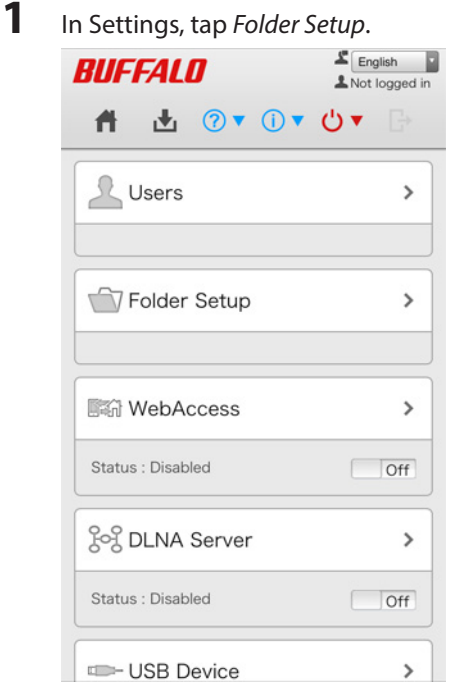

**2** Tap *Create Folder*.

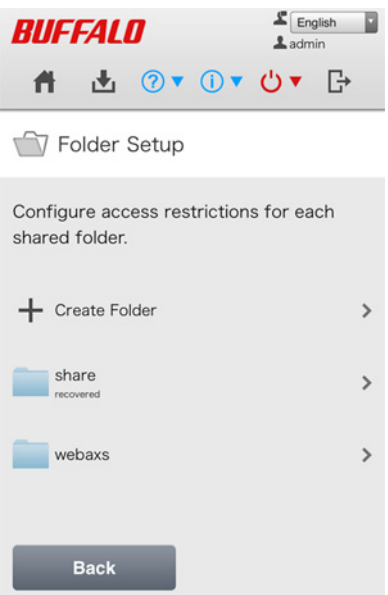

**3** Enter a folder name and description and tap *Apply*.

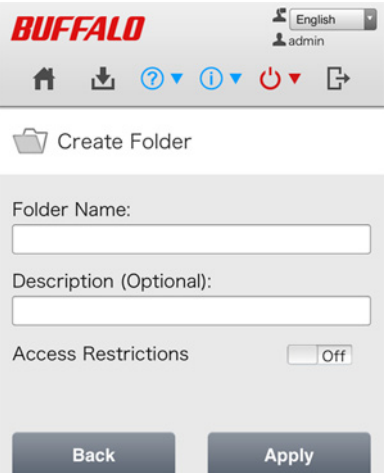

**Note:** Folder names may contain up to 27 alphanumeric characters and symbols. The description may contain up to 75 alphanumeric characters.

### **Configuration from a Computer**

1 In Advanced Settings, navigate to *File Sharing* - *Folder Setup* and click the <sup>2</sup> icon.

Folder Setup 2 Folder(s) F

- **2** Click *Create Folder*.
- **3** Configure the settings, then click *OK*.

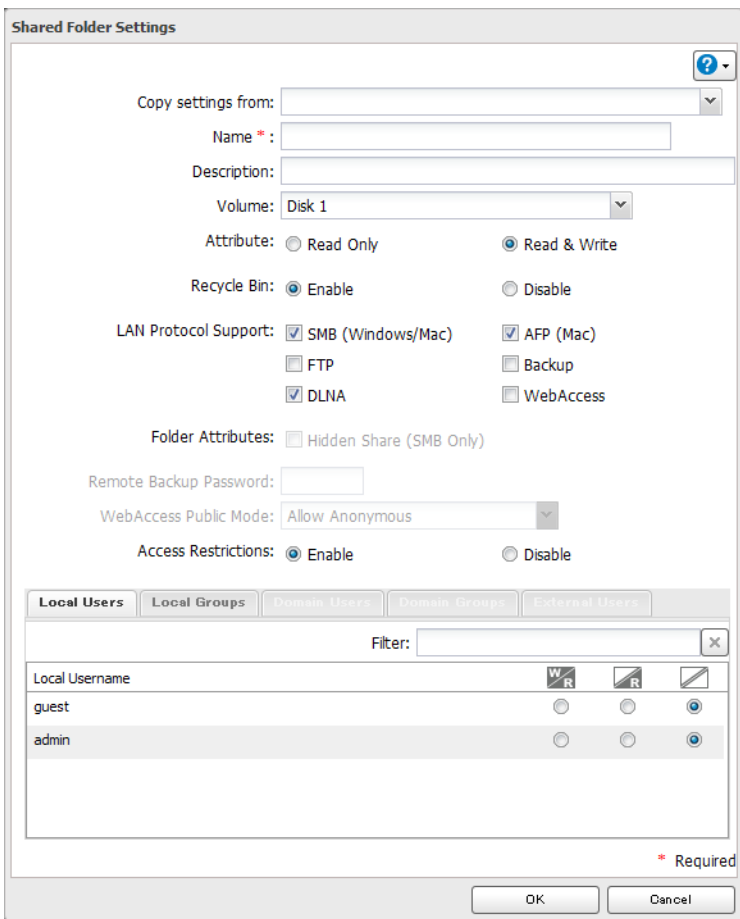

### **Notes:**

- Names may contain up to 27 alphanumeric characters, hyphens (-), and underscores (\_). Do not use a symbol as the first character in a name.
- The description may contain up to 75 alphanumeric characters, hyphens (-), underscores  $\Box$ ), and spaces. Do not use a symbol or space as the first character.
- You may create up to 400 shared folders.
- The names of shared folders should not use characters from more than one language. For example, mixing Japanese and Korean characters in names is not supported.
- If multi-byte characters are used in shared folder names, configure the client language to match the characters in *Management* - *Name/Time/Language*.

### **Recycle Bin**

To protect your data from accidental deletion, you may configure your LinkStation to use a recycle bin instead of deleting files immediately. The recycle bin will only work with SMB connections.

### **Accounts**

Your LinkStation's username and password should be the same as your Windows username and password. If they are different, you may not be able to access folders on the LinkStation with access restrictions configured.

### <span id="page-32-0"></span>**Read-only Shares**

By default, new shares are set with read & write access, but you may change the attribute to "Read-only" in "Shared Folder Attributes". Read-only shares and HFS+ formatted USB hard drives will have "Read-only" added to the shared folder description.

### **Hidden Shares**

To hide a shared SMB folder, select "Hidden Share (SMB Only)" and click *OK*. To open a hidden folder, click *Start* - *Search programs and files* and enter "\\LinkStation's name\Shared folder names\$\" for the name. Example: If the LinkStation's name and shared folder name is "LSXXX001" and "share", you should enter "\\LSXXX001\share\$\" in the search box.

**Note:** AFP and FTP folders cannot be hidden.

# **Adding Users**

### **Configuration from a Smartphone**

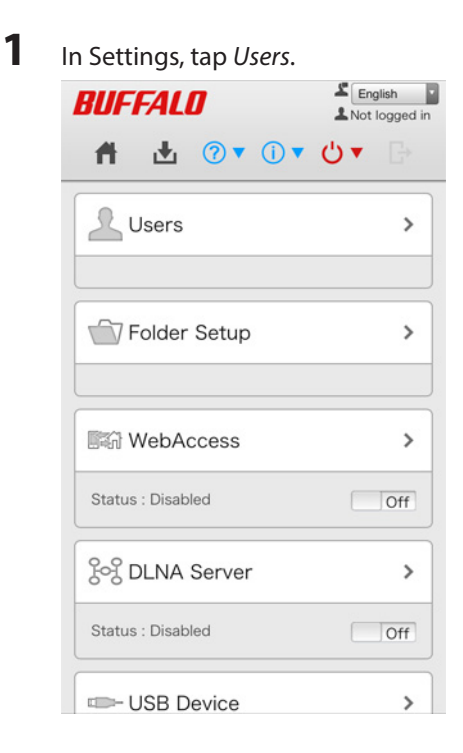

**2** Tap *Create User*.

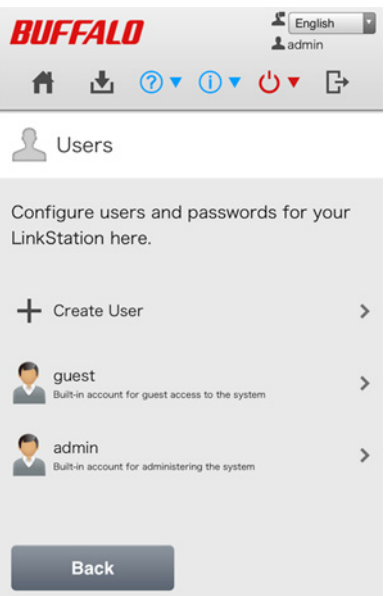

**3** Enter the desired username, password, and description, and tap *Apply*.

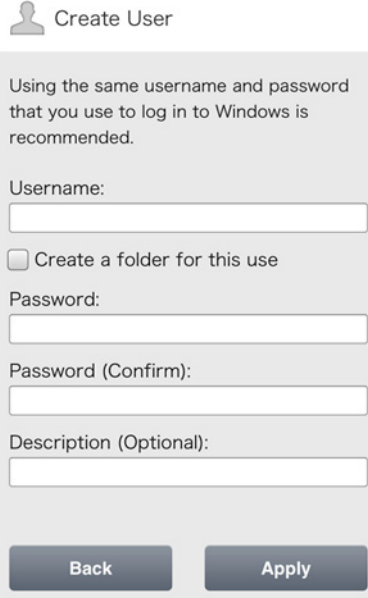

**Note:** Usernames may contain up to 128 alphanumeric characters and symbols. Passwords may contain up to 20 alphanumeric characters and symbols.

### **Configuration from a Computer**

**1** In "File Sharing", click the **induce** icon to the right of "Users".

Local Users 3 User(s)  $\Gamma$  Users  $\sqrt{2}$ 

- **2** Click *Create User*.
- **3** Enter the desired settings, then click *OK*.

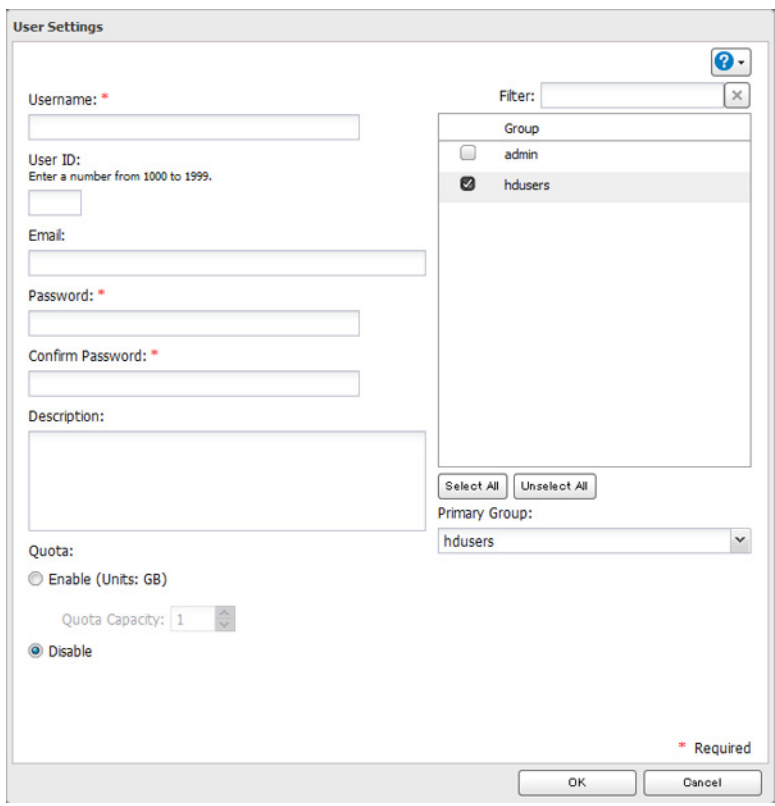

### **Notes:**

- Usernames may contain up to 128 characters, including hyphens (-), underscores  $($ ), periods  $($ ),  $]$ , #, &, @, \$, \*, ^, and %. Do not use a symbol as the first character.
- For Windows 8 and Windows 8.1, use a local username instead of your Windows Live ID.
- The user ID should be a number from 1000 to 1999. Each user ID should be unique. If this field is left blank, a user ID is assigned automatically.
- When you log in to Settings as a registered user, you can see the LinkStation's name, IP address, workgroup, and disk status, and modify the password.
- Do not duplicate user IDs, group IDs, usernames, or group names. Each should be distinct and unique.
- The description may contain up to 75 alphanumeric characters, hyphens (-), underscores (), and spaces. Do not use a symbol or space as the first character.
- When setting users with access privileges, a maximum of 300 users, including "admin" and "guest", can be registered in the LinkStation.
- Passwords may contain up to 20 alphanumeric characters and the following characters:  $-\omega$ !# \$ % & '() \* +,./;  $\langle \rangle = ?$  "  $[ \, 1 \wedge \{ \} ] \sim$ . Do not use a symbol other than an underscore () as the first character.
- Use the same username and password for both Windows and the LinkStation or you may not be able to access shared folders.
- If a user belongs to multiple groups, the most strict access restrictions will apply. For example, if a user is added to a group with read and write access, and also to a read-only group, the user will effectively have read-only access.

### **Shared Folder Owners**

To confirm the owner of a shared folder from Windows XP, from the *Properties* screen of the file or folder, open a new window from the *Security* tab. Click *Advanced*, then click the *Owner* tab.

# <span id="page-35-0"></span>**Adding Groups**

**1** In "File Sharing", click the **i** icon to the right of "Groups".

Local Groups 3 Group(s)  $G$  Groups Ł

**2** Click *Add Group*.

### **3** Enter settings, then click *OK*.

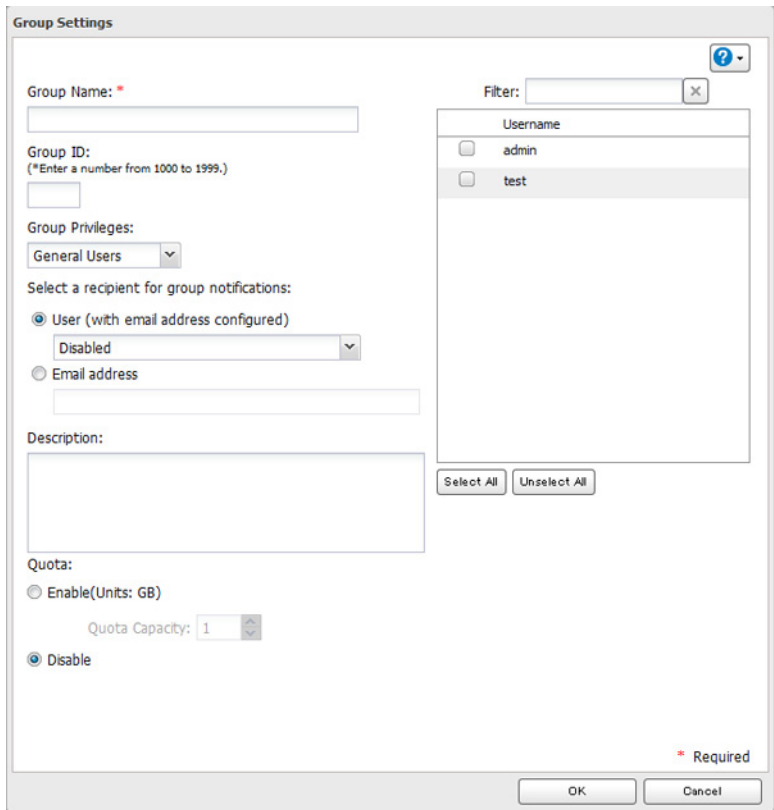

### **Notes:**

- Group names may contain up to 20 alphanumeric characters, hyphens (-), underscores (\_), and periods (.). Do not use a symbol other than an underscore (\_) as the first character.
- Group descriptions may contain up to 75 alphanumeric characters, hyphens (-), underscores (), and spaces. Do not use a symbol or space as the first character.
- If the group ID field is left blank, a group ID is automatically assigned. Use numbers between 1000 and 1999 to set a group ID manually. Don't use duplicate group IDs.
- You may register up to 300 groups with the LinkStation.
- If you are logged in as a member of the general users group, you can only change your own password. If you're logged in as an administrator, you can change any settings, including other users' passwords. If you are logged in as a member of the power users group, you can create and edit shared folders, users, and groups.

# **Access Restrictions**

**1** In "File Sharing", click the **i** icon to the right of "Folder Setup".
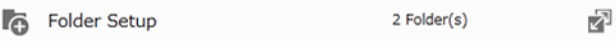

**2** Click the shared folder that you want to set access restrictions for.

|                                       |               |                          |               |     |                          |                                |                          |                          | $\bullet$ |
|---------------------------------------|---------------|--------------------------|---------------|-----|--------------------------|--------------------------------|--------------------------|--------------------------|-----------|
| Create Folder                         | Delete Folder |                          |               |     |                          | Filter:                        |                          |                          | $\times$  |
| Name                                  | Volume        | Recycle Bin              | SMB           | AFP | <b>FTP</b>               | Backup                         | <b>DUNA</b>              | <b>BuffaloLink</b>       | WebA      |
| info                                  |               | $\overline{\phantom{m}}$ | $\frac{1}{2}$ | ÷   | $\overline{\phantom{a}}$ | $\qquad \qquad \longleftarrow$ | $\overline{\phantom{m}}$ | $\overline{\phantom{m}}$ | ۰         |
| $\qquad \qquad \Box$<br>share         | Array1        | v                        | ۷             | ٧   | $\overline{\phantom{m}}$ | v                              | $\frac{1}{2}$            | $\frac{1}{2}$            | ÷.        |
|                                       |               |                          |               |     |                          |                                |                          |                          |           |
|                                       |               |                          |               |     |                          |                                |                          |                          |           |
|                                       |               |                          |               |     |                          |                                |                          |                          |           |
|                                       |               |                          |               |     |                          |                                |                          |                          |           |
|                                       |               |                          |               |     |                          |                                |                          |                          |           |
| $\epsilon$<br>Select All Unselect All |               | n                        |               |     |                          |                                |                          |                          | ٠         |

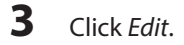

**4** Enable "Access Restrictions".

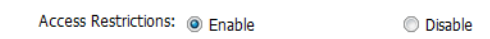

**5** Select the level of access for the user or group you added.  $\blacksquare$ : Read and write access allowed  $\blacksquare$ : Read access allowed  $\blacksquare$ : Access prohibited

|                | Fitter: | ×                     |
|----------------|---------|-----------------------|
| Local Username | ₩       | ╱<br>$\blacktriangle$ |
| guest          | $\circ$ | $^{\circ}$<br>⋒       |
| admin          | $\circ$ | $\circ$<br>$\circ$    |
|                |         | * Required            |

#### **Notes:**

- An example of access restrictions by user is shown in the screen. To apply access restrictions by group, click the *Local Groups* tab and select group permissions.
- If both read-only and read & write permissions are given to a user, the user will have read-only access.

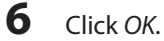

#### **Notes**

• The following characters are handled differently by Mac OS and Windows. Avoid using these characters when sharing data between Mac OS and Windows:

 $-\sim$   $y - \in \mathcal{L}$ 

- Windows does not support some characters that Mac OS and the LinkStation allow. If you create a filename on a Mac with any of the following characters, it will not display correctly on a Windows computer and you may have to connect to the LinkStation via AFP in order to display or copy any of the following characters on a Mac computer.  $?$   $[$   $]$  /  $\backslash$  = + < > ; : ",  $|$  \*
- Do not use any of the following words as a username or group name: root, bin, daemon, sys, adm, tty, disk, lp, sync,

shutdown, halt, operator, nobody, mail, news, uucp, ftp, kmem, utmp, shadow, users, nogroup, all, none, hdusers, admin, guest, man, www, sshd, administrator, ftpuser, apache, mysql

- Do not use any of the following words as the name of a shared folder. These words are reserved for internal use by the LinkStation: info, spool, lost+found, global, printers, homes, lp, authtest, ram, msdfs\_root, mt-daapd, usbdisk# (where # is a number, for example: usbdisk1)
- Don't use the following unsupported characters in shared folder names, workgroup names, or filenames:

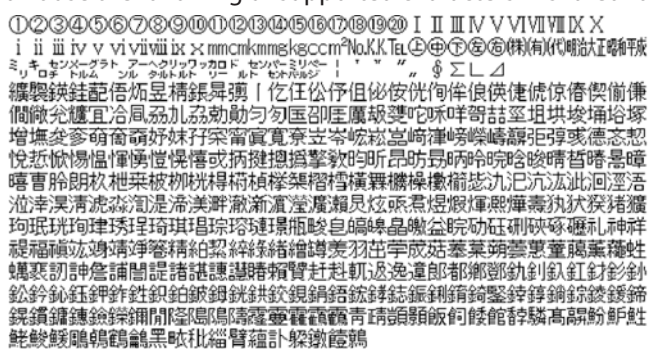

- File and folder names may contain up to 255 single-byte characters.
- Configure hidden and read-only file attributes in Settings. Configuring them from within Windows is not supported and may cause unexpected behavior.
- Folder and workgroup names whose names contain non-Roman characters may not be displayed correctly.
- If shared folders are accessed from a Macintosh, information files for the Macintosh may be generated automatically. Do not delete these files. If they are deleted using Windows, this may prevent further access from a Macintosh.
- If an SMB connection is used with OS X 10.3.9, the names of mounted volumes may appear as unreadable characters in Finder and other applications. This is not a problem with the filename or data.
- The LinkStation belongs to the default zone in AppleShare Server; the zone cannot be specified.
- When files are copied to the LinkStation or to a USB drive connected to the LinkStation, file information such as date created, date modified, and other date information may be updated or changed.
- Hard drive capacity is shown in Settings in actual gigabytes. The Properties window in Windows may show GiB instead, which will be a smaller number.
- During a file transfer, if settings are changed, the file transfer operation may be aborted.
- File copying to the LinkStation is protected by a journaling file system. If the Ethernet cable is disconnected or a power outage occurs while copying data, the following may occur:
	- Preset data such as the LinkStation name, users, and groups may be erased.

- An incomplete file may be copied and the file can no longer be deleted. If this happens, restart the LinkStation, delete the file, and perform the copy operation again.

• After a drive is formatted, the "% Used" and "Amount Used" in Settings will not be 0. This is because some drive space is used for the system area.

### **Active Directory**

The LinkStation can join an Active Directory domain. Up to 1000 domain users and 1000 groups may be downloaded from Active Directory.

**Note:** If usernames or group names from Active Directory include multi-byte characters, you will not be able to configure access restrictions for them.

**1** In Advanced Settings, select *Network*.

 $\mathbf{f}^{\parallel}$  Network

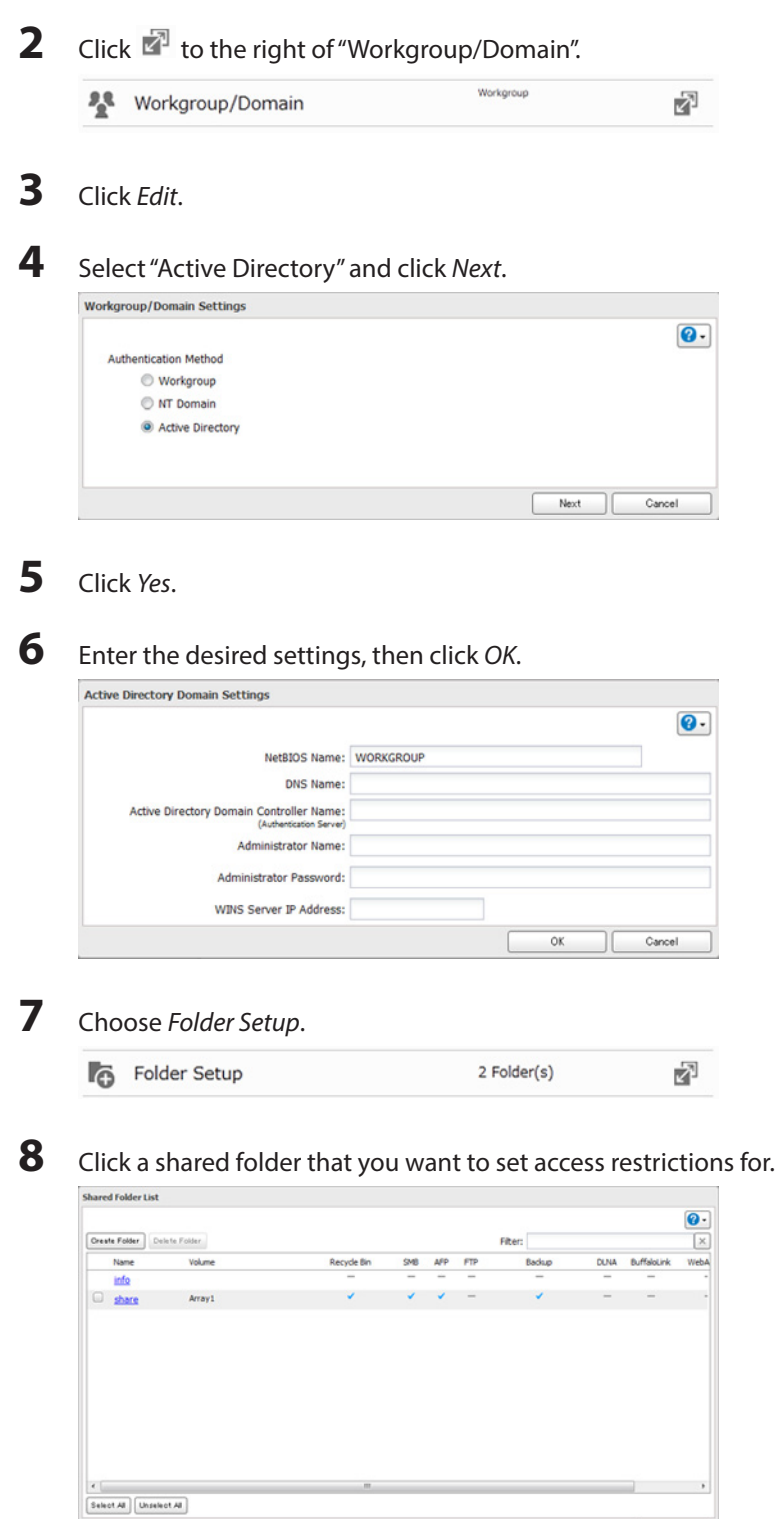

Click *Edit*.

Enable "Access Restrictions".

 $\fbox{ \hfill \begin{picture}(20,5) \label{picc} \put(0,0){\dashbox{0.5}(20,0){ }} \put(15,0){\dashbox{0.5}(20,0){ }} \put(15,0){\dashbox{0.5}(20,0){ }} \put(15,0){\dashbox{0.5}(20,0){ }} \put(15,0){\dashbox{0.5}(20,0){ }} \put(15,0){\dashbox{0.5}(20,0){ }} \put(15,0){\dashbox{0.5}(20,0){ }} \put(15,0){\dashbox{0.5}(20,0){ }} \put(15,0){\dashbox{0.5}(20,0){ }} \$ 

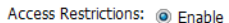

**Disable** 

**11** Select the level of access for the user or group:

 $\mathbb{Z}_k$ : Read and write access allowed  $\Box$ : Read access allowed  $\Box$ : Access prohibited

#### **12** Click *OK*.

#### **Notes:**

- If both read-only and read & write permissions are given, the user will have read-only access. The most restrictive access setting will apply.
- To have the LinkStation join an Active Directory domain, configure it to use a DNS server that can resolve names for the Active Directory domain.
- After building an Active Directory domain, the administrator password for joining the domain must be changed at least once, or joining the Active Directory domain will fail.
- The DNS name and NetBIOS name of Active Directory domains should be identical.
- If there are more than 5 minutes difference between the LinkStation's clock and the domain controller's clock, joining the domain or authenticating domain users and groups may fail. For best results, use an NTP server to set the time for all network devices.
- The LinkStation supports a domain environment with a maximum of 1000 users and 1000 groups. 10,000 users and 10,000 groups can be downloaded from the domain controller but are not supported.
- To use the LinkStation as a member server in an Active Directory domain, the LinkStation should be logged in to the domain and accessed from a computer that is not a member of the domain with a valid domain account.
- If the LinkStation is a member server of an Active Directory domain, you cannot connect as a guest user via AFP.
- If your LinkStation is a member server in an Active Directory domain and you change the authentication method to "Workgroup", the account on the domain controller will not be deleted automatically.
- When the LinkStation joins an Active Directory domain, FTP is disabled.
- Don't disable the SMB protocol while Active Directory is used for access restrictions. If you do, you will need to enable SMB again and reconfigure AD from scratch.

### **NT Domains**

In an NT domain environment, the LinkStation uses account information from the NT domain server to set access restrictions for files and folders on the LinkStation. There's no need to perform individual account management for the LinkStation. If multiple LinkStations are installed on the network, the account information is centrally managed in the NT domain, greatly reducing the operations required for installation and management.

**Note:** A maximum of 1000 domain users and 1000 groups can be downloaded from an NT domain server.

- **1** Create an account on the domain controller for the LinkStation.
- **2** In Advanced Settings, click *Network*.

**Network** 

- **3** Select *Workgroup/Domain*.
	- **Workgroup** 呙 • Workgroup/Domain

#### Click *Edit*.

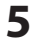

Select "NT Domain", then click *Next*.

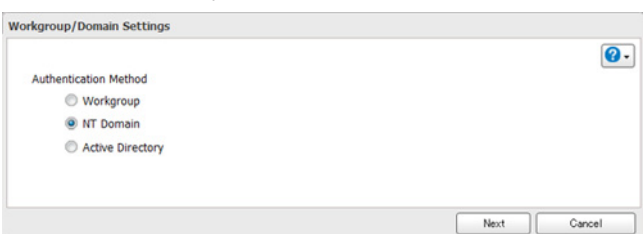

**Note:** To use Active Directory from Windows 2000 or Windows Server 2003, select "Active Directory" instead of "NT Domain".

Click *Yes*.

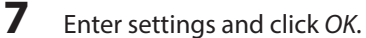

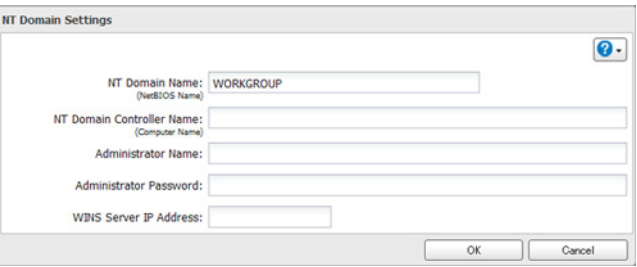

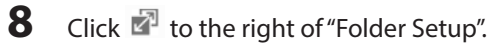

Folder Setup 2 Folder(s)  $\sqrt{2}$ 

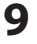

Click a shared folder for which you want to set access restrictions.

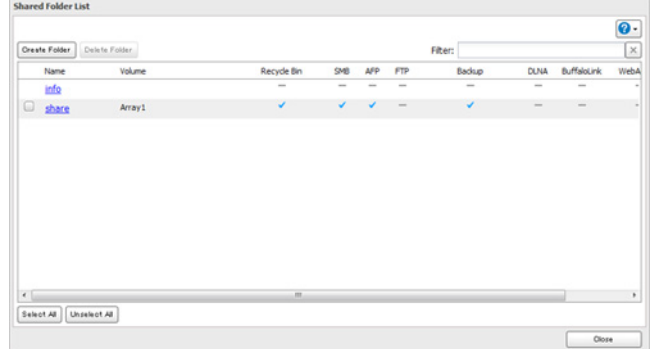

Click *Edit*.

Enable "Access Restrictions".

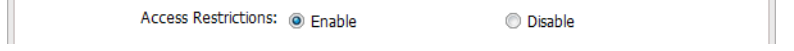

- Select the level of access for "Domain Users" or "Domain Groups" you added.  $\blacksquare$ : Read and write access allowed  $\blacksquare$ : Read access allowed  $\blacksquare$ : Access prohibited
- Click *OK*.

#### **Notes:**

- If you change the LinkStation's name, you will no longer be able to use domain users and groups or access restrictions. To repair this, rejoin the domain.
- If both read-only and read & write permissions are given to a user, the user will have read-only access. The most restrictive attribute will apply.
- If a domain username is more than 20 bytes long, the LinkStation truncates it to 20 bytes.
- The LinkStation supports a domain environment with a maximum of 1000 users and 1000 groups. 10,000 users and 10,000 groups can be downloaded from the domain controller but are not supported.
- To use the LinkStation as a member server in an NT domain, the LinkStation should be logged in to the domain and accessed from a computer that is not a member of the domain with a valid domain account.
- If the LinkStation is a member server of an NT domain, you cannot connect as a guest user via AFP.
- When you change the user or group settings on the domain controller, these changes may not take effect immediately on the LinkStation until it is rebooted.
- If your LinkStation is a member server in an NT domain and you change the authentication method to "Workgroup", the account on the domain controller will not be deleted automatically.
- If the LinkStation has joined a domain network, you cannot connect to it via FTP.
- Don't disable the SMB protocol while an NT domain server is used for access restrictions. If you do, you will need to enable SMB again and reconfigure the NT domain settings from scratch.

### **Delegating Authority to an External SMB Server**

LinkStations on your network can be linked to an authentication server for centralized management of user accounts and passwords. The authentication server should be a TeraStation or another LinkStation.

#### **Notes:**

- Other external SMB servers are not supported. Use a TeraStation or a LinkStation for the authentication server.
- When saving changes to the external authentication server settings, click *Yes* to convert all local users to external authentication users. If external authentication is disabled, local user passwords will need to be reconfigured.
- Make sure that SMB2 is disabled before using external authorization with Windows 8.1 or Windows 8.
- Using external authentication may require the default security settings in Windows to be changed. An easy way to do this is to run the File Sharing Security Level Change Tool, available from www.buffalotech.com. This simple tool will let you change or restore your Windows security settings to work with external authentication.
- **1** In Advanced Settings, click *Network*.

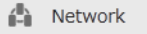

**2** Choose *Workgroup/Domain*.

**Workgroup** Workgroup/Domain 呂

- **3** Click *Edit*.
- **4** Select "Workgroup".

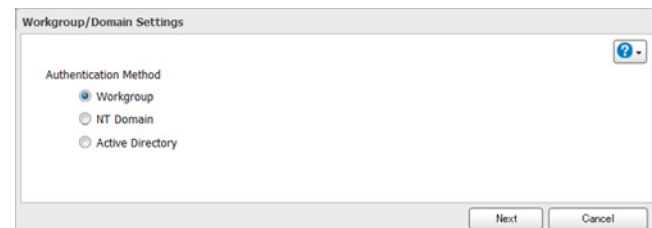

- **5** Click *Next*.
- **6** Enter a workgroup name. Select "Assign authorization to external SMB server" and enter the authentication server's IP address (recommended) or name. Check "Automatic user registration" and "Use shared folder for authorization testing". Enter the name for authorization testing and click *OK*.

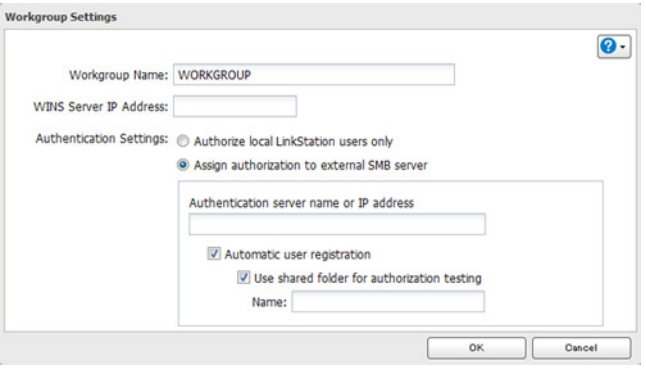

**7** A shared folder for authentication has been created on the LinkStation. Users registered to the specified authentication server are automatically registered as users on the LinkStation when they open the shared folder for authentication. You can also register users directly. Connect to the authentication folder via SMB, not FTP or AFP.

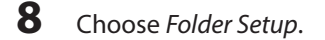

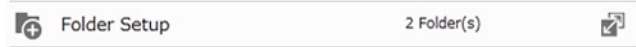

**9** Choose a shared folder to set access restrictions on.

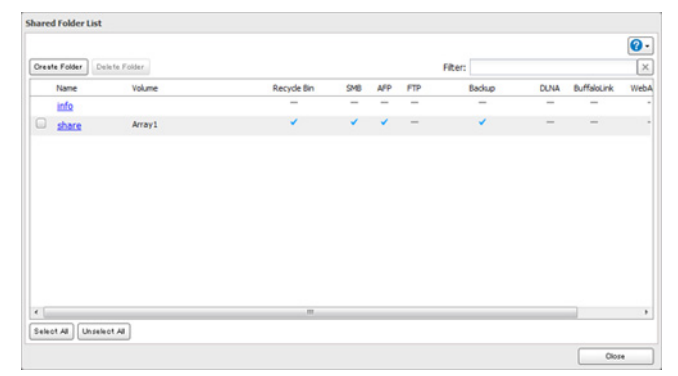

### **10** Click *Edit*.

**11** Enable "Access Restrictions".

Access Restrictions: © Enable

**Disable** 

**12** Select the level of access:

 $\mathbb{Z}_3$ : Read and write access allowed  $\Box$ : Read access allowed  $\Box$ : Access prohibited

**13** Click *OK*.

**Notes:** 

- If both read-only and read & write permissions are given to a user, the user will have read-only access. The most restrictive attribute will apply.
- If access restrictions are set for users and groups registered in the authentication server, guest or anonymous connection is not possible with AFP or FTP connections.
- Users who are automatically registered belong to the "hdusers" group. They can be added to other groups from within group settings.
- The names of registered users are listed in "Users" "External Users". To delete a user who was registered automatically, select that user and click *Delete External User*.
- When connecting through AFP or FTP, always use an IP address. Using a server name may cause problems with authentication.
- To specify a server from another subnet, enter its IP address.
- Use AFP to access access-limited shared folders from OS X 10.7 instead of SMB. Enable "AFP (Mac)" under "LAN Protocol Support" on the destination folders to use AFP.
- Use OS X 10.5 or later with external authentication. Earlier versions of OS X aren't supported.

# **Chapter 5 Managing Storage**

### **RAID Arrays**

The default RAID mode is RAID 1.

**Notes:** 

- If you change the RAID mode, all data on the array is deleted. This is true for every procedure in this chapter. Always back up any important data before performing actions that affect your RAID.
- After the RAID mode is changed (except when creating a RAID 0 array or JBOD), the LinkStation performs a RAID check that will take about 10 hours per TB. File transfers are slower during this period. While the message "RAID I17 ARRAYx Resyncing" is displayed on NAS Navigator2, do not turn off the LinkStation. If you do, the RAID check starts over.

#### **RAID 1**

Combines 2 drives into a mirrored array. The available space in the array is the capacity of a single drive. Identical data is written to each drive. If a drive is damaged, data can be recovered by replacing the damaged drive. As long as one drive in the array remains undamaged, all data in the array can be recovered.

#### **RAID 0**

Combines 2 or more hard drives into a single array. The usable disk space is the total space of all drives used. This simple RAID mode offers faster performance than RAID modes that include parity. If a single drive in the array fails, then all data in the array is lost.

#### **JBOD**

This mode uses the hard drives inside the LinkStation as individual drives. The disk space you can use is the total capacity of all drives in the LinkStation. If any drive is damaged, then the data on that drive is lost.

## **Working with RAID Arrays**

To change RAID settings, navigate to *Drives* - *RAID* in Advanced Settings.

# **Using JBOD**

With JBOD, each hard drive in the LinkStation is addressed separately. To put drives from an array into JBOD mode, follow the steps below.

**1** In Advanced Settings, click *Drives*.

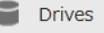

**2** Select *RAID*.

 $RAD$ Ø

**3** Select the array to delete.

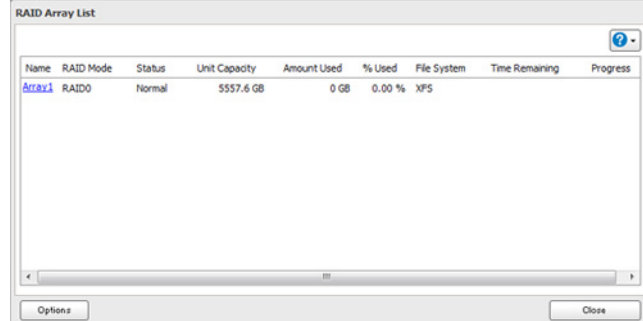

**4** Click *Delete RAID Array*.

**5** Step through the wizard to delete the array.

Once JBOD is configured, create shared folders on each drive to use them.

# **Changing RAID Mode**

To change the RAID mode, first put the drives in JBOD mode.

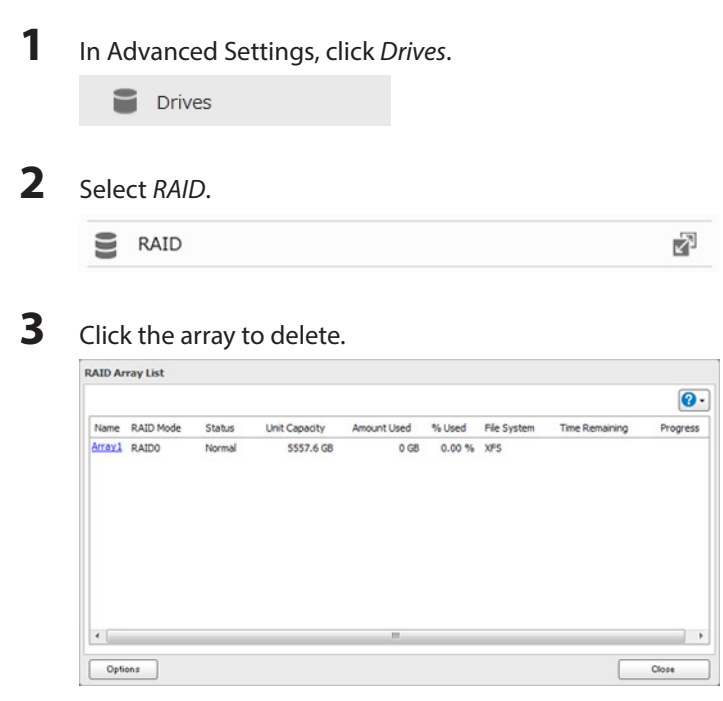

**Note:** If the "RAID Mode" is blank, the array is already in JBOD mode. Proceed to step 7.

**4** Click *Delete RAID Array*.

- **5** The "Confirm Operation" screen will open. Enter the displayed number, then click *OK*.
- **6** Click *OK*.
- **7** Choose the array to configure.
- **8** Select a RAID mode and the drives to be used, then click *Create RAID Array*.

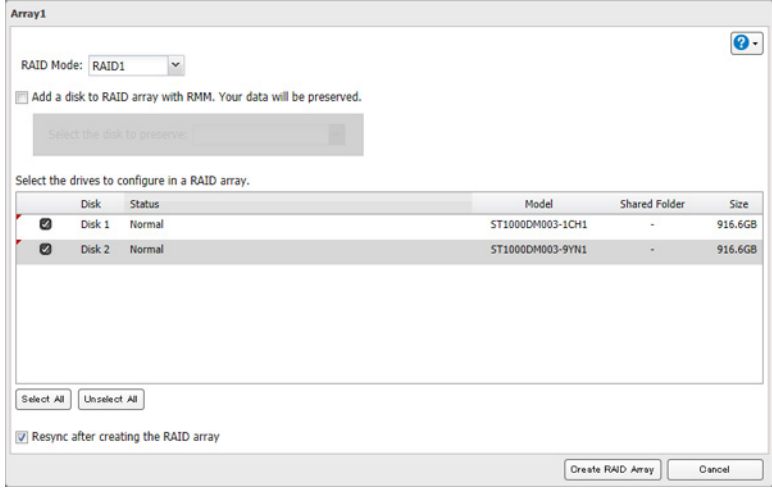

**Note:** Normally, after a RAID array is created, it is "resynced", which optimizes the array, making it more stable. The resyncing process takes about 1 hour per terabyte of space in the array. File transfers will be slower during this period, but the array will remain fully usable. "RAID Array x Resycncing" will be shown in NAS Navigator2 during the resync. If you uncheck "Resync after creating the RAID array", the resync will be skipped. If the LinkStation is rebooted during the resyncing process, the resync will begin again from the beginning.

**9** Step through the wizard to create the array.

**Note:** After changing the RAID mode, create a shared folder.

## **RMM (RAID Mode Manager)**

With RMM, you can create or expand a RAID array without erasing the data on the drives.

**1** In Advanced Settings, click *Drives*.

Drives

**2** Select *RAID*.

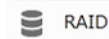

Ā

**3** Choose a RAID array.

- **4** Check "Add a disk to RAID array with RMM. Your data will be preserved.".
- **5** Select the drive whose data will be saved from the drop-down menu.
- **6** Check the drive to add to the RAID array.

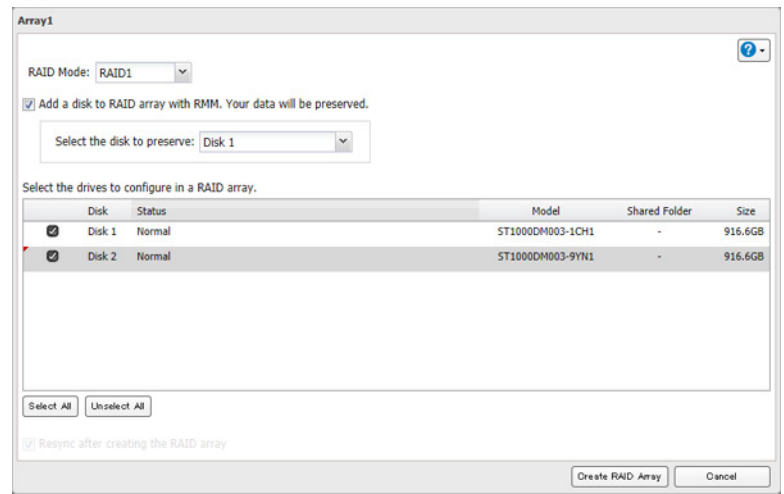

**7** Click *Create RAID Array*. The "Confirm Operation" screen will open.

**8** Enter the confirmation number, then click *OK*.

# **RAID Scanning**

RAID maintenance scans your RAID array for bad sectors and if it finds any, it automatically repairs them. For best results, run RAID maintenance regularly.

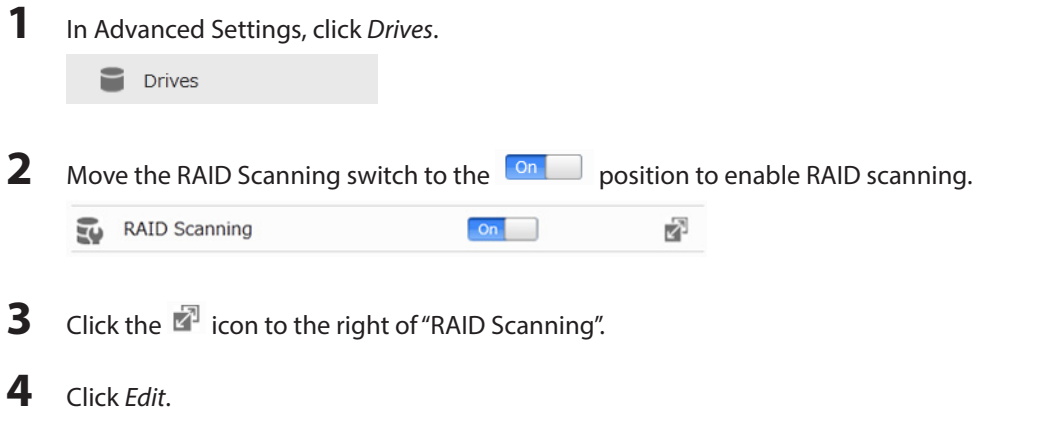

**5** Select the schedule for running RAID maintenance, then click *OK*.

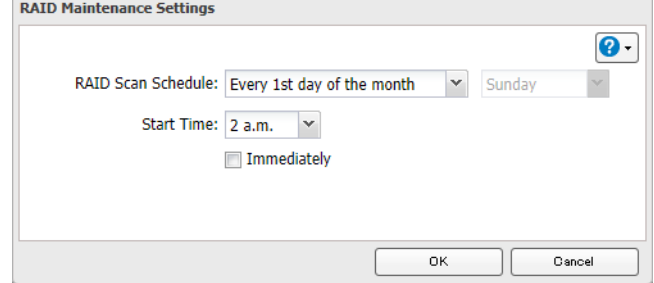

#### **Notes:**

- Check "Immediately" to run a RAID scan immediately.
- To stop a RAID scan, click *Cancel RAID Scan*.

# **Connect an External Drive**

Your LinkStation includes a USB port and you can connect an external drive to this port. It will appear as a shared folder on the LinkStation. Formatted drives are detected automatically. Unformatted drives should be formatted in Settings.

After a USB drive is recognized, Windows adds "usbdisk X" under the LinkStation in "Network", where "X" is the USB port where the hard drive is connected.

**Notes:** 

- Hubs are not supported. Connect a single USB drive to the USB port.
- Backup data from Mac OS may include characters that cannot be written to FAT16 or FAT32 drives such as ".DS\_ Store". For best results, reformat the drive before using it as a backup target.

# **Compatibility**

The following devices are supported by the LinkStation:

- USB storage devices
- Card readers (except for card readers that can recognize two or more memory cards)
- Digital cameras
- USB printers

Buffalo external USB drives are recommended.

These devices are not supported:

- DUB and DIU series drives
- Hubs, mice, and keyboards

Connect only one device to a USB port. Some external drives with automatic power-on don't turn on automatically when connected to the LinkStation. Use their manual switch to turn them on. Be sure to connect only one bus-powered drive at a time. If there is insufficient bus power for your USB drive, connect its AC adapter. Note that only the first partition of a connected USB hard drive is mounted. Additional partitions are not recognized.

**Note:** Hard drives formatted with NTFS, exFAT, ext3, or HFS+ will have read-only access.

#### **Dismounting Drives**

If the LinkStation is powered on, dismount external drives before unplugging them. You may dismount external drives with the function button, or any drives from Settings. If the LinkStation is off, then all drives are already dismounted and may be unplugged safely.

**Note:** If you unplug your external drives without dismounting them, Settings may still show "usbdisk" in *File Sharing* - *Folder Setup*. Reboot your LinkStation to clear it.

## **Dismounting with the Function Button**

If the LinkStation is on, hold down the function button for 3 seconds. The white function LED will go out as all attached USB drives are dismounted. You may now unplug them safely.

# **Dismounting from Settings**

**1** In the mobile mode Settings, tap *USB Device*.

#### **Procedure on Smartphones**

**■ WebAccess**  $\,$ Status : Enabled  $\boxed{\circ}$  $\Box$ Folders: 2 **Bog DLNA Server**  $\,$ Status : Disabled  $\Box$ Off USB Device  $\,$ USB Drive : Connected 0.2 GB / 3.7 GB Advanced Settings

### **2** Tap *Dismount*.

USB Device

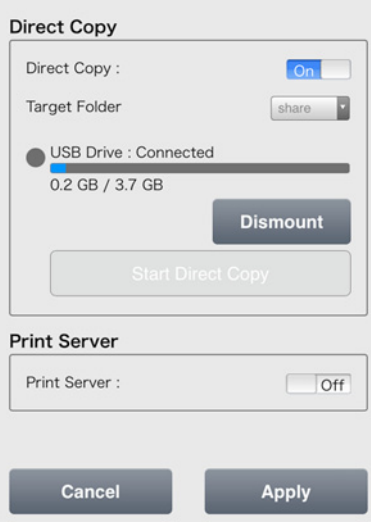

**3** When the completion message is displayed, unplug the USB device and tap *OK*.

#### **Procedure on Computers**

**1** In Advanced Settings, click *Drives*.

**Drives** 

### **2** Click the **i** icon to the right of "USB Drives".

**MEDITION** USB Drives

**3** Select the drive to dismount and click *Dismount Disk*. The "Confirm Operation" screen will open. Enter the displayed number and click *OK*.

₽

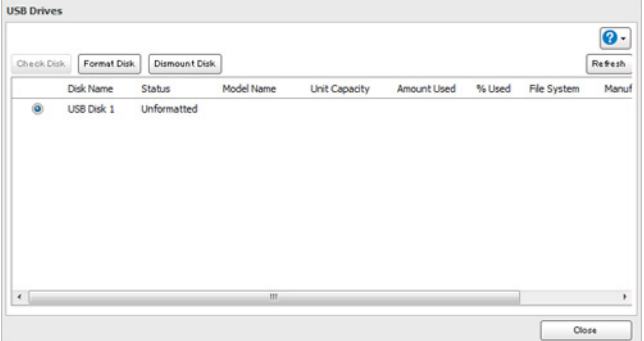

**4** When the following message is displayed, it is safe to unplug the drive.

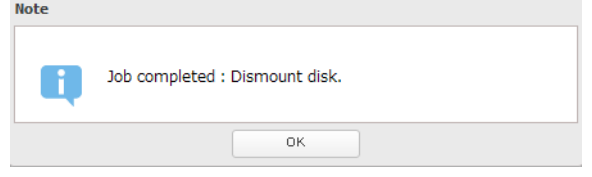

**Note:** To remount the drive, unplug it and then plug it back again.

# **Checking Drives**

A disk check tests the data on a drive in the LinkStation or connected via USB for integrity. Errors are fixed automatically. With large drives, a disk check may run for many hours. Shared folders cannot be accessed during a disk check. Do not turn off the LinkStation until the disk check is finished. Follow the procedure below to run a disk check.

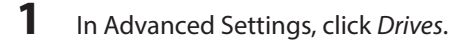

٥ Drives

**2** Select *Drives* to check an internal drive or *USB Drives* to check an external drive.

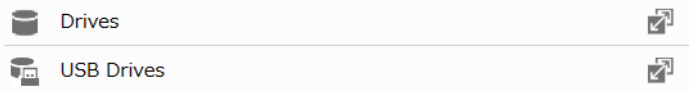

**3** Select the drive to test and click *Check Disk*.

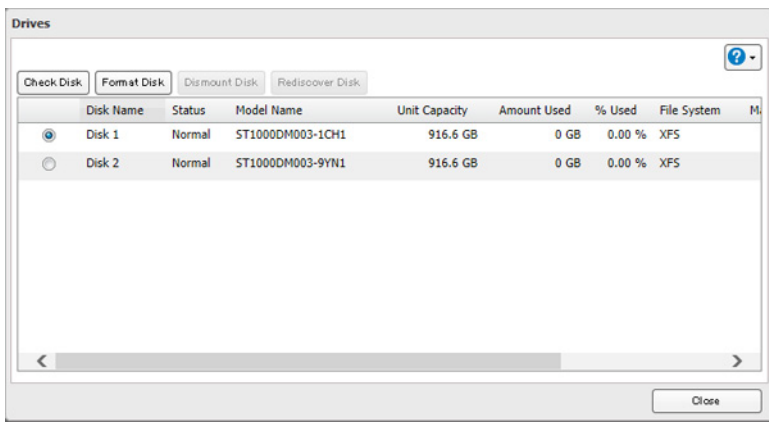

**4** Click *Check*. You have the option of deleting information files from Mac OS during the check if desired.

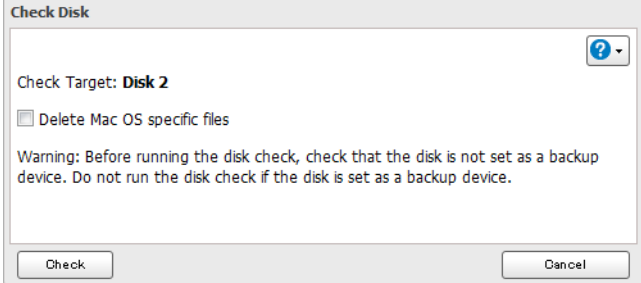

### **Formatting Drives**

**Note:** Under some circumstances, data deleted when a drive is formatted can be recovered. To ensure that data is "gone forever", a format might not be sufficient. See "Erase Data on the LinkStation Completely".

**1** In Advanced Settings, click *Drives*.

2 Drives

**2** Select *Drives* to format an internal drive or *USB Drives* to format an external drive.

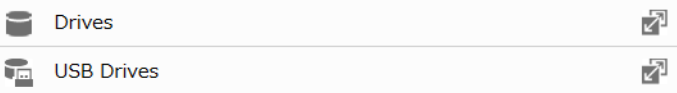

**3** Select the drive to format, then click *Format Disk*.

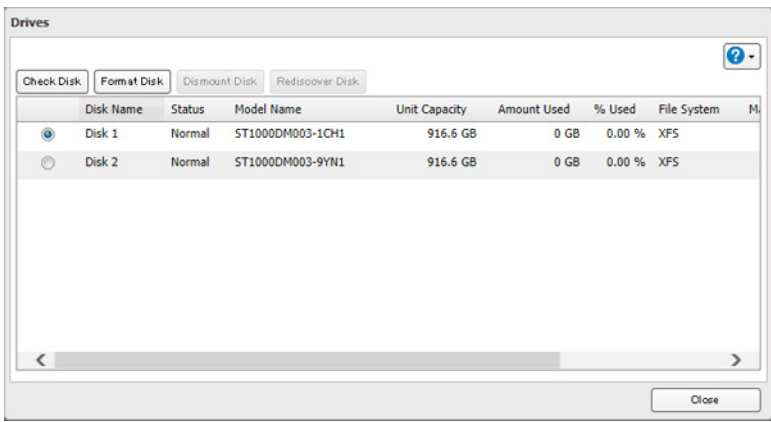

**Note:** If you connect an external drive to the LinkStation and the drive status is still shown as "Unformatted", refresh the status by clicking *Rediscover Disk*. If the status doesn't change, disconnect and reconnect the USB drive.

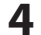

### **4** Select a format type and click *Format*.

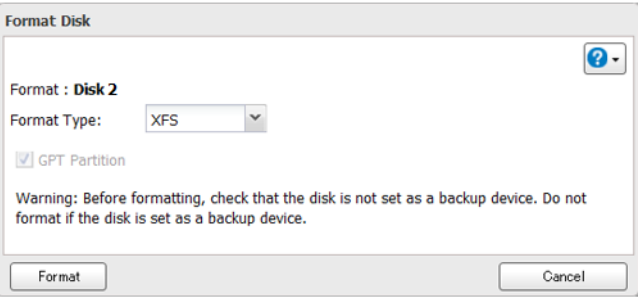

**5** The "Confirm Operation" screen will open. Enter the displayed number and click *OK*.

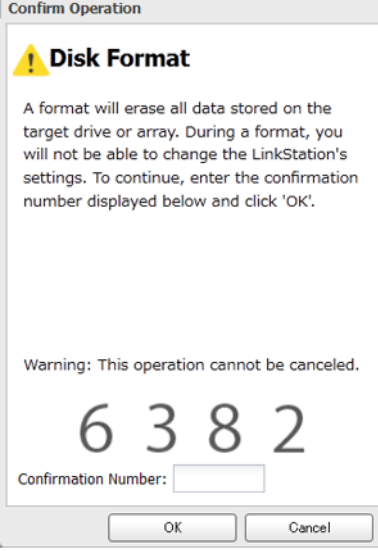

**6** Depending on the size of your drive, the format may take several minutes to several hours to complete. The power LED will flash during the format. Shared folders cannot be accessed during a format. Do not turn off the LinkStation until the disk format is finished.

**Notes:** 

- Do not turn off or disconnect power to the LinkStation while formatting a hard drive.
- For USB drives of 2.2 TB or larger, make sure that the "GPT Partition" checkbox is selected. If you accidently format

a larger drive without GPT, disconnect and then reconnect it before reformatting with GPT.

• The following format types are supported to format from Settings: FAT32 (recommended for connecting to computers) and XFS (recommended for adding additional external storage to a LinkStation).

### **Erase Data on the LinkStation Completely**

Under some circumstances, data from formatted drives can be recovered. The disk erasure process in this section does a much more thorough job of erasing data. This procedure is recommended for removing all data from a drive in a way that makes it nearly impossible to recover with current tools. All data on the drives is completely erased. The LinkStation will then be in the following state:

- All drives in JBOD
- An empty shared folder on each erased drive
- All settings returned to their default values
- All logs deleted
- **1** In Advanced Settings, click *Management*.

X Management

**2** Select *Restore/Erase*.

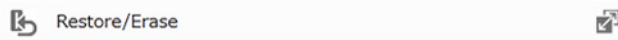

**3** Click *Erase LinkStation*.

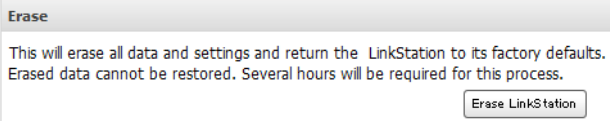

**4** The "Confirm Operation" screen will open. Enter the displayed number, then click *OK*.

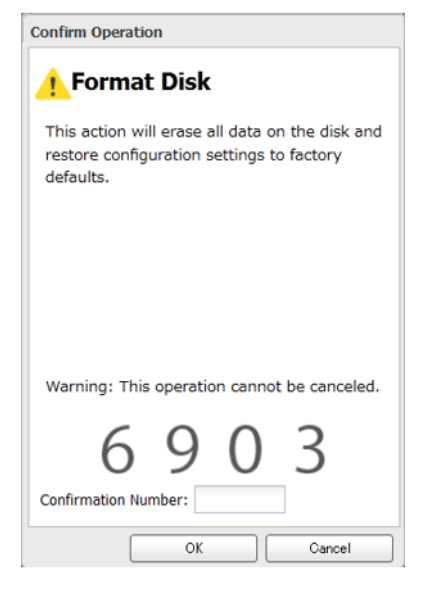

**5** All data on the LinkStation will be permanently erased.

### **Disk Quotas**

#### **Notes:**

- When using quotas, disable the recycle bin or empty the trash folder often. The limited space includes the space used for trash.
- Quotas apply per drive or per array. If a quota is set to 1 GB, each array or drive can use a maximum of 1 GB.
- Quotas cannot be set for external drives connected to the LinkStation.
- If both user and group quotas are configured for a user, the most restrictive quota will always apply.

# **Quotas for Users**

Follow this procedure to limit the shared folder disk space available for a user.

**1** In Advanced Settings, click **the right of "Users"**.

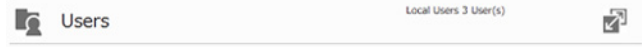

- **2** Select the user whose space will be limited.
- **3** Enable quotas, choose the maximum space the user will be allowed to use, and click *OK*.

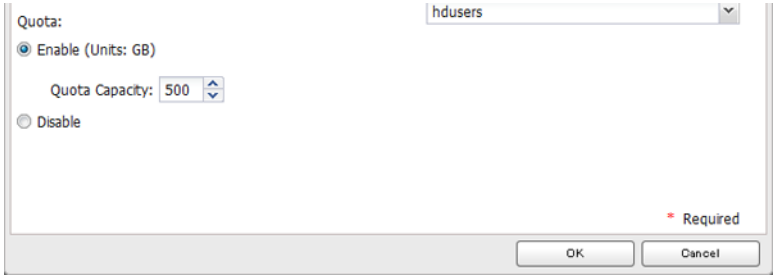

**Note:** If you change the primary group, restart the LinkStation to apply the quota settings.

- **4** Click *Close*.
- **5** Click the  $\mathbf{\dot{U}}$  icon and select *Restart* to apply the quota settings.

## **Quotas for Groups**

Follow the procedure below to limit the space for shared folders that each group can use.

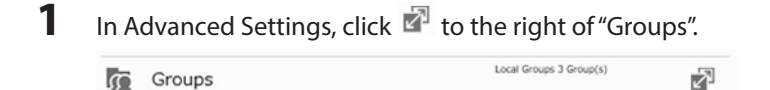

- **2** Select the group whose space will be limited.
- **3** Enable quotas, choose the maximum space the group is allowed, and click *OK*.

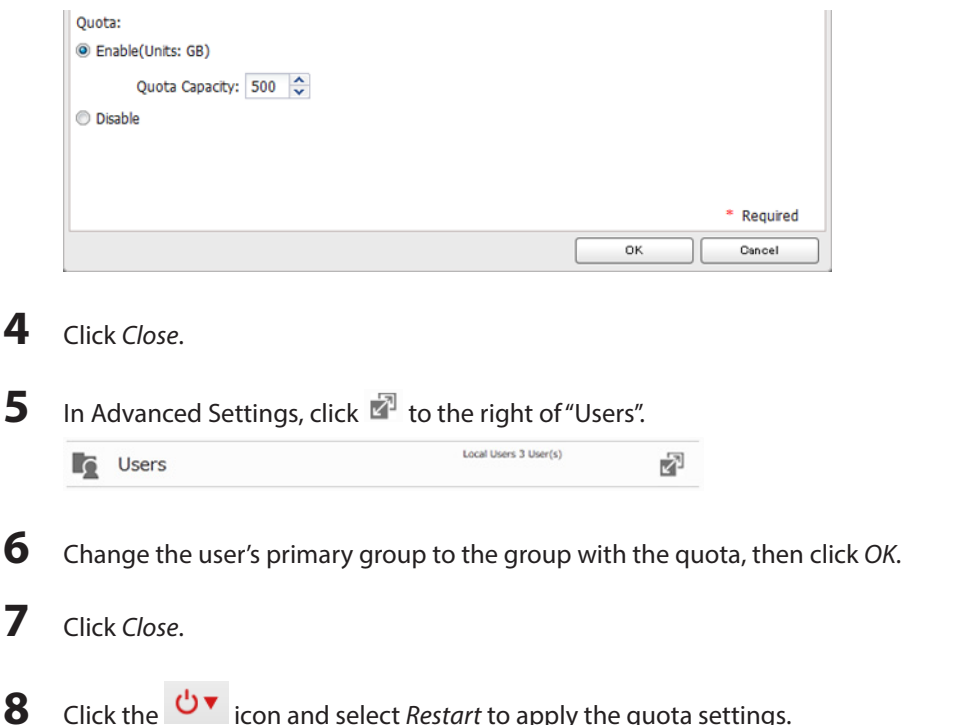

### **Hard Drive Replacement**

If a drive fails, NAS Navigator2 and Settings will show an error message.

**Notes:** 

- Do not replace a running drive while the LinkStation is turned on. Power down the LinkStation before changing the drive. While the LinkStation is running, never unplug or remove drives without dismounting them first.
- The replacement drive should be a OP-HD/LS series drive, available from Buffalo. Using a different drive might cause your LinkStation to malfunction.
- Use a Buffalo OP-HD/LS series drive of the same size or larger for the replacement drive. If a larger drive is used, the extra space will not be usable in a mirrored RAID array.
- To avoid damaging the LinkStation with static electricity, ground yourself by touching something made of metal before handling any sensitive electronic parts.
- After a drive is replaced, it takes about 30 minutes before normal file reading and writing are restored. Settings may not be accessible during this period.
- Do not change the order of the hard drives in the LinkStation. For example, pulling out drive 1 and replacing it with drive 2 may cause data to be corrupted or lost.
- If a new drive is not recognized after installing it, click *Rediscover Disk* in Settings.

# **Hard Drive Replacement Examples**

#### **Rebuilding the RAID Array from a Computer**

**1** Turn the LinkStation off and remove all cables.

Squeeze the left side of the front panel and swing it open.

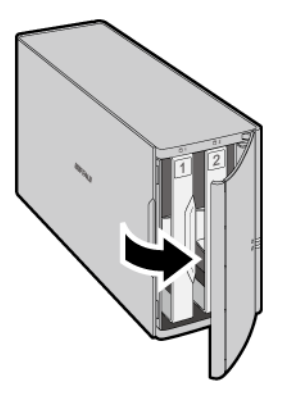

Push the failed drive's cartridge up and remove it from the LinkStation.

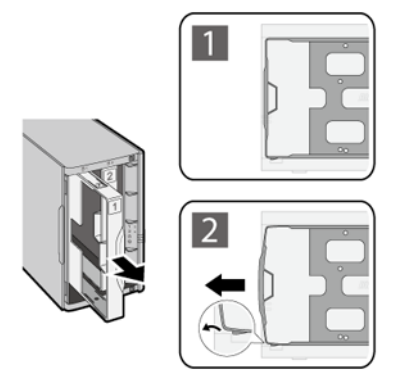

#### **Notes:**

- Do not press hard on the top of the LinkStation.
- Pull the drive straight out the front of the chassis.

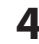

Remove the drive from the cartridge.

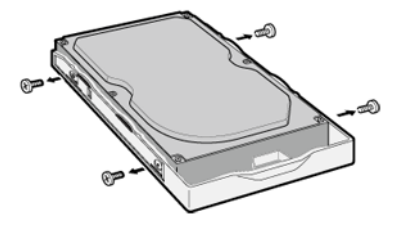

Install a new Buffalo OP-HD/LS series drive in the cartridge.

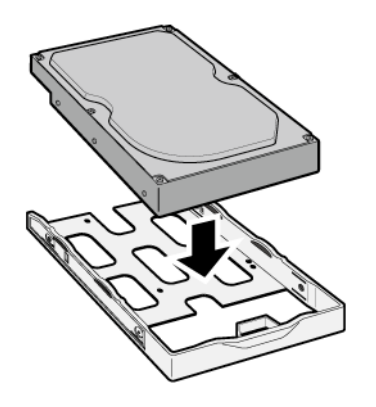

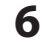

Replace the four screws.

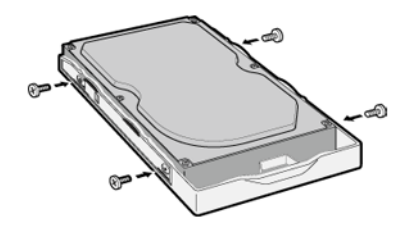

Insert the new drive in the empty slot.

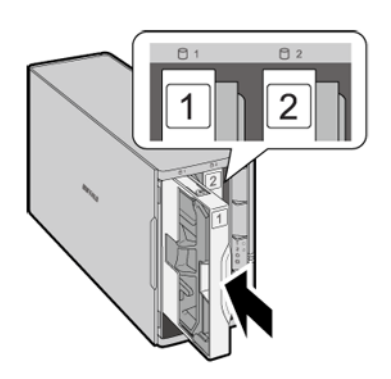

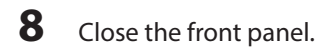

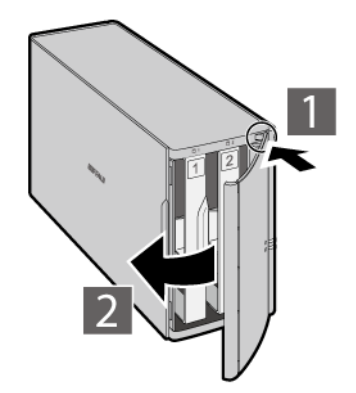

**9** Connect all cables, then turn on the LinkStation.

### **10**

#### **For RAID 0**

Navigate to *Drives* - *RAID* in Advanced Settings. Select the array with the error, then click *Delete RAID Array*. Navigate to *Drives* - *Drives*. Choose the new drive (the unformatted one) and format the drive. After formatting the drive, change the RAID mode.

#### **For RAID 1**

Navigate to *Drives* - *RAID* in Advanced Settings. Select the array with the error, then click *Recover RAID Array*. Follow the procedure on the screen to complete the hard drive replacement.

#### **For JBOD**

Navigate to *Drives* - *Drives* in Advanced Settings. Format the new drive and create a shared folder before use.

#### **Rebuilding the RAID Array from a Smartphone**

You can also initiate the RAID rebuild from your smartphone.

**1** Open Settings and tap the blinking red information icon.

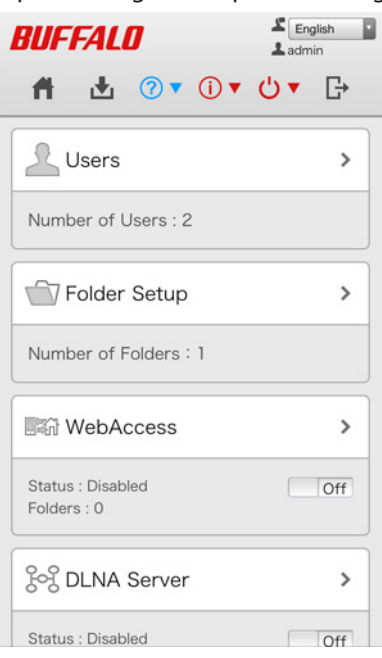

**2** Tap *Recover RAID Array*.

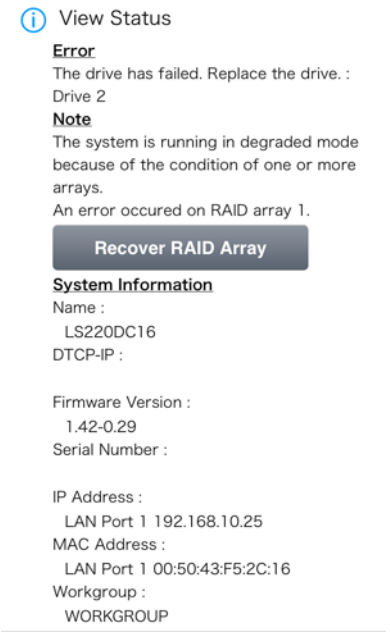

Check the status of the drive that failed. Follow the instructions to shut down the LinkStation.

Recover RAID Array

An error was detected in the drive to be used in the RAID array. Replace the defective drive before RAID recovery.

### RAID: RAID array 1 (RAID 1)

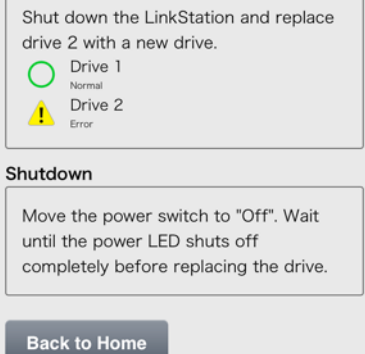

- Squeeze the left side of the front panel and swing it open.
- Push the failed drive's cartridge up and remove it from the LinkStation.
- Remove the drive from the cartridge.
- Install a new Buffalo OP-HD/LS series drive in the cartridge.
- Replace the four screws.
- Insert the new drive in the empty slot.
- Close the front panel.
- Connect all cables, then turn on the LinkStation.
- In Settings, tap the blinking yellow information icon.
- Tap *Recover RAID Array* (twice). The array will begin to rebuild.

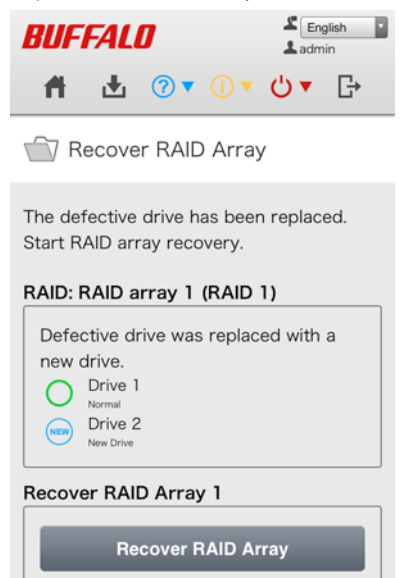

# **Chapter 6 Backup**

### **Back Up from the LinkStation**

You can back up LinkStation folders to:

- A different folder on the LinkStation
- Another LinkStation on the network
- Another TeraStation on the network

# **Preparing a Backup Destination**

First, configure a folder as a backup destination.

**1** In Advanced Settings, navigate to *Folder Setup*.

Folder Setup 2 Folder(s) 晷

- **2** Choose the folder to set as a backup destination.
- **3** Click *Edit*.

**4** Under "LAN Protocol Support", check "Backup", then click *OK*.

**Note:** To configure a password, enter it in the "Remote Backup Password" field. Leave this field blank if you don't want a password. If the target device is configured with a backup password, you can easily find the backup target folder during configuration of the backup job by searching for the password.

#### **Backing up to a LinkStation or TeraStation on another network when connected by a VPN**

You can back up to a LinkStation or TeraStation on another network as long as the two networks are connected by a VPN. Follow this procedure to enter the IP address or hostname of the target LinkStation or TeraStation.

**1** In Advanced Settings, click *Backup*.  $\Box$  Backup

**2** Click **to** to the right of "Backup".

**Backup** Inactive 囨

**3** Click *List of LinkStations and TeraStations*.

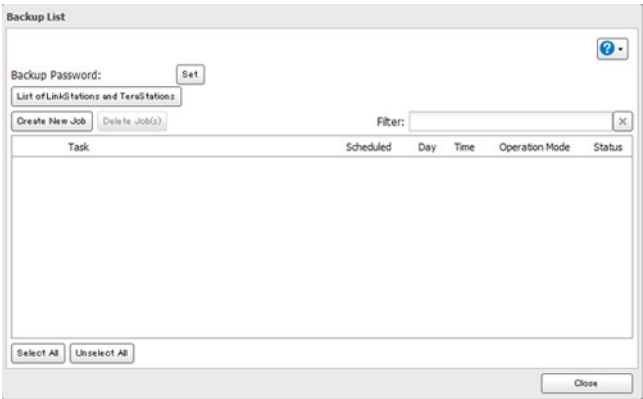

**4** Select the IP address of the LinkStation or TeraStation that you want to set as the backup target. Click *Add*, enter the IP address of the target LinkStation or TeraStation, and click *Close*.

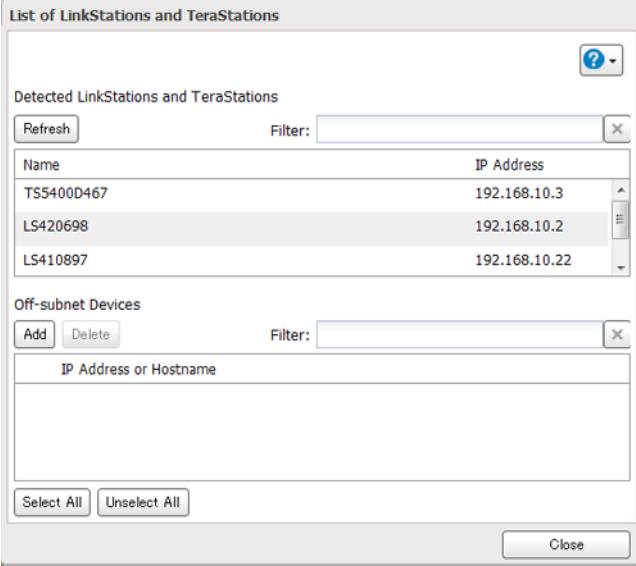

If your setup meets the requirements below, you don't have to configure these settings.

- The source and target LinkStations are on the same network.
- No backup password is set for the target LinkStation.
- No LinkStation from outside the subnet, or connected by a VPN, is used.

#### **Notes:**

- To back up data between LinkStations or TeraStations on a network using jumbo frames, make sure that both devices are configured to use identical (or similar) Ethernet frame sizes. If Ethernet frame sizes are significantly different, the backup job may not be properly performed. In such a case, select the default frame size (1500 bytes).
- You can also specify hostname by a fully qualified domain name (FQDN).

# **Configuring a Backup Job**

**1** In Advanced Settings, click *Backup*.

 $\blacksquare$  Backup

**2** Click **to** to the right of "Backup".

| <b>Backup</b> | Inactive | F |
|---------------|----------|---|
|---------------|----------|---|

**3** Click *Create New Job*.

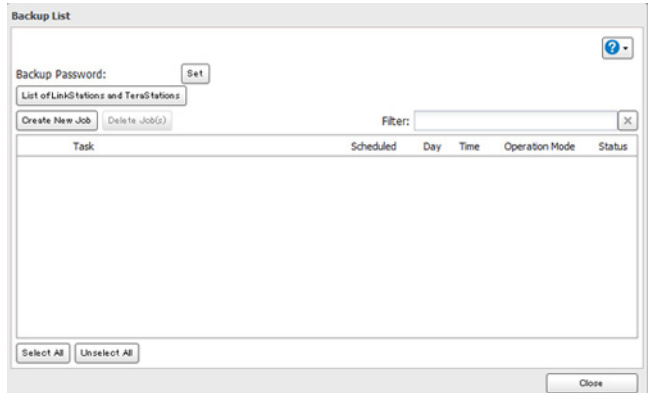

**Note:** Up to 8 backup jobs can be configured.

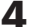

**4** Select backup settings such as date and time to run.

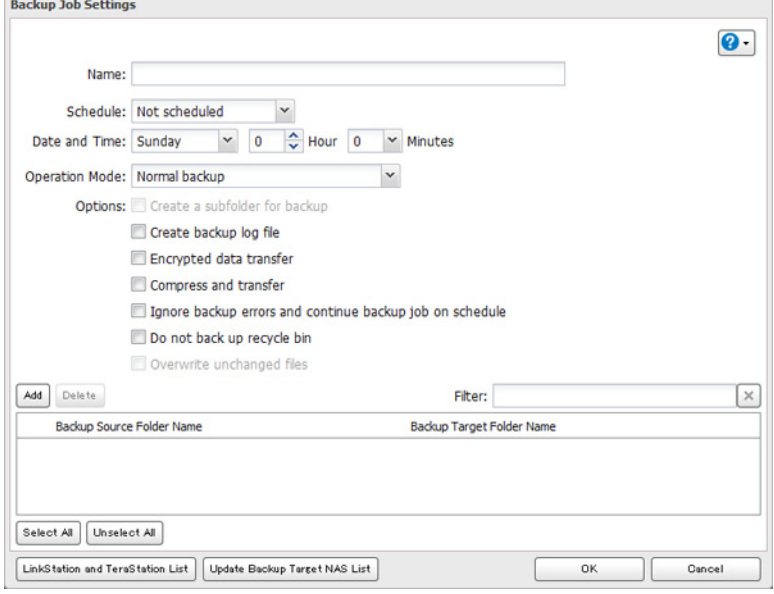

#### **Note:** The following types of backup jobs may be selected:

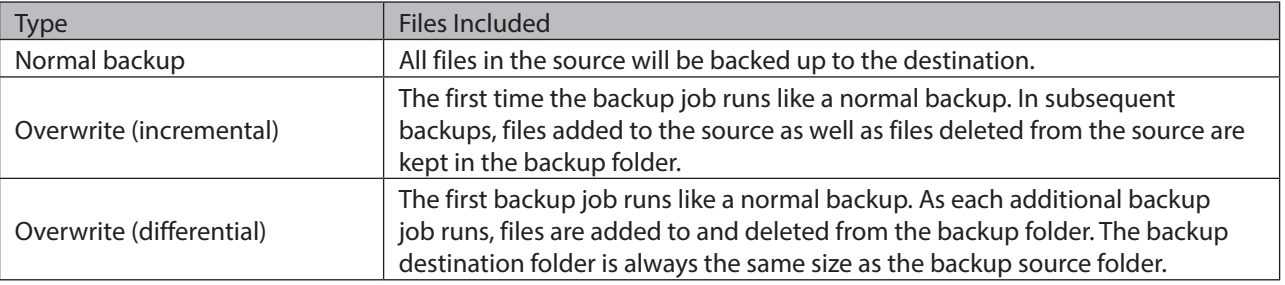

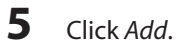

**6** Click *Browse* under "Backup Source Folder Name".

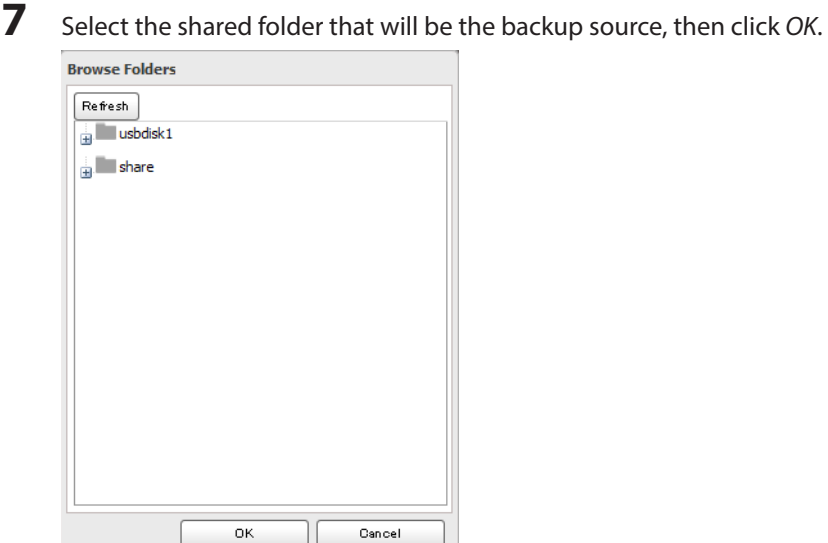

**8** Click *Browse* under "Backup Target Folder Name".

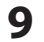

**9** Select the backup target and click *OK*.

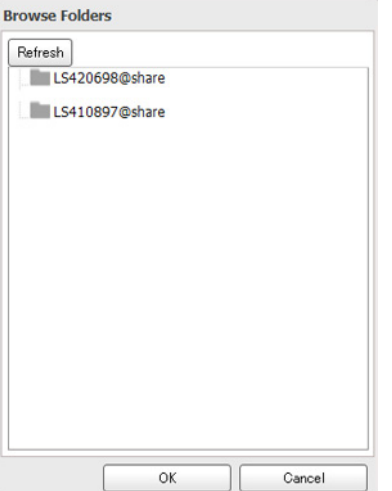

**10** Click *OK*. New backup jobs are now visible.

**11** Click *Close*.

### **Backing Up Your Mac with Time Machine**

Time Machine is a backup program included with OS X. To use your LinkStation as a backup destination for Time Machine, configure it as described below.

1 Make sure that AFP is enabled in Advanced Settings. The AFP switch should be in the **OREP** position.

 $|On$ 

 $\sqrt{\frac{1}{M_{\text{acc}}}}$  AFP

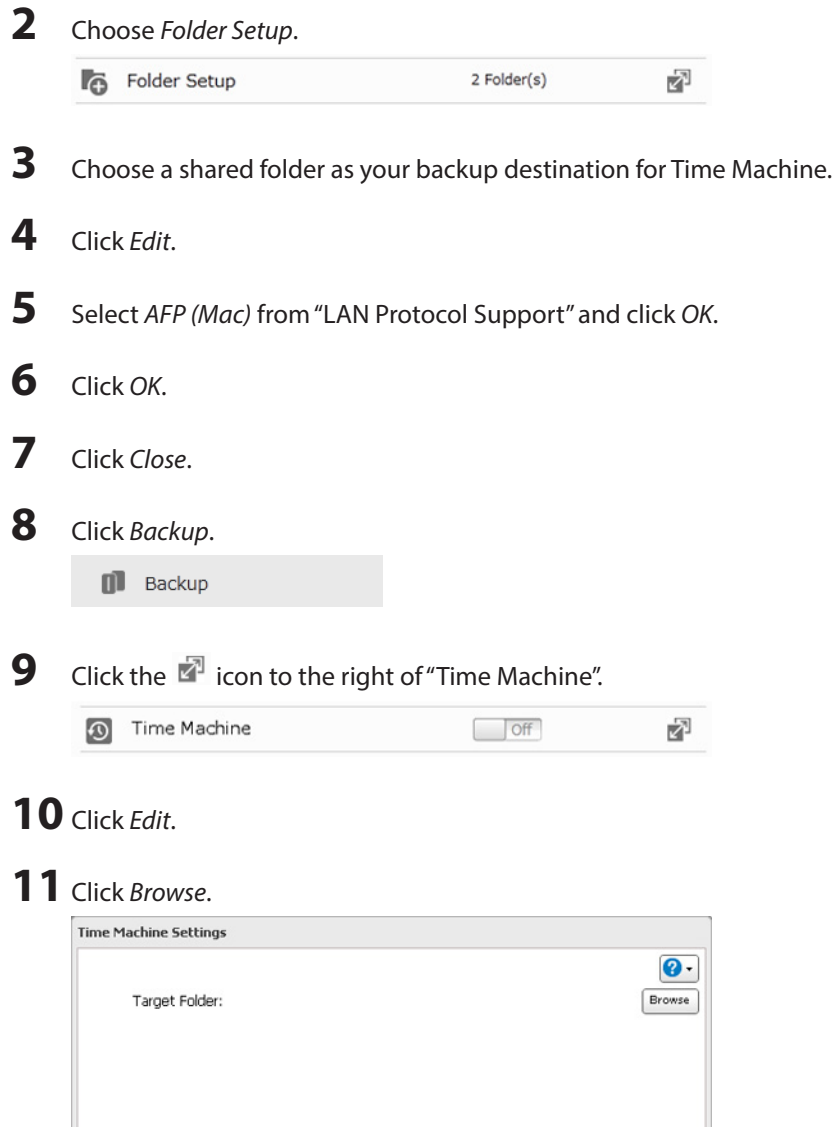

Select the shared folder that you set in the previous step, then click *OK*.

 $\overline{\mathsf{OK}}$ 

Cancel

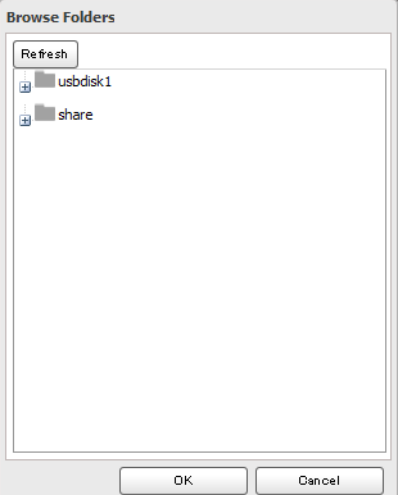

- Click *OK*.
- Click *OK*.

 Move the Time Machine switch to the **Dividend Set in the Set of Time Machine.**  Time Machine  $\overline{\mathbb{Z}^3}$ 

- On the Mac, open *System Preferences*.
- Click *Time Machine*.

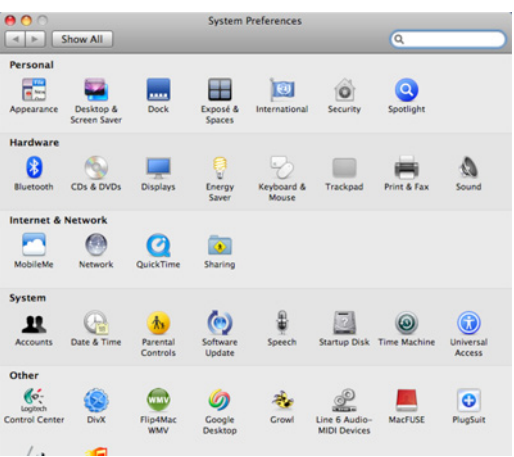

### Click *Choose Backup Disk*.

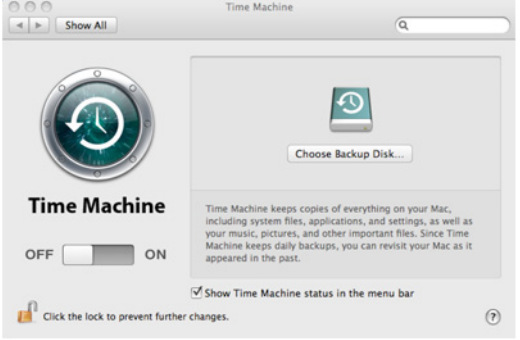

Select the LinkStation, then click *Use for Backup*.

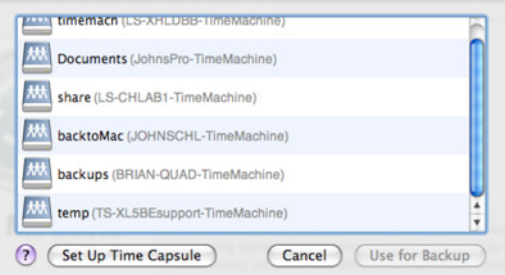

Enter a username and password with the rights to access the shared folder on the LinkStation, then click *Connect*.

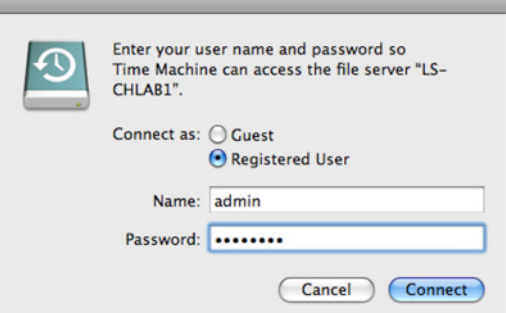

**Note:** If access restrictions are not configured on the target share, log in with the administrator account. The default username and password for the administrator account are "admin" and "password". If access restrictions are configured, log in with an account with write privileges.

**21** Time Machine will count down from 120 seconds and the backup will begin.

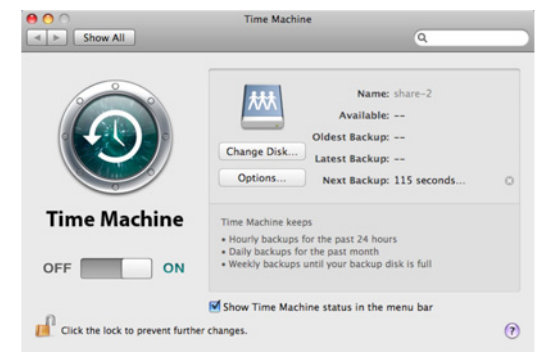

# **Copying from a USB Device**

Use Direct Copy to copy from a USB device directly to the LinkStation.

#### **These devices are supported:**

- USB mass storage devices
- Card readers (except for card readers that can recognize two or more memory cards)
- Digital cameras and other PTP devices
- USB printers

#### **These devices are not supported:**

- USB hubs
- Mice
- **Keyboards**

# **Configuring Direct Copy**

#### **Configuration from a Smartphone**

**1** In Settings, tap *USB Device*.

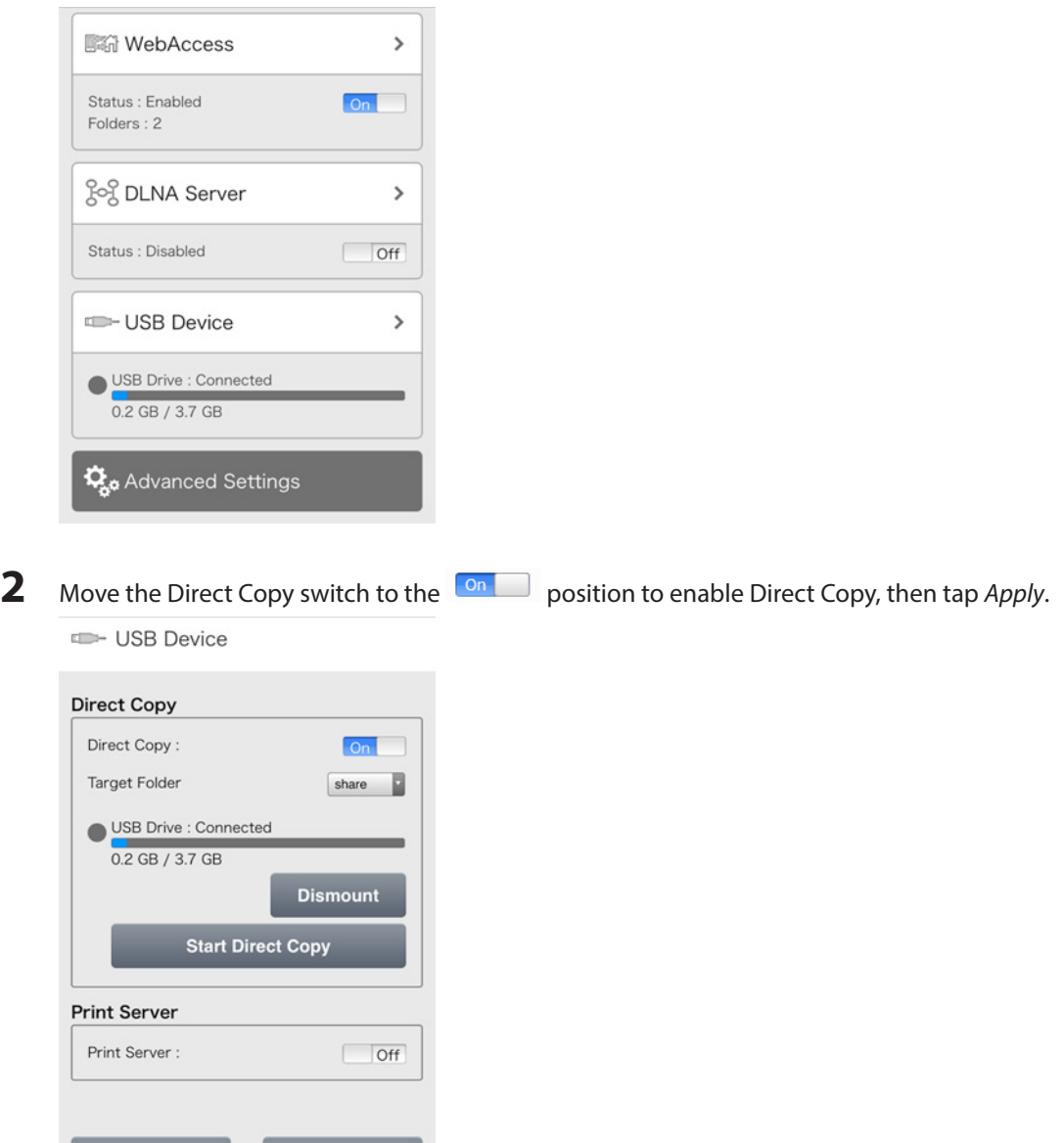

The data from the USB drive will be copied to the target folder. You may change the target folder from the dropdown list if desired.

#### **Configuration from a Computer**

Apply

Cancel

**1** In Advanced Settings, move the Direct Copy switch to the **Position** position to enable Direct Copy. ₽ Direct Copy  $\boxed{\circ}$ 

To change the Direct Copy target folder, navigate to *Backup* - *Direct Copy* - *Edit*, select a new folder, and click *OK*.

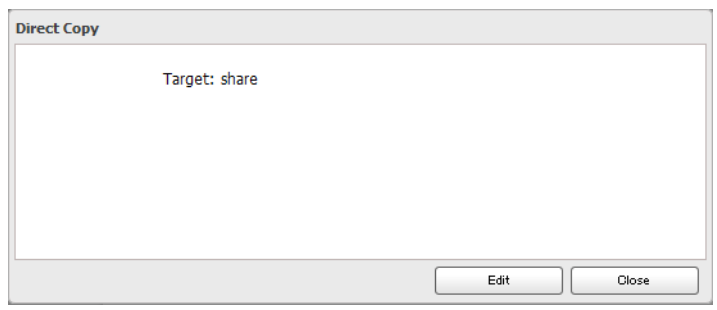

# **Starting Direct Copy**

- **1** Connect the USB device. When it mounts (about 10 seconds), the function LED will light up. **Notes:** 
	- Devices that don't trigger the function LED to light up are not supported.
	- When you connect PTP devices, the function LED may not light up. In such case, disconnect the PTP device from the LinkStation once, then reconnect it.
- **2** You now have 60 seconds to hold down the function button for 3 seconds. If you do, the function LED will flash as all the files on the USB device are copied to the Direct Copy folder of the LinkStation.

**Notes:** 

- While the function LED is flashing, hold the function button down for 3 seconds to cancel Direct Copy.
- For digital cameras that are not in the USB mass storage class, all files from the digital camera are copied.
- **3** When the copy operation is finished, the access LED of the USB device will stop flashing. Hold down the function button for 8 seconds. The function LED will flash as all external drives are dismounted, which will take about 30 seconds. When the dismount is finished, the function LED will stop flashing and glow steadily. You now have 60 seconds to unplug any USB drives safely.

**Note:** You can start Direct Copy from smartphone Settings at any time. Go to Settings from your smartphone and tap *Start Direct Copy*.

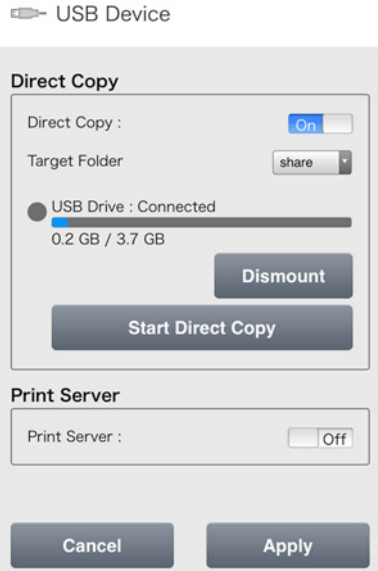

# **Chapter 7 Multimedia**

### **DLNA**

DLNA is a set of guidelines for sharing digital media. The LinkStation includes a DLNA server compliant with the DLNA guidelines. Movies, photos, and music saved on the LinkStation can be played back on DLNA-compatible TVs, stereo equipment, game consoles, and other devices on the local network.

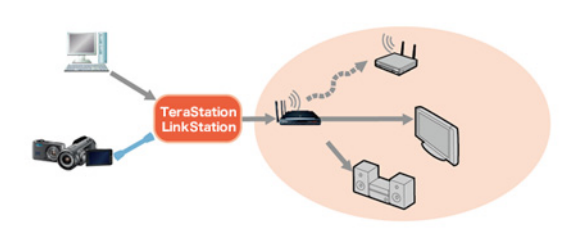

# **Configuration from Smartphone**

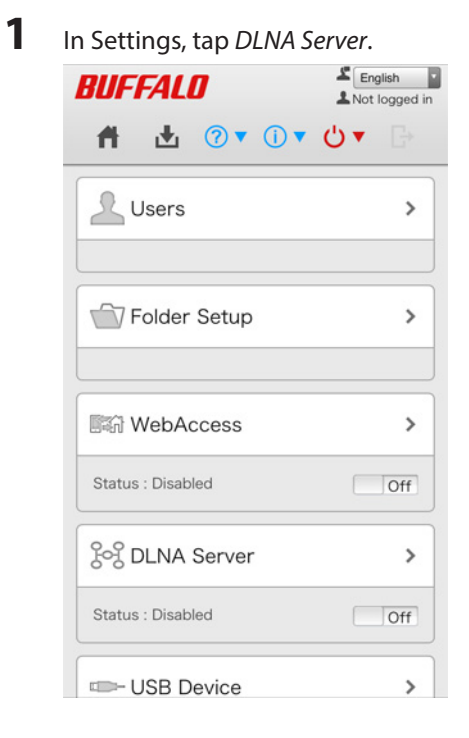

**2** Enable the shared folder for DLNA and tap *Apply*.

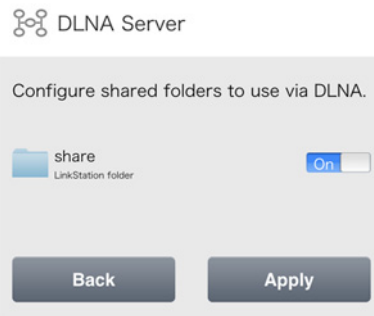

# **Configuration from Easy Admin**

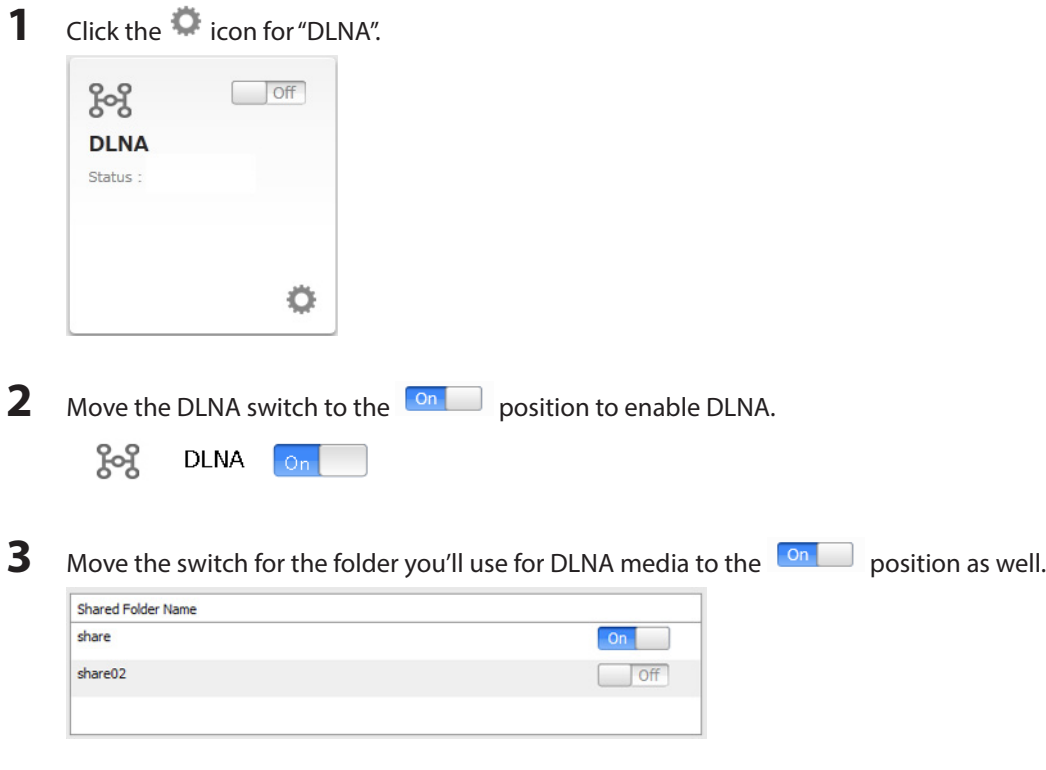

Click *Apply*.

# **Configuration from Advanced Settings**

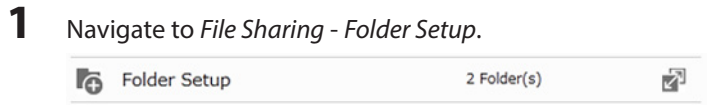

- 2 Select the folder that you want to share with media players and other DLNA-compatible devices.
- Click *Edit*.
- Enable "DLNA" under "LAN Protocol Support", then click *OK*.
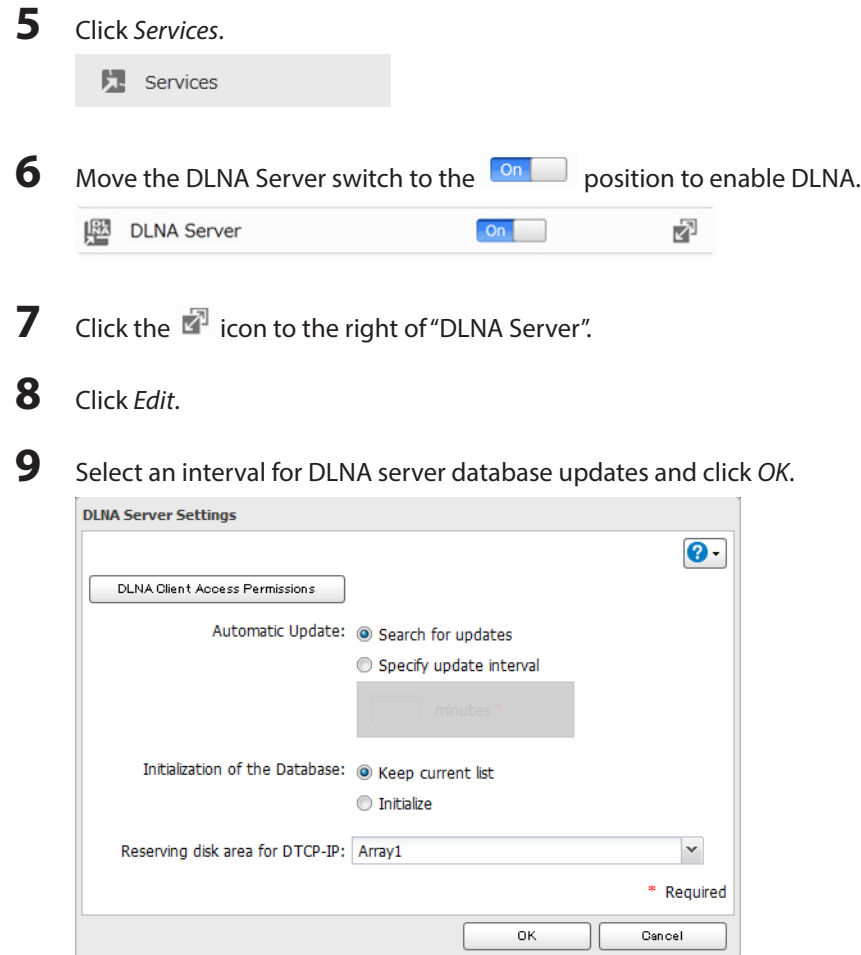

# **Play Files**

To play back content from a DLNA-compatible device:

- Connect the DLNA-compatible device to the same network as the LinkStation and turn it on.
- Select the LinkStation in the software of the DLNA-compatible device.
- Select the content to be played back.

# **Connected DLNA-compatible Devices**

Follow the procedure below to view the DLNA-compatible devices connected to your LinkStation.

In Advanced Settings, click *Services*.

Services

- Click the **i**con to the right of "DLNA Server".
- Click *DLNA Client Access Permissions*.

**4** A list of the MAC addresses, IP addresses, and device names of the DLNA-compatible devices connected to the same network as the LinkStation is displayed. If your device is not listed, click *Refresh Database*.

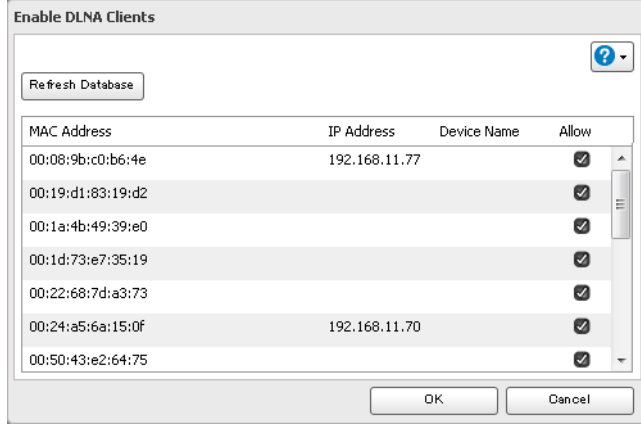

## **Streaming to DLNA-compatible Devices**

When new movies, photos, and music files are added to the LinkStation's DLNA folder, the database must be updated before the new files can be streamed. By default, the database is updated when the files are stored in the LinkStation. You can change this interval or update the database manually.

**1** In Advanced Settings, click *Services*.

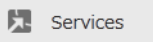

- **2** Click the **i** icon to the right of "DLNA Server", then click *Edit*.
- **3** You may change the update interval, or select *Refresh Database* to update the database immediately.

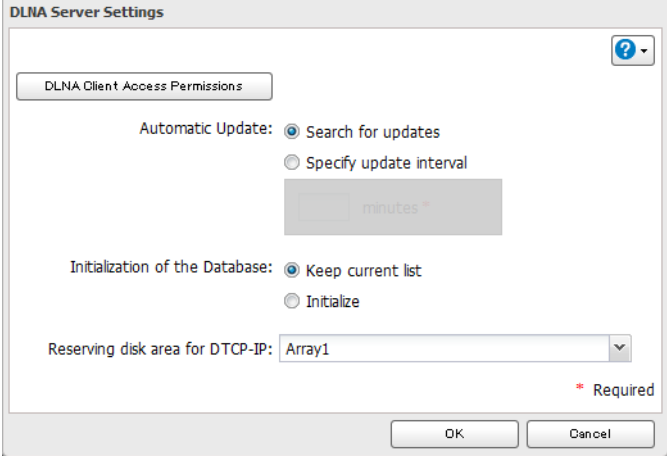

## **Disabling Playback from Specific Devices**

You may block specific DLNA devices from playing back media content.

**1** In Advanced Settings, click *Services*.

```
A Services
```
- **2** Click the **i** icon to the right of "DLNA Server".
- **3** Click *DLNA Client Access Permissions*.
- **4** Uncheck any devices you do not want to allow to play media and click *OK*.

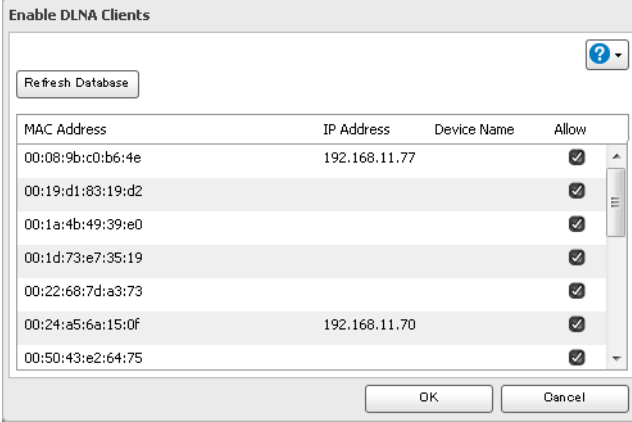

## **Supported File Types**

The LinkStation supports DLNA streaming of files with the extensions below.

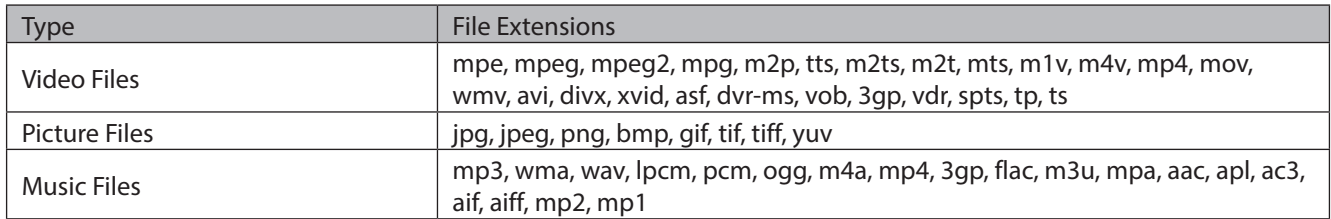

## **iTunes Server**

If the iTunes server is enabled, computers on your network with iTunes can play music files stored on the LinkStation and transfer them to your iOS devices. The iTunes server supports playback from up to five computers.

**1** In Advanced Settings, click *Services*.

Services

- **2** Click the **i** icon to the right of "iTunes Server".
- **3** Click *Edit*.
- **4** Click *Browse*.
- **5** Select the shared folder that you want to make available to iTunes, then click *OK*.

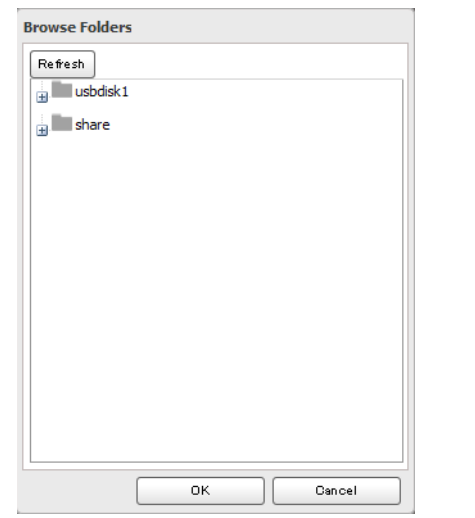

**6** Click *OK*.

7 Make sure that the iTunes server is enabled. The iTunes server switch should be in the **One position**.

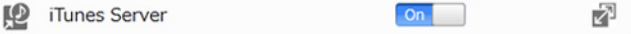

## **BitTorrent**

BitTorrent is a protocol for distributing large amounts of data efficiently. The information in this chapter is for users who are familiar with BitTorrent.

**Note:** Use compatibility mode to use "Download Manager" with Windows 8 and Windows 8.1.

## **Configuring BitTorrent**

### **Configuration from Easy Admin**

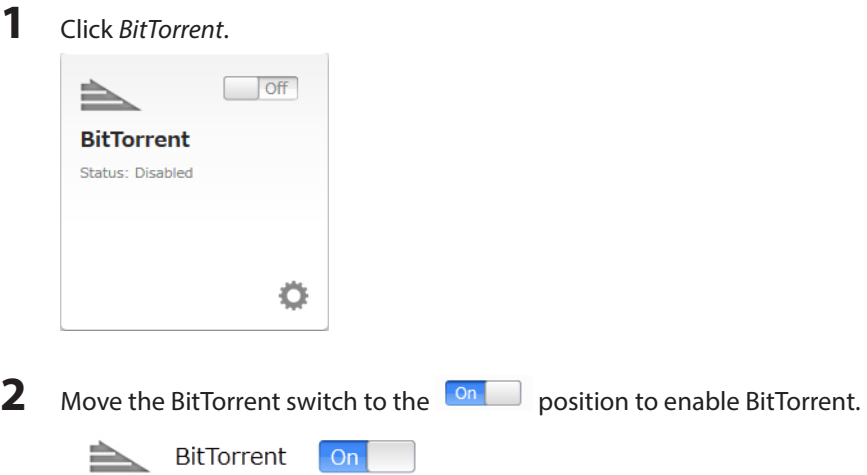

**3** Select the shared folder to save files downloaded via BitTorrent from the drop-down list, then click *Apply*.

## **Configuration from Advanced Settings**

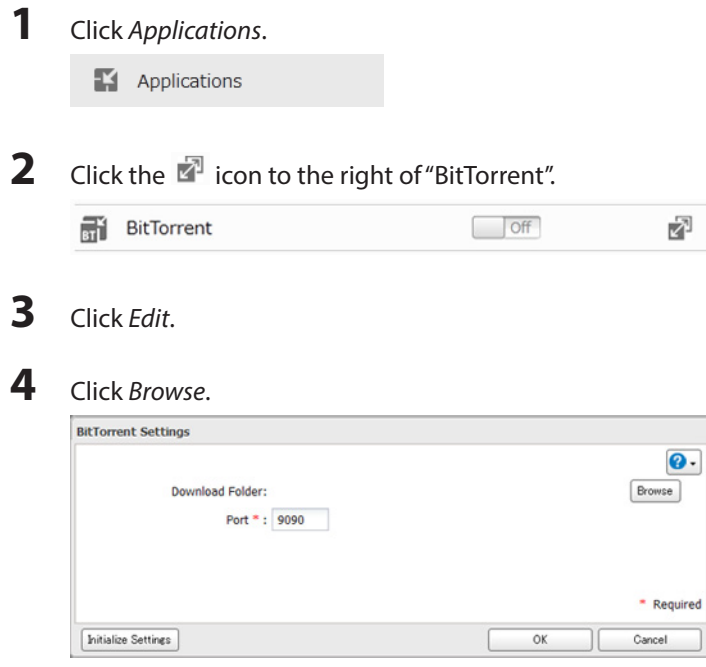

**5** Select the shared folder where the downloaded file will be saved, then click *OK*.

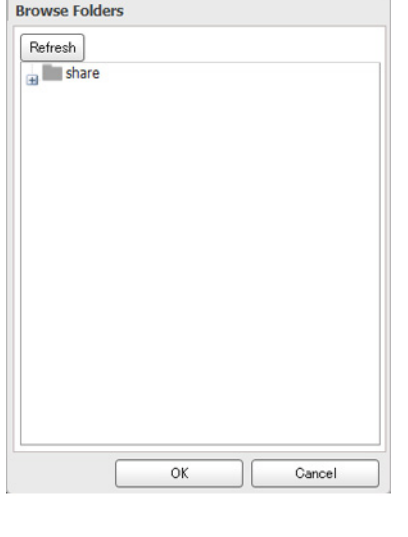

**6** Enter the port number, then click *OK*.

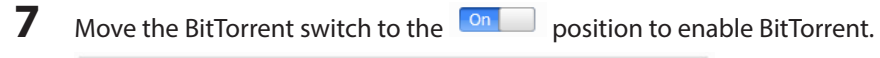

**BitTorrent**  $|On$ 昬

# **Opening Download Manager**

**Note:** The default username is "admin" and the default password is blank (no password).

## **Opening from Easy Admin**

**1** Click *BitTorrent*.

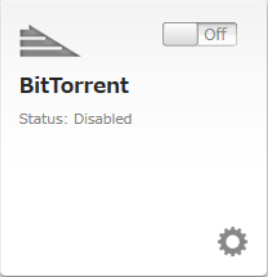

**2** The download manager will open.

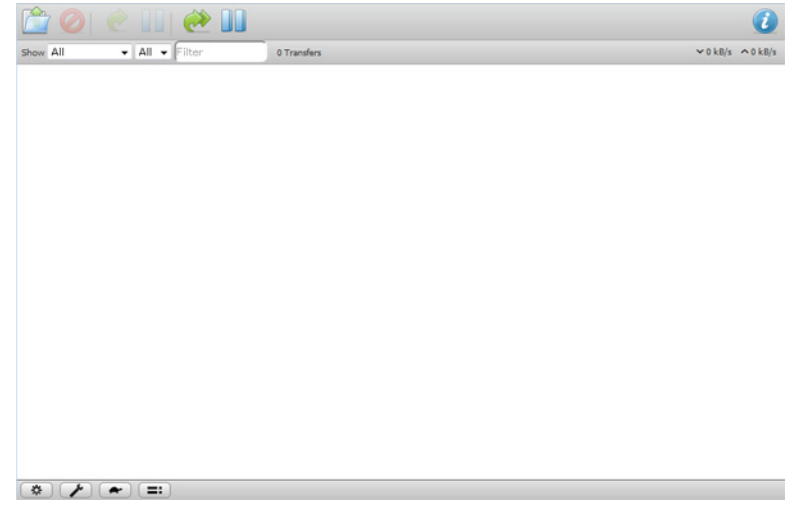

## **Opening from Advanced Settings**

**1** Click *Applications*.

Applications

**2** Click the **i** icon to the right of "BitTorrent".

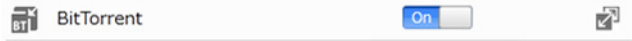

**3** Click *Open Download Manager*.

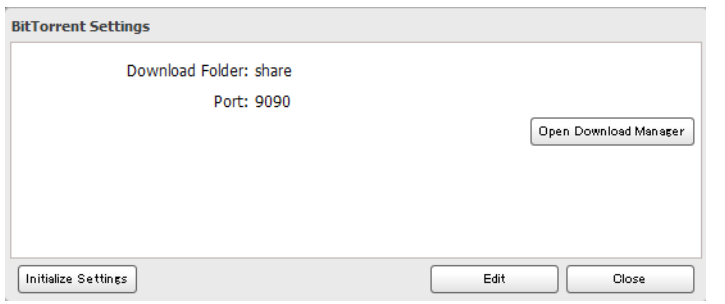

**4** The download manager will open.

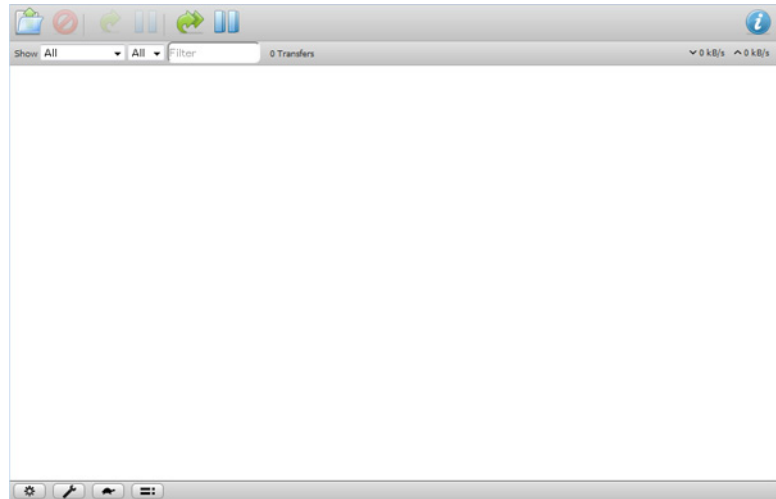

# **Downloading Files**

- **1** Open the download manager.
- **2** Click the  $\mathbb{E}$  icon.
- **3** Enter the URL at "Or enter a URL:" and click *Upload*. The downloaded file will be saved in the folder that is specified in the "Destination folder" field.

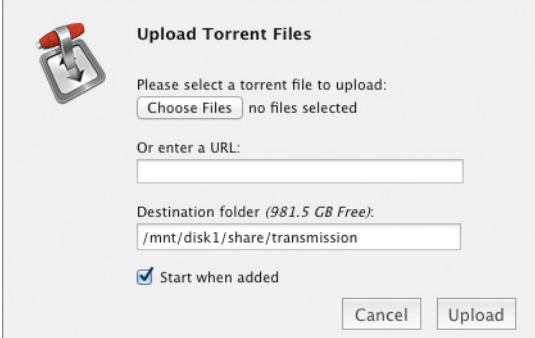

**Note:** Check "Start when added" to start downloading immediately after clicking *Upload*.

- 
- **4** The download will start.

**Note:** To cancel downloading, click **a**nd *Remote*. Click **and it of pause the download. Click or**  $\bigotimes^{\infty}$  to resume.

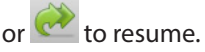

## **Connecting a Printer**

You can connect a printer to the USB port on the LinkStation.

**Notes:** 

- Only one USB printer can be connected to the LinkStation.
- Bidirectional communication is not supported i.e., remaining ink quantities and other printer status information is not supported.
- Don't disable the SMB protocol while the print server is enabled. If you do, you will need to enable SMB again and reconfigure the print server from scratch.

# **Setting up a Printer from a Smartphone**

- **1** Connect a printer to the LinkStation's USB port, then turn the printer on.
- **2** In Settings, tap *USB Device*.

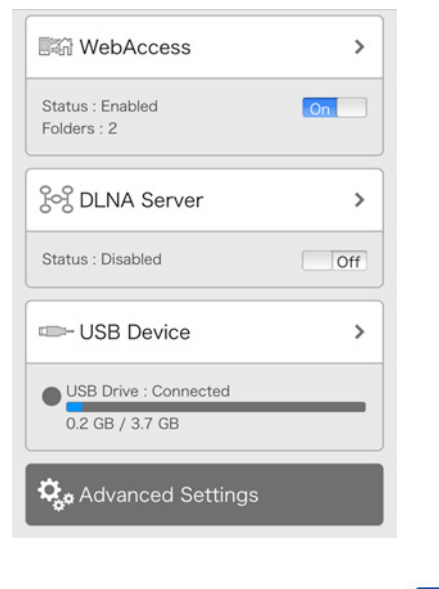

**3** Move the print server switch to the **DRL** position to enable the print server.

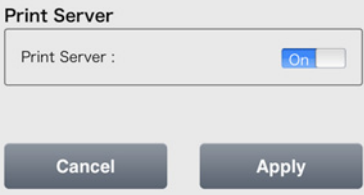

**4** Tap *Apply*, then *OK*.

# **Setting up a Printer with Windows 8.1, Windows 8, Windows 7, or Windows Vista**

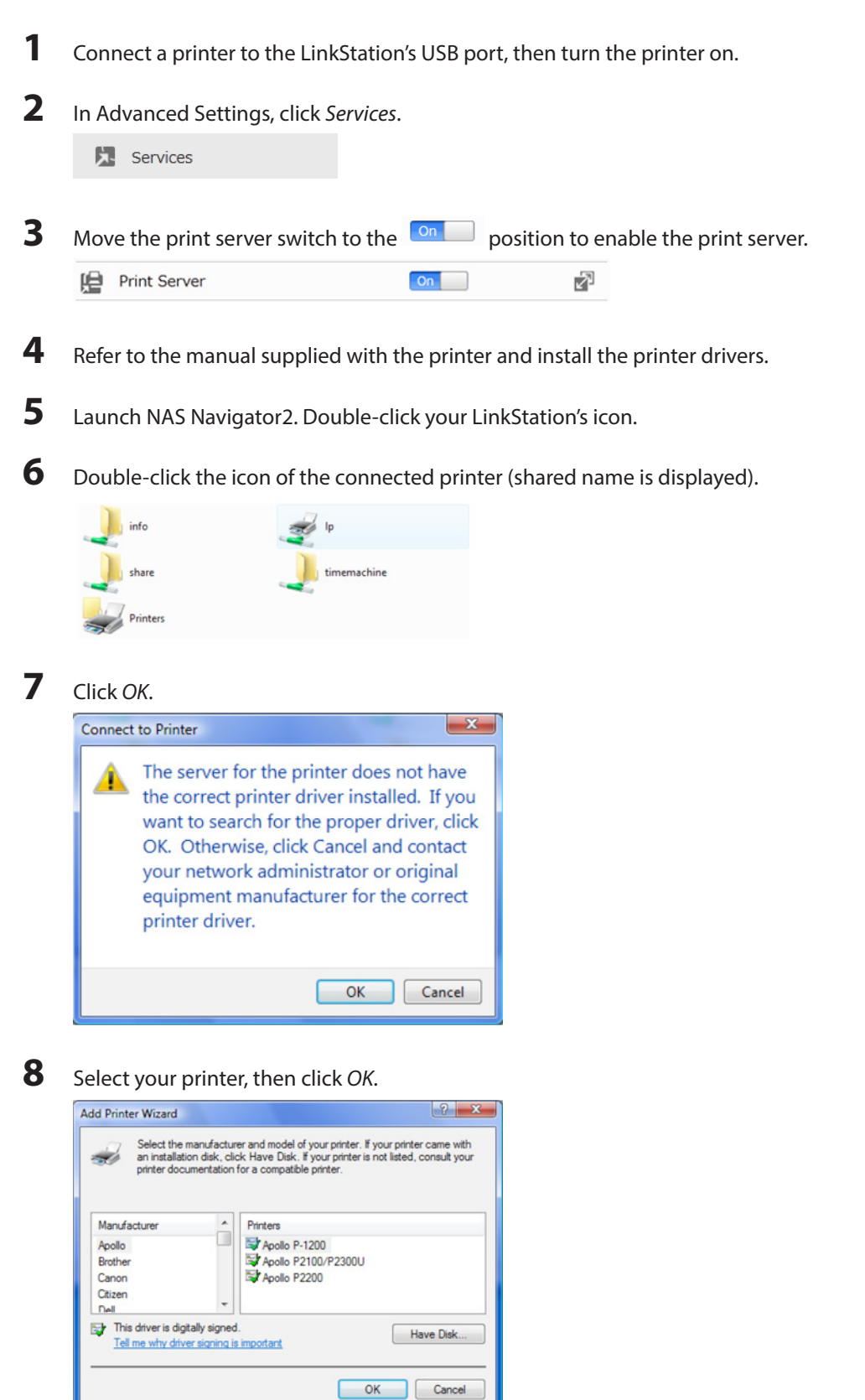

# **Setting Up a Printer with Windows XP**

- Connect a printer to the LinkStation's USB port, then turn the printer on. In Advanced Settings, click *Services*. Services Move the print server switch to the **DRLU** position to enable the print server. Print Server ℯ  $|On$  Refer to the manual supplied with the printer. Launch NAS Navigator2. Double-click your LinkStation's icon. Double-click your printer icon.
- When "The server for the printer does not have the correct printer driver installed. If you want to search for the proper driver, click *OK*." displays, click *OK*.
- Select the driver for the printer, then click *OK*.

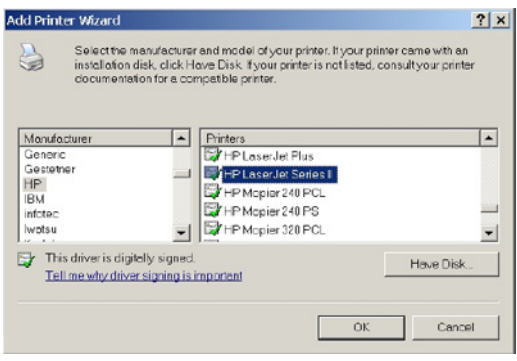

Register the printer.

 $|p|$ 

# **Chapter 8 Advanced Features**

# **Email Notification**

Your LinkStation can send you email reports daily, or when settings are changed or an error occurs. Notification emails may be triggered by any of the following events:

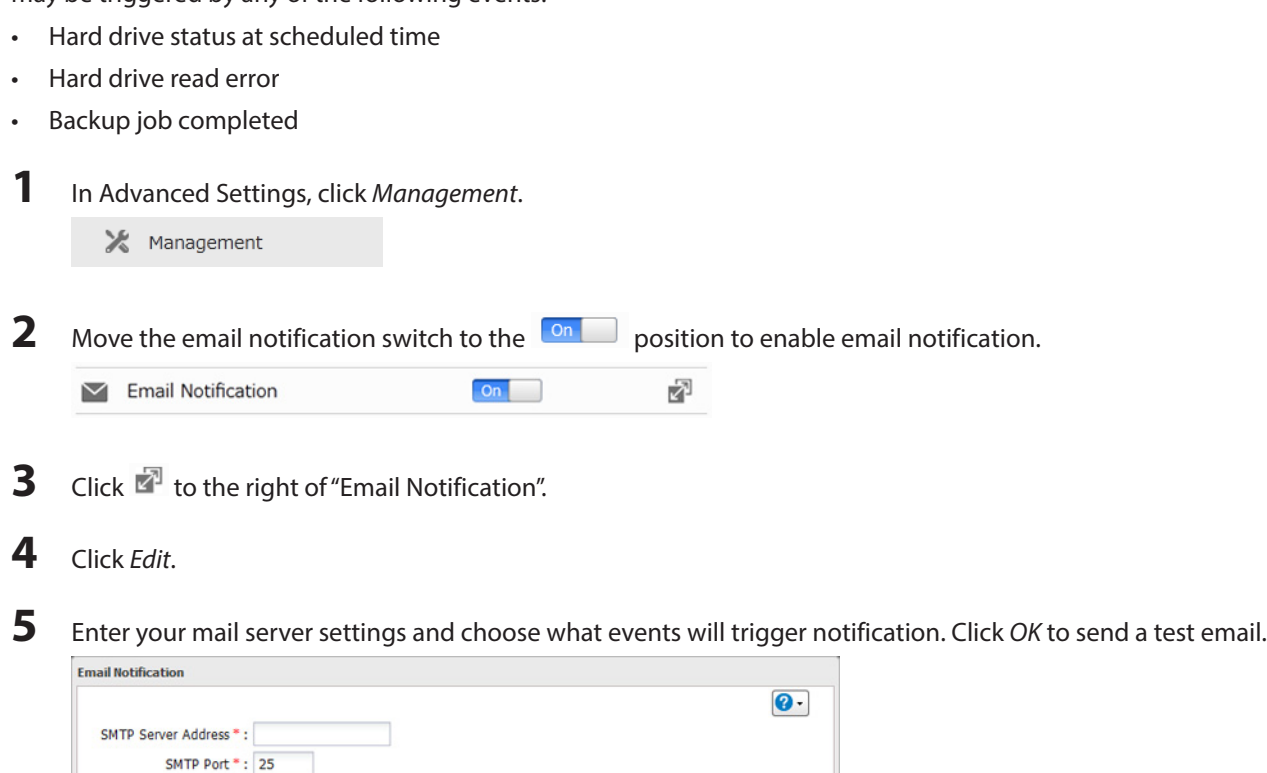

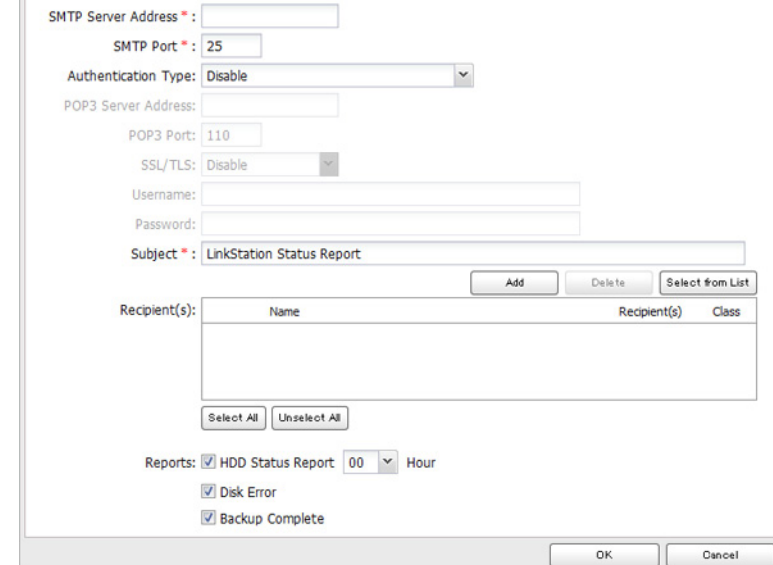

## **Sleep Mode**

To save energy, you can specify times to put the LinkStation into sleep (standby) mode, where the hard drive and LEDs are turned off.

**1** In Advanced Settings, click *Management*.

Management

**2** Click **the right of "Sleep Timer".** 

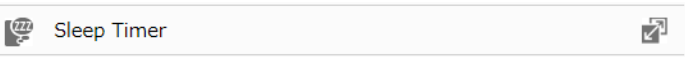

**3** Click *Edit*.

**4** Specify the timer interval, wake-up time, and time to go into sleep mode, then click *OK*.

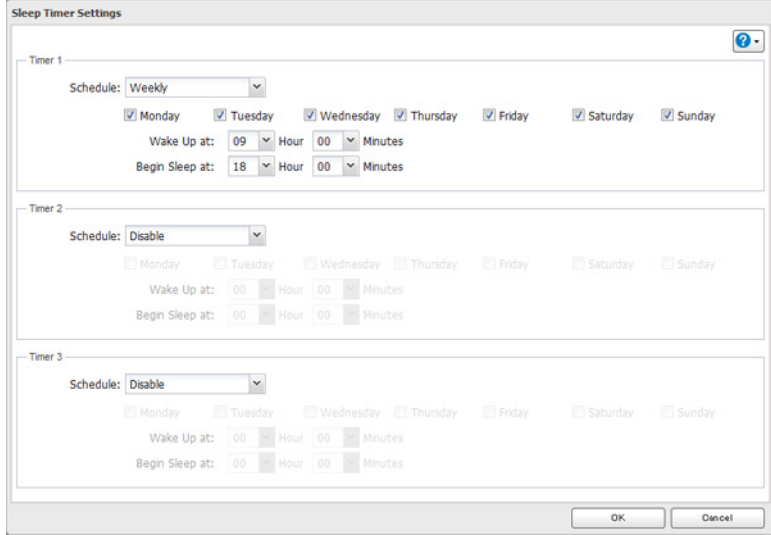

#### **Notes:**

- Up to three timers can be set.
- The time to enter sleep mode can be set from 0:00 am to 3:45 of the next day. The time to wake from sleep mode can be set from 0:00 to 23:45. If the time to enter sleep mode is after 24:00, the wake-up time setting may be from 4:00 am to 23:45.
- The time to enter sleep mode should not be set at the same time as or before the wake-up time.
- If a backup task is scheduled during a disk check, disk format, backup job or within 5 minutes of the current time, the LinkStation will not change to standby mode when the time to enter sleep mode is reached.
- If the scheduled times in the timer overlap, operation is performed using the widest time interval.
- Examples of multiple timer settings are shown below.

**Example 1:** If running at a current time of 10:00 Wednesday Timer 1: Daily 12:00–24:00 Timer 2: Not used Timer 3: Not used No operation is performed at 12:00 and the unit goes into sleep mode at 24:00.

### **Example 2:**

When running at a current time of 10:00 Wednesday Timer 1: Daily 9:00–18:00 Timer 2: Wednesday 10:00–20:00 Timer 3: Not used On days other than Wednesday, normal operation begins at 9:00 and the unit goes into sleep mode at 18:00. On Wednesday, the unit goes into sleep mode at 20:00. **Example 3:** If running at the current time of 10:00 Wednesday Timer 1: Daily 9:00–18:00 Timer 2: Wednesday 10:00–3:00 the next day Timer 3: Not used On days other than Wednesday, normal operation begins at 9:00 and the unit goes into sleep mode at 18:00. On Wednesday, normal operation begins at 9:00 and the unit goes into sleep mode at 1:00 the next day. **Example 4:** When running at a current time of 10:00 Wednesday Timer 1: Daily 9:00–18:00 Timer 2: Wednesday 7:30–22:00 Timer 3: Not used On days other than Wednesday, normal operation begins at 9:00 and the unit goes into sleep mode at 18:00. On Wednesday, normal operation begins at 7:30 and the unit goes into sleep mode at 22:00. • To turn on the LinkStation before the wake-up time when it is in sleep mode, press the function button.

## **Encrypting Data Transmission**

# **Encrypting Settings Data**

All communication with Settings can use SSL encryption if you access Settings through https://.

# **Encrypting FTP Transfer Data**

You can encrypt passwords and files using SSL/TLS for secure FTP communication. First, in the shared folders settings, select *FTP* under *LAN Protocol Support* in Settings. Enable SSL security in the setup screen for your FTP client. The procedure depends on the FTP client software.

# **SSL Encryption**

SSL is a cryptographic protocol for communication security and data confidentiality over the Internet. To use SSL, you will need a certificate and a key. These are available from web hosting services and many private privacy providers.

## **Configuring SSL**

To enter or update a server certificate and private key for SSL, following this procedure.

- **1** Navigate to *Management SSL*.
- **2** Enter or browse to the locations of the key and certificate, then click *Import*.

## **Restoring Factory Defaults**

To initialize the LinkStation to its factory default settings, follow this procedure.

## **Initializing from Settings**

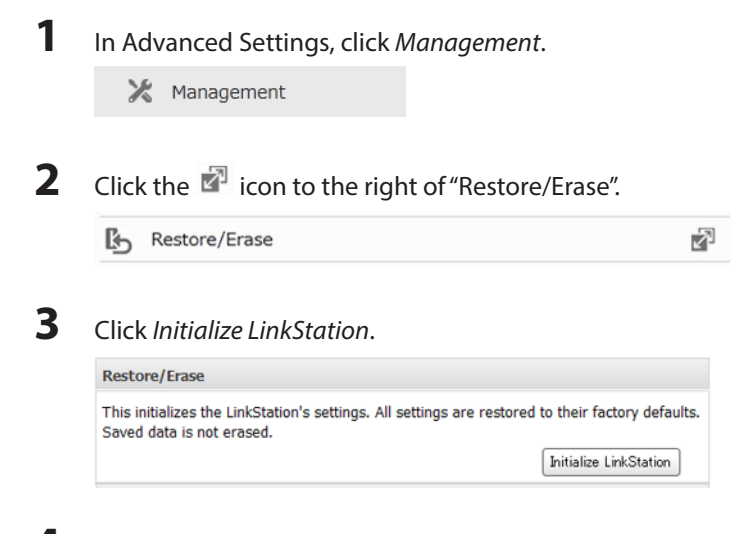

**4** The "Confirm Operation" screen will open. Enter the displayed number, then click *OK*.

**5** The LinkStation will be restored to its factory default settings.

## **Initializing with the Function Button**

You can also initialize the settings with the function button.

- **1** Turn off the LinkStation.
- **2** Turn the LinkStation on while holding down the function button. The function LED will flash white.
- **3** Press the function button again while the LED is flashing.
- **4** Initialization will take 5 to 10 minutes. Do not power down the LinkStation while it is initializing and showing an "I23: System is being initialized..." information code in NAS Navigator2 and with the power LED. When initialization is finished, the LinkStation will automatically reboot.

#### **Notes:**

- The following settings will be initialized: admin username, admin password, IP address, and Ethernet frame size.
- To disable initializing username and password, navigate to *Management Restore/Erase Edit* and change "Restore factory default settings" to "Keep current settings". Be careful with this option! If this is selected and you lose your admin password, you will not be able to reset it.

## **Online Update**

If a new firmware is available, a message is displayed when the LinkStation boots. You can update the firmware as

#### follows:

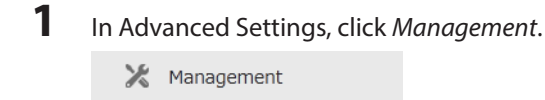

**2** Choose *Update*.

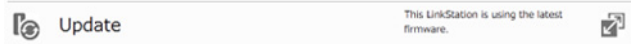

**3** Click *Install Update*.

#### **Notes:**

- Settings is not available while the firmware is updating. Don't try to access Settings from another computer until the update is complete.
- You can disable update notifications in *Management Update*.
- To clear an update notification, press the function button.

## **Name, Date, Time, and Language**

Configure the LinkStation's hostname, date, time, and language as follows.

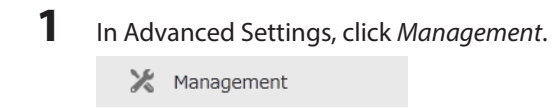

- **2** Open *Name/Time/Language*.
	- Name/Time/Language 囨
- **3** Click *Edit*.
- **4** Click the *Name* tab and configure the LinkStation's name and description.

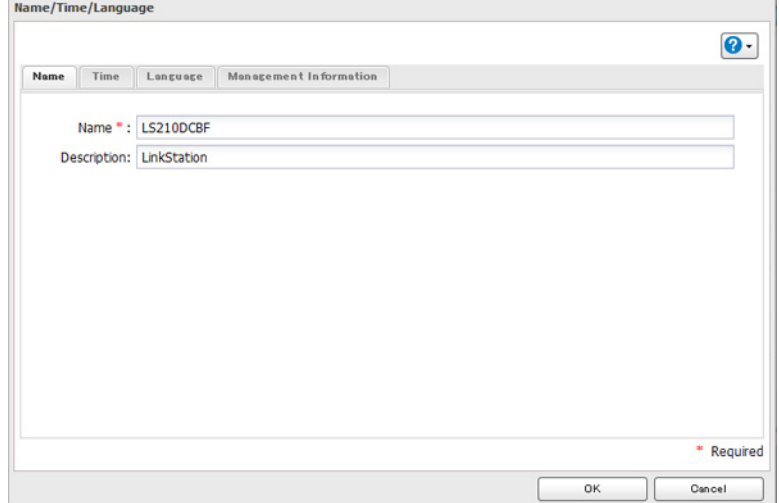

**5** Click the *Time* tab. Enable NTP server and check "Use Local Date/Time" to use your computer's time settings for the LinkStation.

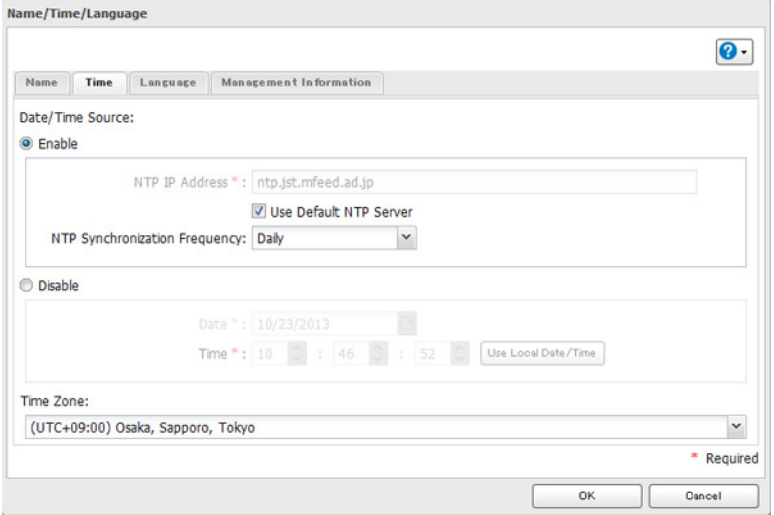

By default, the LinkStation adjusts its clock automatically by using a default NTP server. This NTP server belongs to Internet Multi Feed Inc. For more information, visit http://www.jst.mfeed.ad.jp.

To use a different NTP server, navigate to *Management* - *Name/Time/Language*. Click *Time*, then *Edit*. Uncheck "Use Default NTP Server" and enter a new NTP IP address. Click *OK*.

If NTP is not used, enter the time and date manually. Click *Use Local Date/Time* to import the time and date from your computer.

If an NTP server is specified by name instead of IP address, make sure that a DNS server is configured for the LinkStation.

**Note:** The internal clocks of the LinkStation and other devices on your network may run at slightly different speeds. Over a long period of time your network devices may show somewhat different times, which can cause network problems. If clocks on your network vary by more than 5 minutes it may cause unexpected behavior. For best results, keep all clocks on the network set to the same time by adjusting them regularly, or use an NTP server to correct them all automatically.

**6** Click the *Language* tab. Select the language to be used in the Windows client, then click *OK*.

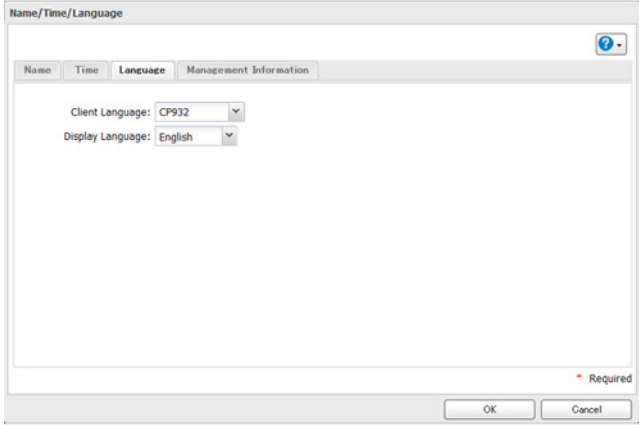

**Note:** This tab changes the language used by the LinkStation for email notification, DLNA, and other functions. To change the language displayed in Settings, go to Advanced Settings or Easy Admin and click *Language* in the menu bar. Choose your desired language from the drop-down menu.

## **Jumbo Frames**

If your other network devices support it, you may be able to increase network performance with jumbo frames.

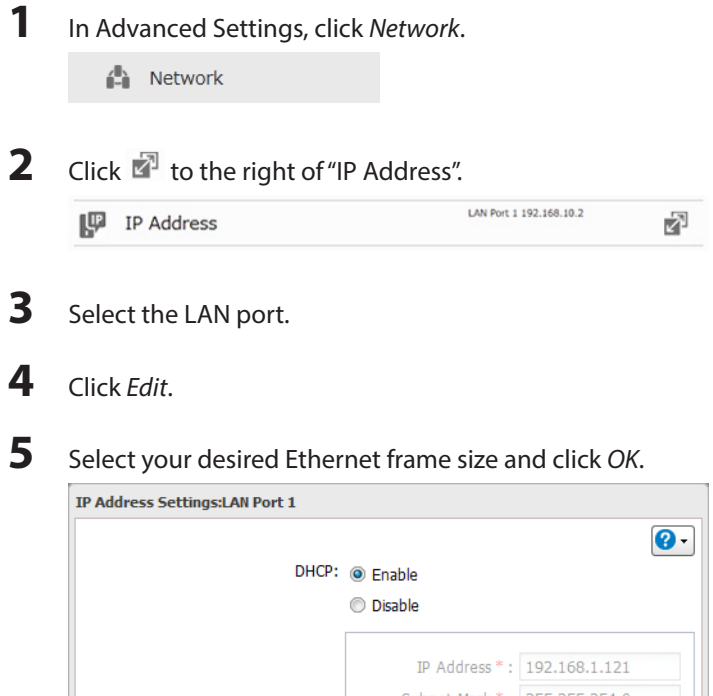

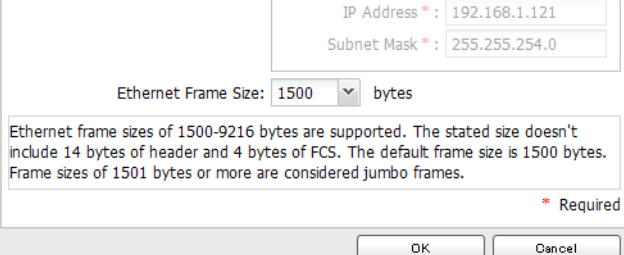

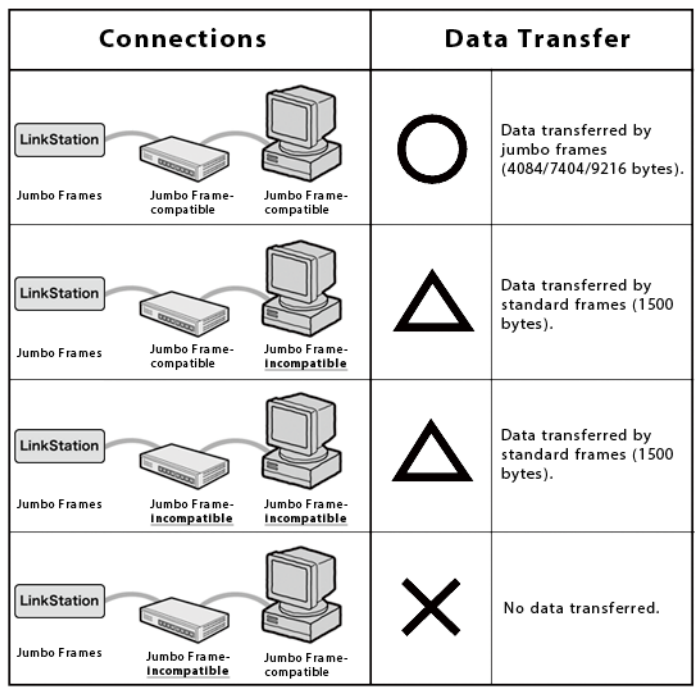

## **Changing the IP Address**

Normally, the LinkStation's IP address is set automatically from a DHCP server on your network. If you prefer, you can set it manually. An easy way to do this is to change it from NAS Navigator2 running on a computer connected to the same router (subnet) as the LinkStation. The procedure to change the IP address in Settings is below.

Ł

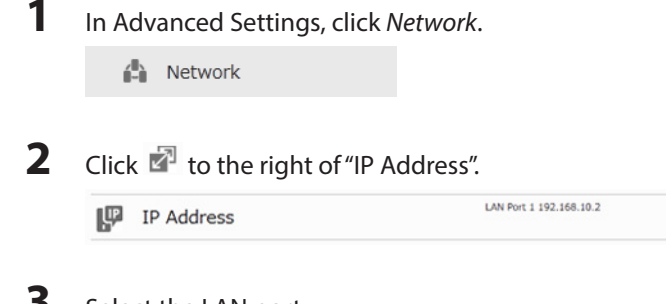

- **3** Select the LAN port.
- **4** Click *Edit*.
- **5** Disable "DHCP", enter the desired network address settings, and click *OK*.

# **Chapter 9 Utilities**

# **NAS Navigator2 for Windows**

NAS Navigator2 is a utility program that makes it easy to display Settings, change the LinkStation's IP address, or check its hard drive. If you installed the LinkStation with LinkNavigator, NAS Navigator2 was installed automatically.

NAS Navigator2 will run in the system tray when the computer is on.

 $\bigtriangleup$ 

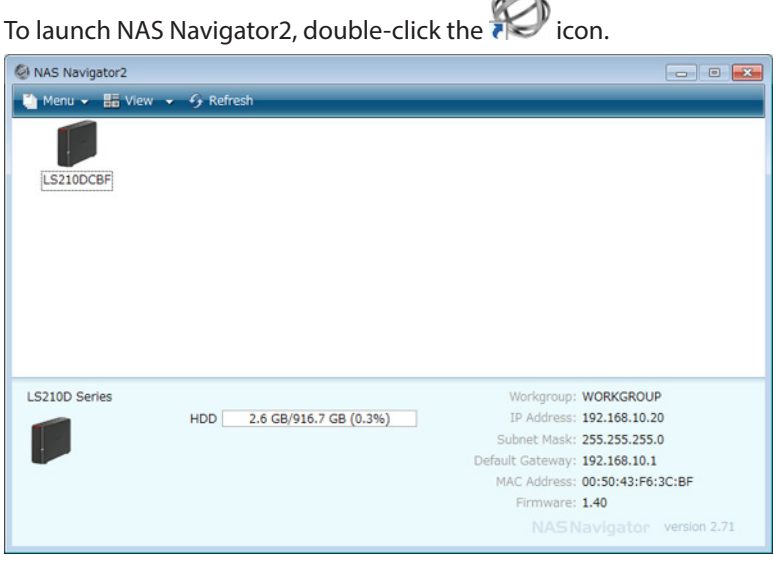

Click your LinkStation's icon to open a share on the LinkStation and display:

- Total capacity
- Capacity in use
- IP address
- Workgroup
- Subnet mask
- Default gateway
- MAC address
- Firmware version

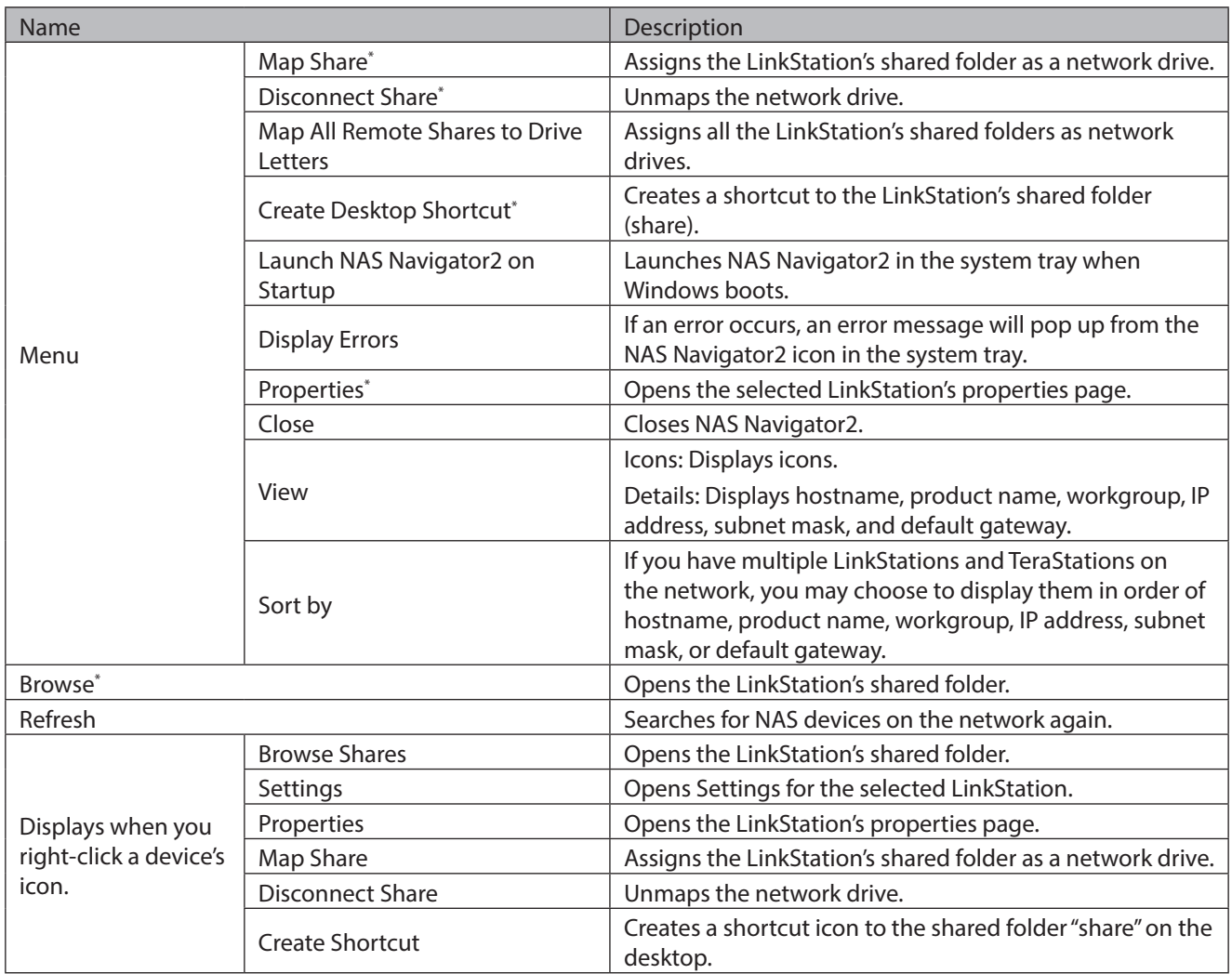

\*Click on the LinkStation's icon to display these options.

When NAS Navigator2 is minimized, right-click on the NAS Navigator2 icon in the system tray for the following options.

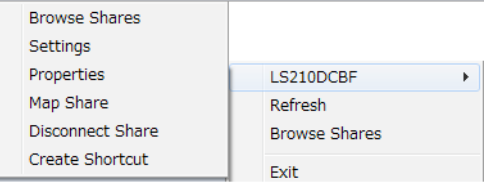

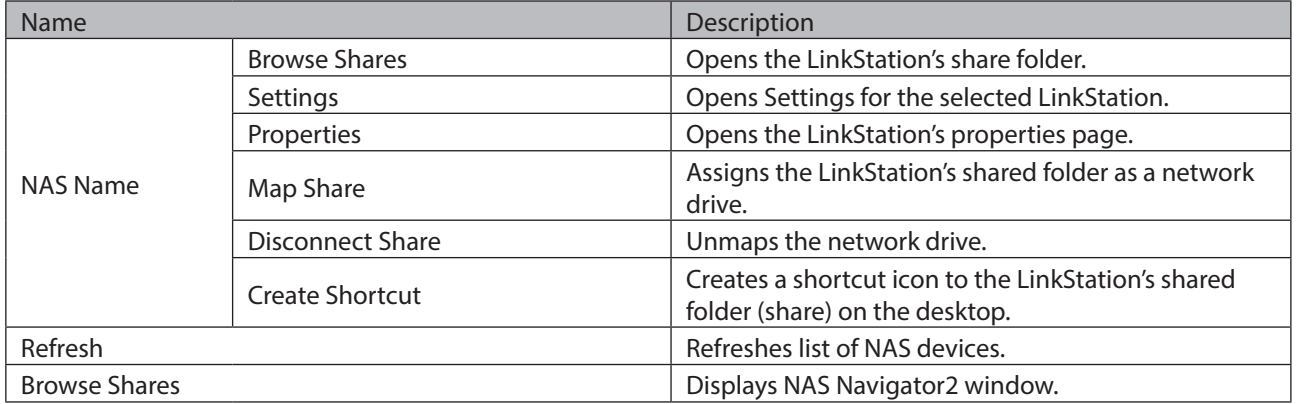

Exit Exits NAS Navigator 2.

The following tasks may be performed from the LinkStation's properties page.

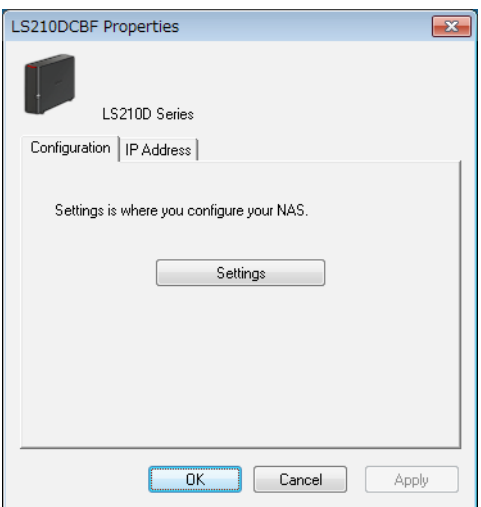

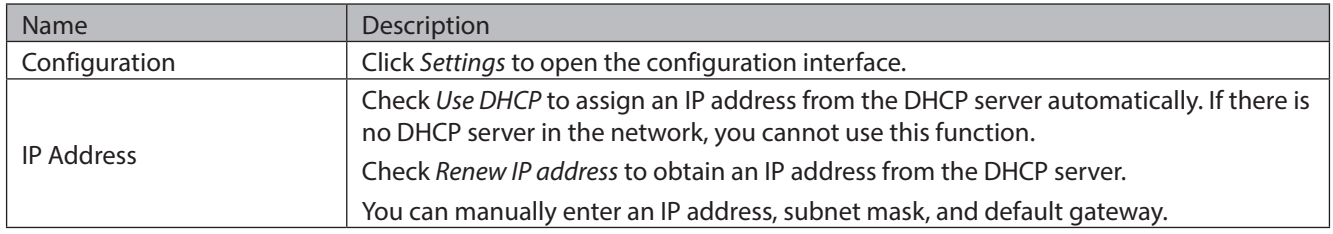

## **Mount as Network Drive**

You can easily map a shared folder as a network drive using NAS Navigator2.

- **1** Double-click the **interpretator** icon on the desktop. NAS Navigator 2 will start.
- **2** Right-click on the LinkStation's icon and choose *Map Share*.

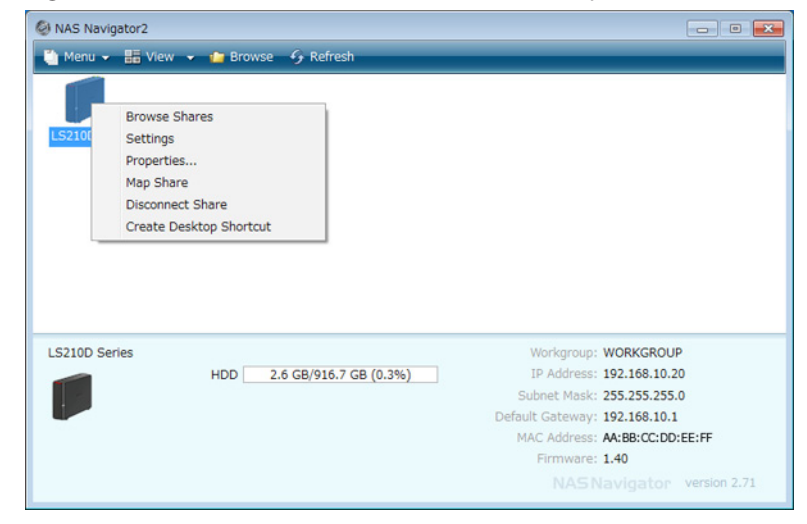

**Note:** The following shared folders can be mounted as network drives from NAS Navigator2: share, share2, share3,

share4, usbdisk1, usbdisk2, usbdisk3, usbdisk4, usbdisk5

**3** An icon for the mapped share will appear in Computer or My Computer. You can use this network drive just like any other hard drive.

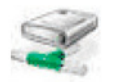

# **Changing the IP Address**

- 1 Click the **interpretation** icon on the desktop. NAS Navigator2 will start.
- **2** Right-click on your LinkStation's icon and choose *Properties IP Address.*.
- **3** Uncheck "Use DHCP", enter the IP address and subnet mask, and click *OK*.

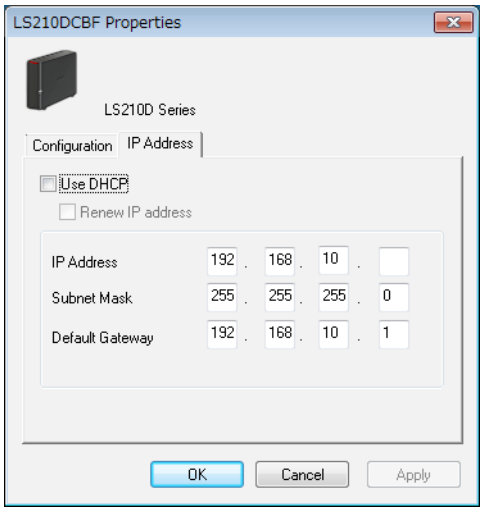

## **NAS Navigator2 for Mac OS**

NAS Navigator2 is a utility that makes it easy to display Settings, change the LinkStation's IP address, or check its hard drive. If you installed the LinkStation with LinkNavigator, NAS Navigator2 was installed automatically.

To launch it, click the **interpretent in the Dock.** 

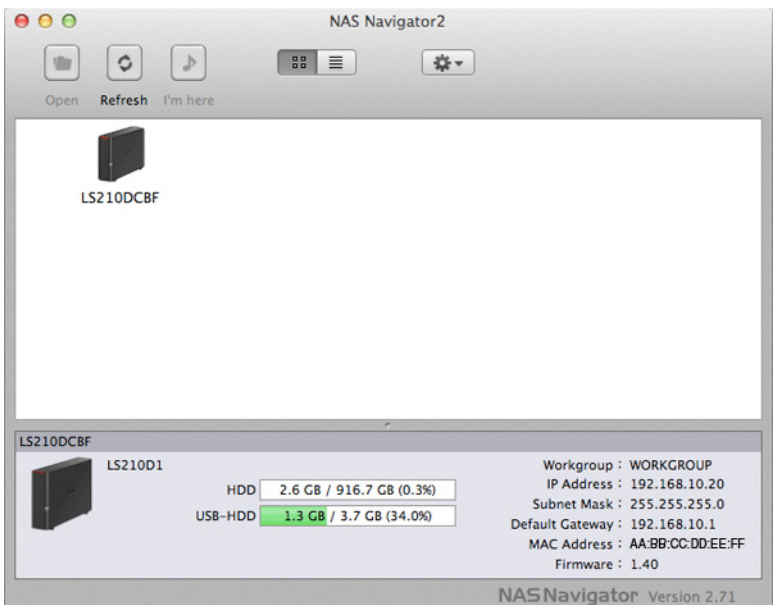

Click your LinkStation's icon to open a share on the LinkStation and display:

- Total capacity
- Capacity in use
- IP address
- Workgroup
- Subnet mask
- Default gateway
- MAC address
- Firmware version

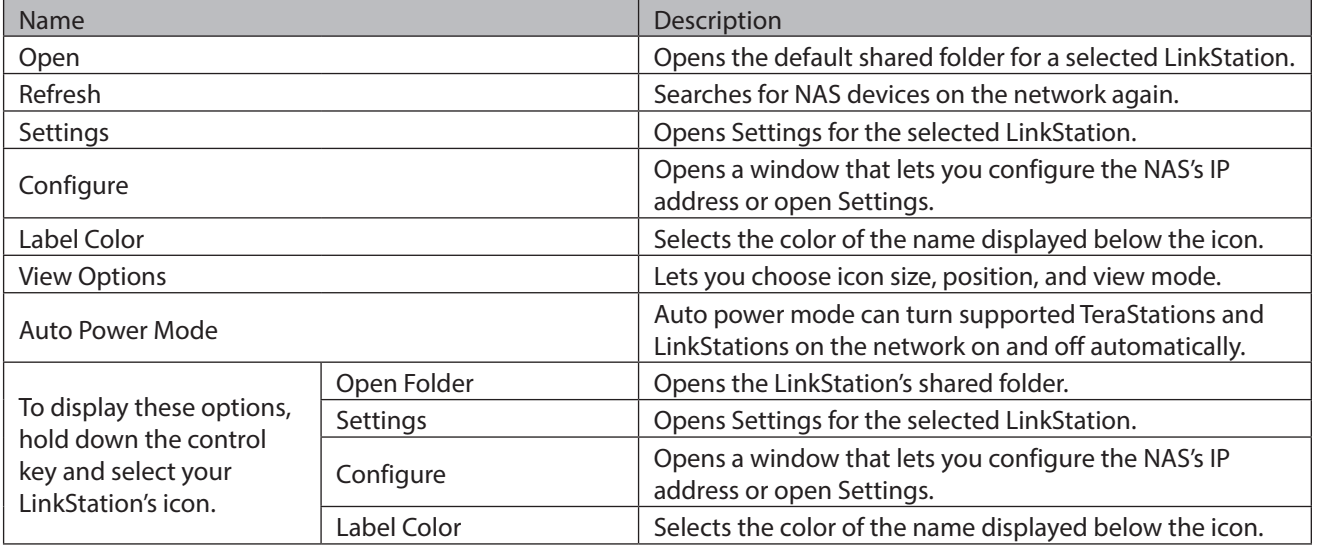

## **Mount as Network Drive**

You can map a shared folder as a network drive from NAS Navigator2.

- 1 Click the **interpretent in the Dock. NAS Navigator2 will launch.**
- **2** Double-click the LinkStation icon or click the LinkStation icon while holding down the control key, then select *Open Folder*. Enter a username and password with the rights to access the shared folder.

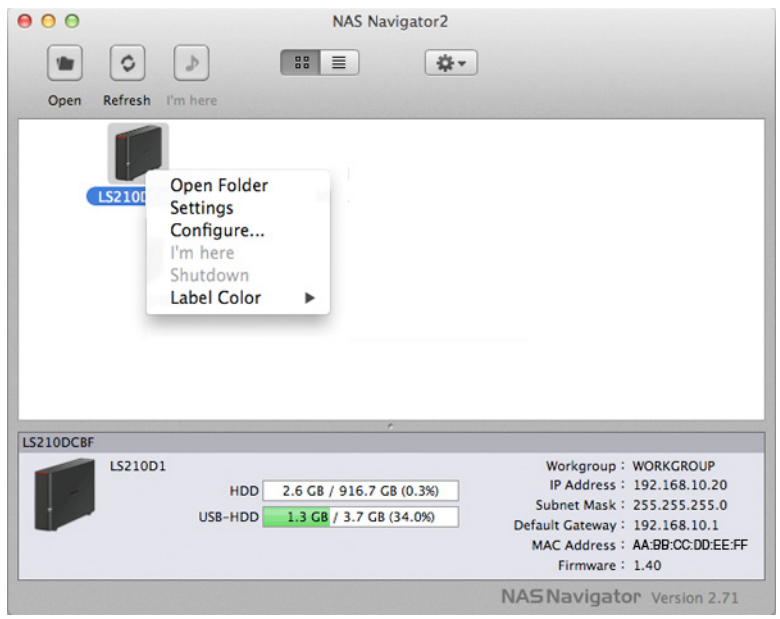

- **3** Select the shared folder to mount and click *OK*.
- **4** The shared folder is now mounted as a network drive.

# **Changing the IP Address**

- 1 Click the **interpretent in the Dock. NAS Navigator2 will start.**
- **2** Hold down the control key, select your LinkStation, and choose *Configure... IP Address*.
- **3** Uncheck "Use DHCP", enter the IP address and subnet mask, and click *OK*.

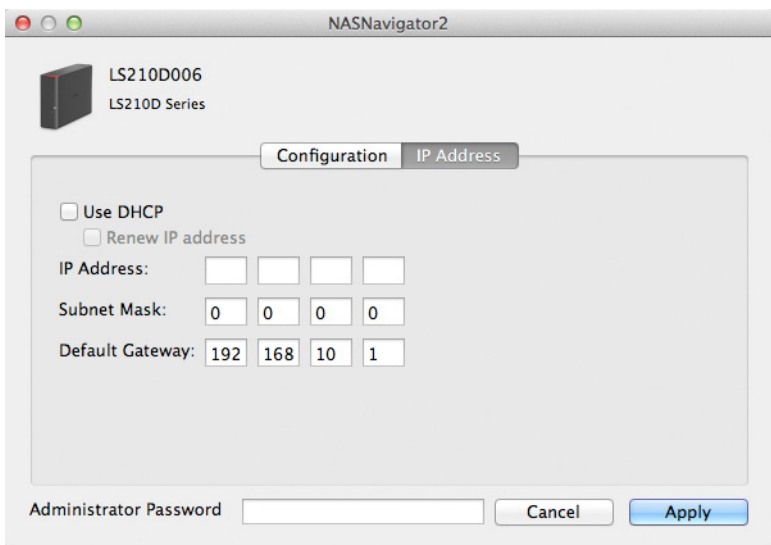

# **Chapter 10 Appendix**

# **When the Power LED Blinks**

### **White**

The power LED will blink white during bootup or shutdown.

### **Red**

If there is an error, the power LED will blink red. The pattern of the blink gives the error code. You can also see any errors in NAS Navigator2.

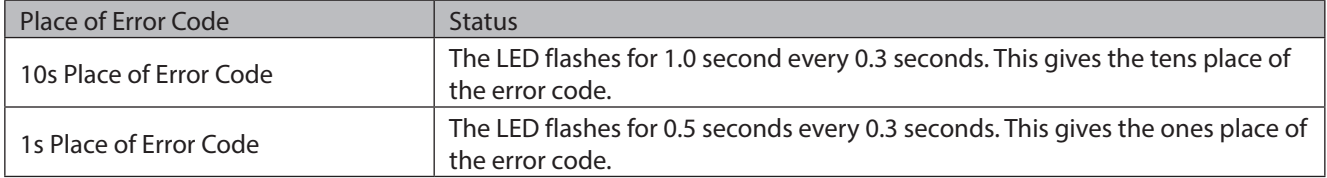

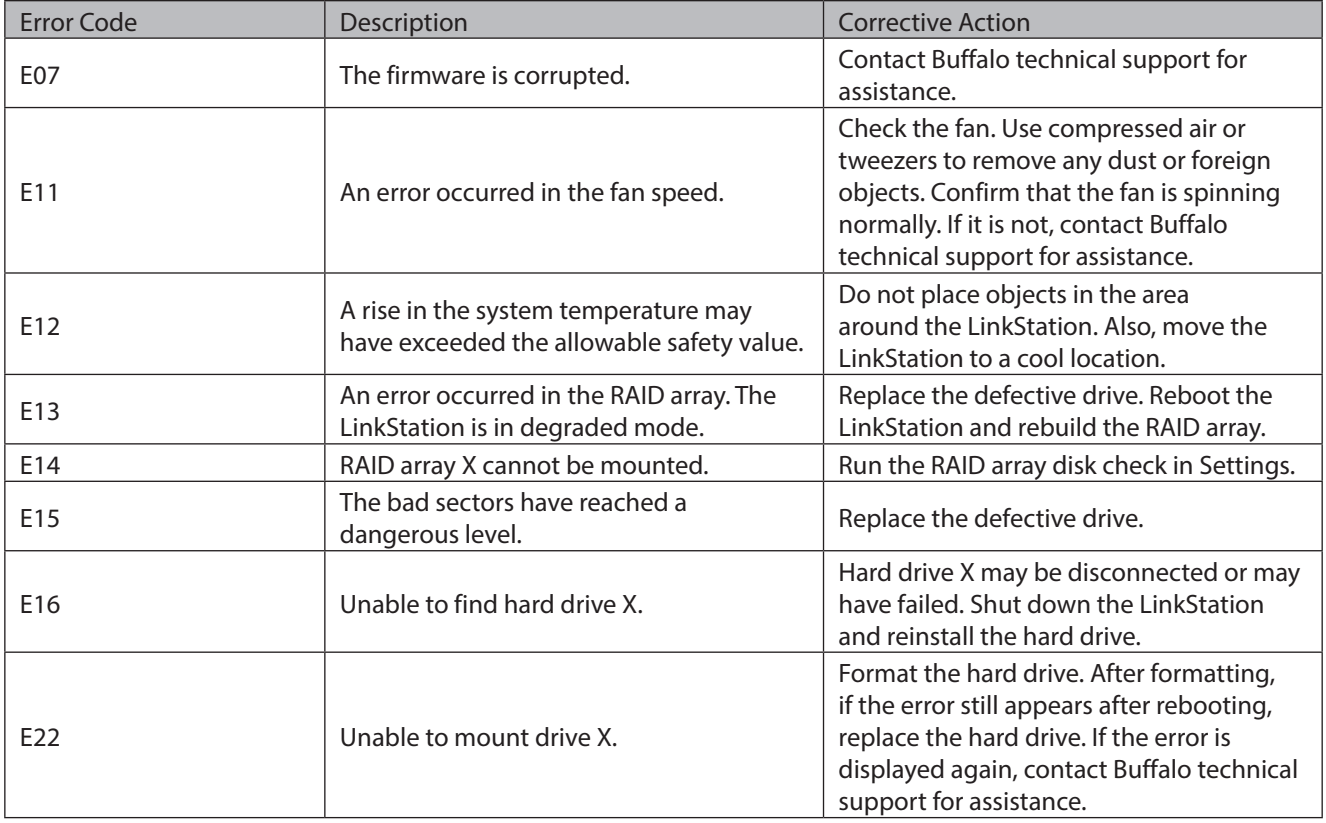

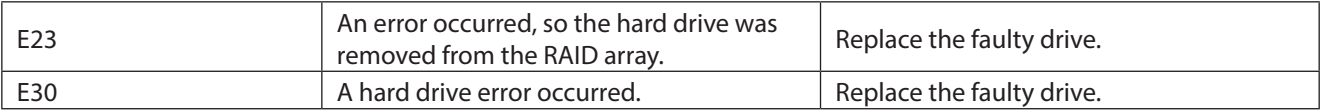

## **Amber**

If there is a status message, the power LED will blink amber. The pattern of the blink gives the information code. You can also see any status messages in NAS Navigator2.

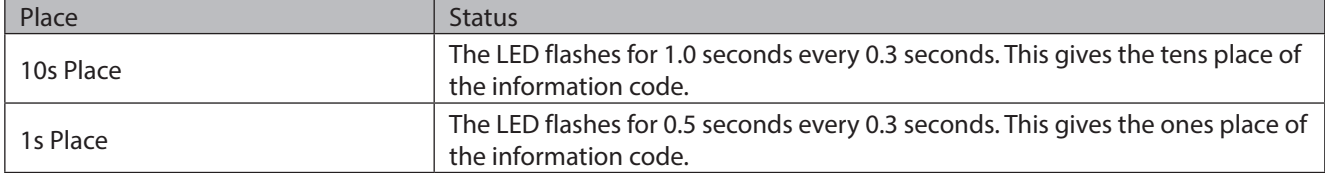

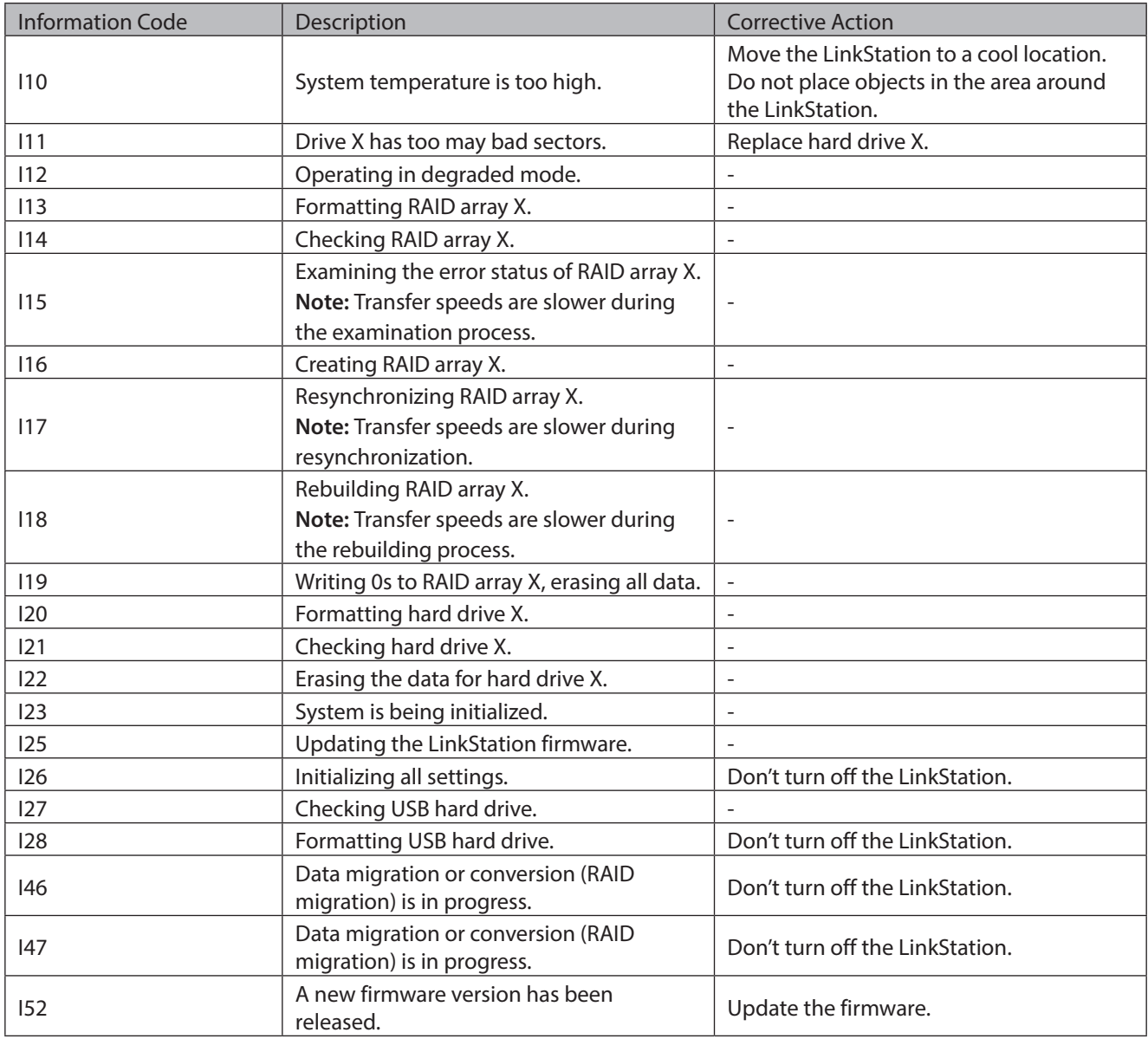

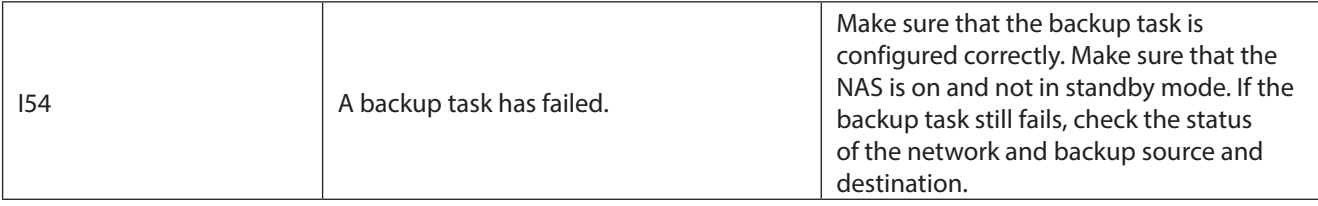

## **Amber (Not Blinking)**

When the power LED glows a steady amber, a new firmware version is available. Update the firmware to the newest version.

## **Default Settings**

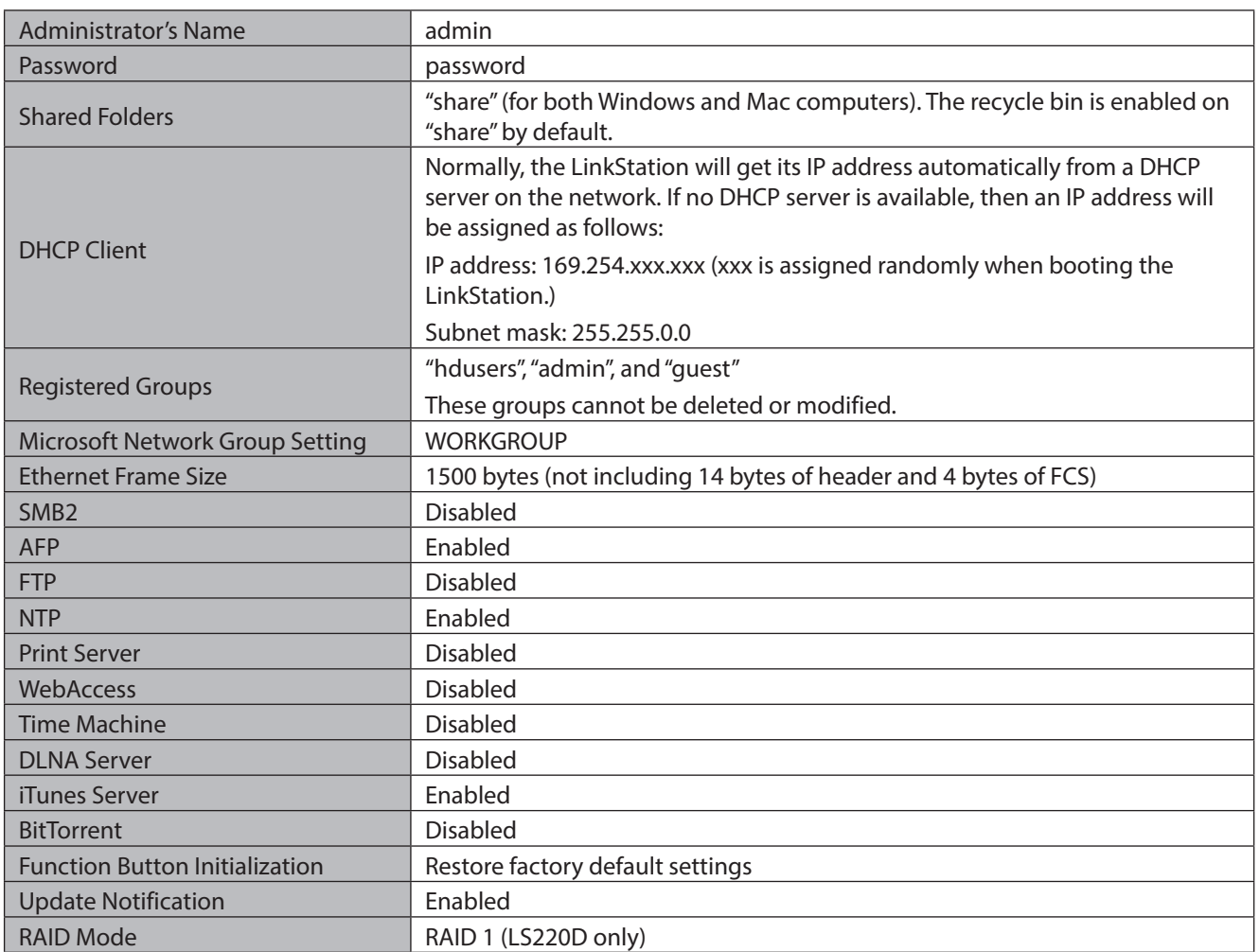

# **Specifications**

Check www.buffalotech.com for the latest product information and specifications.

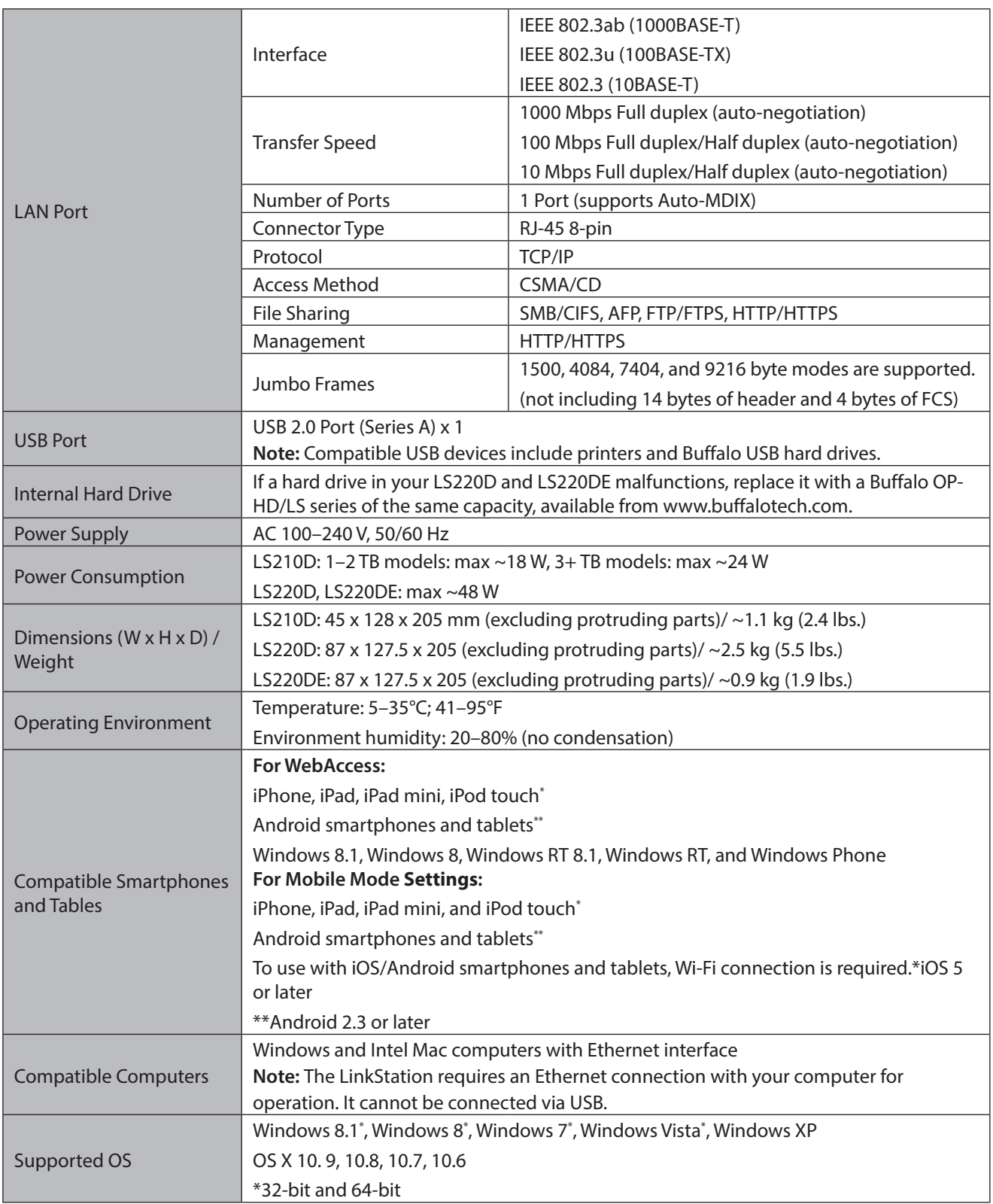

# **Models**

LS220DE

# **Chapter 11 Regulatory Compliance Information**

## **The United States**

### **FCC Statement**

This equipment has been tested and found to comply with the limits for a Class B digital device, pursuant to Part 15 of the FCC Rules. These limits are designed to provide reasonable protection against harmful interference in a residential installation. This equipment generates, uses and can radiate radio frequency energy and, if not installed and used in accordance with the instructions, may cause harmful interference to radio communications. However, there is no guarantee that interference will not occur in a particular installation. If this equipment does cause harmful interference to radio or television reception, which can be determined by turning the equipment off and on, the user is encouraged to try to correct the interference by one or more of the following measures:

- Reorient or relocate the receiving antenna.
- Increase the separation between the equipment and receiver.
- Connect the equipment into an outlet on a circuit different from that to which the receiver is connected.
- Consult the dealer or an experienced radio/TV technician for help.

This device complies with Part 15 of the FCC Rules. Operation is subject to the following two conditions: (1) This device may not cause harmful interference, and (2) this device must accept any interference received, including interference that may cause undesired operation.

Only use the cables and accessories that are included in the package. Don't use other accessories or cables unless specifically instructed to in the documentation.

## **Europe**

### **EU Declaration of Conformity**

Dansk

Der må kun bruges de kabler og det tilbehør der er inkluderet i pakken. Der må ikke bruges andet tilbehør eller kabler, medmindre det er udtrykkeligt beskrevet i dokumentationen.

### Deutsch

Verwenden Sie keine USB-Kabel, die 3 Meter lang oder länger sind, um USB-Geräte an LinkStations dieser Serie anzuschließen.

Verwenden Sie ausschließlich die Kabel und Zubehörteile, die im Lieferumfang enthalten sind. Andere Zubehörteile oder Kabel dürfen nur dann verwendet werden, wenn dies in der Dokumentation ausdrücklich vorgeschrieben ist.

### English

Do not use USB cables that are 3 meters or longer to connect USB devices to this LinkStation series. Only use the cables and accessories that are included in the package. Don't use other accessories or cables unless specifically instructed to in the documentation.

### Español

Utilice cables de una longitud inferior a 3 metros para conectar los dispositivos USB a este tipo de LinkStation. Utilice únicamente los cables y accesorios incluidos en el paquete. No utilice otros accesorios ni cables a menos que así se indique en la documentación.

### Français

Utilisez des câbles d'une longueur de moins 3 mètres pour connecter les périphériques USB à ce type de LinkStation. Utilisez uniquement les câbles et accessoires inclus dans ce package. N'utilisez aucun autre accessoire ou câble sauf instruction spécifique de la documentation.

### Italiano

Non utilizzare cavi USB lunghi 3 metri o più per collegare dispositivi USB a questa LinkStation. Utilizzare esclusivamente i cavi e gli accessori inclusi nell'imballaggio. Non utilizzare altri accessori o cavi a meno che non sia specificamente indicato nella documentazione.

### Nederlands

Gebruik geen USB-kabels die 3 meter of langer zijn om USB-apparaten met deze LinkStation series te verbinden. Gebruik alleen de kabels en toebehoren die zich in de verpakking bevinden. Gebruik geen ander toebehoren of kabels tenzij dit uitdrukkelijk in de handleiding wordt aangegeven.

### Norsk

Bruk kun kabler og tilbehør som er inkludert i pakken. Ikke bruk annet tilbehør eller kabler med mindre spesielt instruert til å gjøre det i dokumentasjonen.

### Português

Utilizar apenas cabos e acessórios incluídos na embalagem. Não utilizar outros acessórios ou cabos, salvo se especificamente indicado na documentação.

### Suomi

Älä käytä 3m tai pitempiä USB-kaapeleita USB-laitteiden liittämiseen näille LinkStation-sarjoille.

Käytä ainoastaan pakkauksen mukana toimitettuja kaapeleita ja varusteita. Älä käytä muita varusteita tai kaapeleita ellei näin ole erityisesti ohjeistettu asiakirjoissa.

### Svensk

Använd inte USB-kablar som är 3 meter eller längre för att ansluta USB-enheter till den här LinkStation-serien. Använd bara kablar och tillbehör som ingår i förpackningen. Använd inte andra tillbehör eller kablar om du inte får uttryckliga instruktioner om det i dokumentationen.

### Türk

USB aygıtları bu LinkStation serisine bağlamak için 3 metre ve daha uzun USB kabloları kullanmayın.

Yalnızca pakette bulunan kablo ve aksesuarları kullanın. Belgelerde özellikle belirtilmedikçe başka aksesuar ve kablolar kullanmayın.